### BENCHMARK-ANALYSE: BETEILIGUNGSPORTAL DER STADT STUTTGART

Version 1.1, 30. Juli 2020 von Gnadke,Sara (polida) polidia GmbH Mühlenstr. 40 10243 Berlin

### **Inhalt**

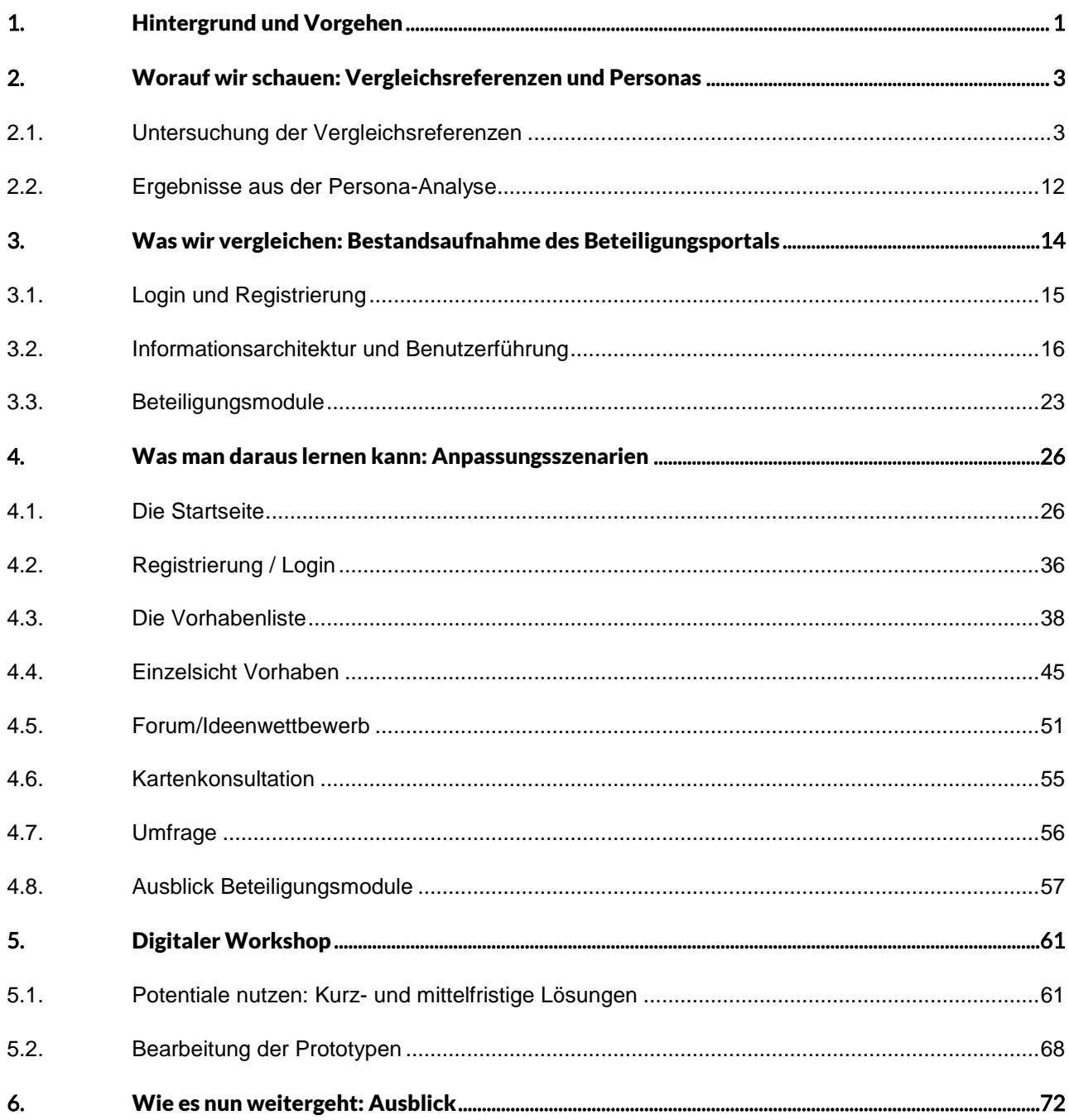

### 1. Hintergrund und Vorgehen

Das Ziel informeller Bürgerbeteiligung ist es, Bürgerinnen und Bürgern die Möglichkeit der Teilhabe und Mitwirkung auch außerhalb des gesetzlich vorgeschriebenen Rahmens zu bieten. Die digitale Grundlage in Stuttgart wird durch das Beteiligungsportal "Stuttgart – meine Stadt" gebildet, welches fast 4.000 registrierten Nutzerinnen und Nutzern sowie allen interessierten Einwohnerinnen und Einwohnern die Tür zur partizipativen Mitwirkung in der Landeshauptstadt öffnet. Im Rahmen der Evaluation der Leitlinie für informelle Bürgerbeteiligung wird die seit 2015 betriebene Plattform einer kritischen Prüfung unterzogen:

"Nach mittlerweile vier Jahren sollte das Portal nun den aktuellen Designentwicklungen angepasst werden, um für die Nutzerinnen und Nutzer weiterhin attraktiv zu bleiben. Im Hinblick auf den Trend zur Digitalisierung sowie um das Portal als zentrales Instrument der Bürgerbeteiligung zu verfestigen, sind Verbesserungen sowie innovative Tools und Funktionalitäten dringend notwendig."*<sup>1</sup>*

Die polidia GmbH wurde im Zuge dessen für die Erarbeitung einer Benchmark-Analyse beauftragt. Neben den Anforderungen aus den Vergabeunterlagen wurden innerhalb eines halbtägigen Auftakt-Workshops gemeinsam mit Mitarbeiterinnen und Mitarbeitern von polidia und der Stuttgarter Stadtverwaltung die Schwerpunkte dieser Analyse definiert.

Um "Stuttgart – meine Stadt" mit anderen nationalen und internationalen Beteiligungsplattformen vergleichen zu können, werden zunächst die abgestimmten Vergleichsportale analysiert. Anhand von Steckbriefen (externer Anhang 1) untersucht polidia die Portale nach einem einheitlichen Schema. Dabei wird sich besonders auf die positiven Aspekte der Portale fokussiert, aus denen sich im weiteren Verlauf, Anforderungen an ein neues Beteiligungsportal ableiten lassen. Die bestehenden Probleme auf den Vergleichsportalen werden dabei nachrangig betrachtet, da sie für die Erarbeitung eines neuen Konzepts von nicht so hoher Relevanz sind. Die wichtigsten Erkenntnisse sowie daraus resultierende Handlungsempfehlungen sind i[n Kapitel](#page-4-0) 2.1 festgehalten.

Damitim Prozess frühzeitig die Perspektive von Nutzerinnen und Nutzern einbezogen wird, ohne dabei bereits im Vorhinein Nutzerinterviews durchzuführen, werden mithilfe von fokussierten Zielgruppen Personas (fiktive Nutzerinnen und Nutzer) erstellt. Innerhalb des Auftakt-Workshops wurde der Zielgruppenfokus auf junge Berufstätige mit Kindern, auf Menschen mit Migrationshintergrund sowie auf Jugendliche gelegt. Anhand dieser Kategorien erstellt polidia fiktive Nutzerinnen und Nutzer, aus deren Perspektive das bestehende Portal "Stutt-gart - meine Stadt" untersucht wird [\(Kapitel](#page-12-0) 2.2). Durch den Perspektivwechsel soll erreicht werden, auch Schwachstellen außerhalb der Expertensicht auszumachen.

<sup>1</sup> Auszug aus den Vergabeunterlagen Angebotseinholung Benchmarking Beteiligungsportal der Stadt Stuttgart

Unter Berücksichtigung der Fragestellungen aus den Vergabeunterlagen und den Erkenntnissen aus Kapitel 2, werden i[n Kapitel 3](#page-15-0) die Stärken und Schwächen des Beteiligungsportals Stuttgarts herausgearbeitet.

Mittels dieser Vorarbeiten sowie unserer langjährigen Erfahrung in der E-Partizipationspraxis werden Anpassungsvorschläge und Handlungsempfehlungen abgeleitet, die i[n Kapitel 4](#page-26-0) visuell dargestellt und erläutert werden. Die Ergebnisse fokussieren Benutzerfreundlichkeit, Informationsarchitektur und die Verbesserung und Erweiterung von Online-Beteiligungsformen. Um über die Erhebungen aus den Vergleichsportalen und den Personas hinaus noch weitere Erkenntnisse zu ziehen, greift polidia immer wieder auch auf Beispiele von Webpräsenzen außerhalb des Beteiligungskontextes zurück. 2

Alle Handlungsempfehlungen, die sich im Rahmen dieser Analyse ergeben, finden sich zusammengefasst in einem tabellarischen Anforderungskatalog im Anhang. Dieser unterscheidet zwischen kurz- und langfristigen Lösungen sowie Muss-, Soll- und Kann-Anforderungen.

Die gewonnenen Erkenntnisse und die unterschiedlichen Lösungsansätze, die sich an einigen Stellen ergeben haben, können innerhalb eines digitalen Workshops gemeinsam mit der Verwaltung erörtert werden.

<sup>2</sup> Die Auswahl der Referenzen erhebt keinen Anspruch auf Vollständigkeit, soll aber die Empfehlungen besser illustrieren.

### 2. Worauf wir schauen: Vergleichsreferenzen und Personas

Zur Bestimmung der Benchmark werden insgesamt acht nationale und internationale Beteiligungsportale mit Hilfe von Steckbriefen, deren Kriterien sich aus dem Auftakt-Workshop sowie der Bedarfsanalyse ergeben haben, vergleichend bearbeitet. Die Portale werden unter anderem hingehend der Basisfunktionalitäten der Referenzarchitektur für E-Partizipation des IT-Planungsrates beleuchtet, auf Nutzerfreundlichkeit geprüft und auf Innovationspotential und besondere Features und Tools untersucht. Dabei entsteht eine Bandbreite an Zielsetzungen, Funktionen und technischen Lösungsansätzen, aus denen Erkenntnisse zur Weiterentwicklung des Portals in Stuttgart gezogen werden.

Um diese Lösungsansätze nicht isoliert zu betrachten und von Beginn an die Anwenderfokussierung zu integrieren, werden außerdem Personas entwickelt, deren unterschiedliche Bedürfnisse sich auf den Aufbau von Beteiligungsportalen auswirken. So kristallisieren sich im weiteren Verlauf neben den technologischen Gegebenheiten besonders Aspekte der Anwenderfreundlichkeit heraus.

### <span id="page-4-0"></span>2.1. Untersuchung der Vergleichsreferenzen

Um einen Vergleichsmaßstab ansetzen zu können, werden im ersten Schritt Referenzbeispiele anderer Beteiligungsseiten im Detail untersucht. Zur Sicherstellung einer technologie-neutralen Analyse werden Portale unterschiedlicher Anbieter analysiert. Die ausführlichen Steckbriefe dazu finden sich im externen [Anhang](file://///init.de/daten$/kunden/polidia/00_Key%20Account/02_Kunden/77_Stuttgart/10_Liefergegenstände/Abgabe/Anhang%201_Steckbriefe%20Vergleichsportale.docx) 1. Die wesentlichen Learnings aus den Steckbriefen, die bei Umgestaltung des Portals bedacht werden sollten, sind untenstehend zusammengefasst.

#### Beteiligungsplattform des Landes Berlin: meinBerlin (Anbieter: Liquid Democracy e.V.)

Erreichbar unter[: https://mein.berlin.de/](https://mein.berlin.de/)

- P Zufällig ausgewählte Beteiligungsinhalte werden auf der Startseite angezeigt und machen Nutzerinnen und Nutzer auf Vorhaben aufmerksam
- P Über einen reduzierten Filter auf der Startseite gelangen die Nutzerinnen und Nutzer schnell zu den gewünschten Ergebnissen in der Vorhabenliste (Bezirk und Thema werden erfragt)
- + Die Vorschauen der Vorhaben mit einer laufenden Beteiligung sind mit einem Fortschrittsbalken versehen  $\rightarrow$  zeigt anschaulich, wie lange der Beteiligungszeitraum noch läuft
- $+$  Innerhalb des Vorhabens wird zwischen "Über das Projekt", "Beteiligung" und "Ergebnis" unterschieden  $\rightarrow$ unter "Beteiligung" wird der Ablauf anhand eines Zeitstrahls dargestellt  $\rightarrow$  die einzelnen Elemente auf dem Zeitstrahl lassen sich auswählen und geben Informationen zu den einzelnen Projektphasen oder ermöglichen die direkte Beteiligung (vgl[. Abbildung 1\)](#page-5-0)

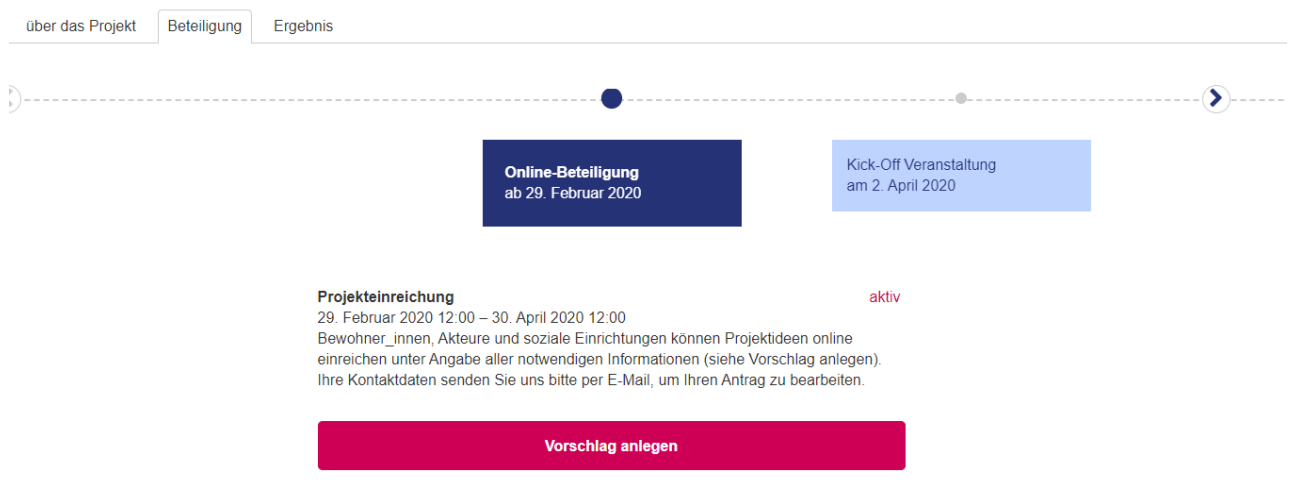

<span id="page-5-0"></span>Abbildung 1 - <https://mein.berlin.de/projects/regionalkasse/>

#### Das Portal für Bürgerbeteiligung in Bonn: Bonn macht mit! (Anbieter: Zebralog GmbH & Co KG)

Erreichbar unter[: https://www.bonn-macht-mit.de/](https://www.bonn-macht-mit.de/)

- P Übersichtliche Navigation ohne Untermenüs verkürzt die Suche (vgl. [Abbildung 2\)](#page-6-0)
- P separater Reiter für Beteiligungsverfahren bündelt alle Vorhaben mit Beteiligungsmöglichkeit auf einer Seite
- + Platzsparende Filter innerhalb der Vorhabenliste
- + Vorhabenliste ist nach "Informationen" und "Dialog" trennbar und bietet Nutzerinnen und Nutzern mehr Transparenz in der Unterscheidung
- + Projekte folgen dieser Teilung und verfügen über einen Reiter mit allen Informationen und einen Reiter mit allen Dialogformaten (z.B. [https://www.bonn-macht-mit.de/node/4426#uip-1\)](https://www.bonn-macht-mit.de/node/4426#uip-1)

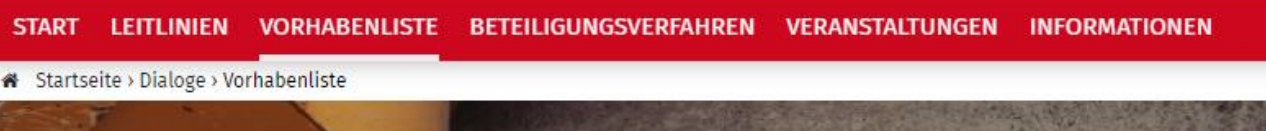

<span id="page-6-0"></span>Abbildung 2 - Navigatio[n https://www.bonn-macht-mit.de/](https://www.bonn-macht-mit.de/)

#### Das Bürgerbeteiligungsportal der Stadt Frankfurt am Main: Frankfurt fragt mich (Anbieter: polidia GmbH)

Erreichbar unter[: https://www.ffm.de/frankfurt/de/home](https://www.ffm.de/frankfurt/de/home)

- P Große Bandbreite an Beteiligungsmodulen: Online-Sprechstunde des Oberbürgermeisters, Mängelmelder, Ideenwettbewerb, Ideenkonsultation, Umfragen, Kartenkonsultation, Bearbeitung von Gesetzestexten
- $\div$  Als einzige Kommune bietet Frankfurt eine ganzjährige Beteiligung an  $\rightarrow$  innerhalb der Ideenplattform können Vorschläge für die Stadt gemacht werden und Unterstützung dafür gesammelt werden  $\rightarrow$  sobald das Quorum erreicht ist, wird die Idee an das Magistrat weitergeleitet (vgl[. Abbildung 3\)](#page-7-0)
- P Einbindung des Mängelmelders als kartenbasiertes Modul, in dem Nutzerinnen und Nutzer den Status ihres eingereichten Mangels verfolgen können  $\rightarrow$  auch als App nutzbar
- + Einzelne Ideen können in den sozialen Netzwerken geteilt werden
- + Die Seite ist BITV 2.0-konform und in leichter Sprache verfügbar

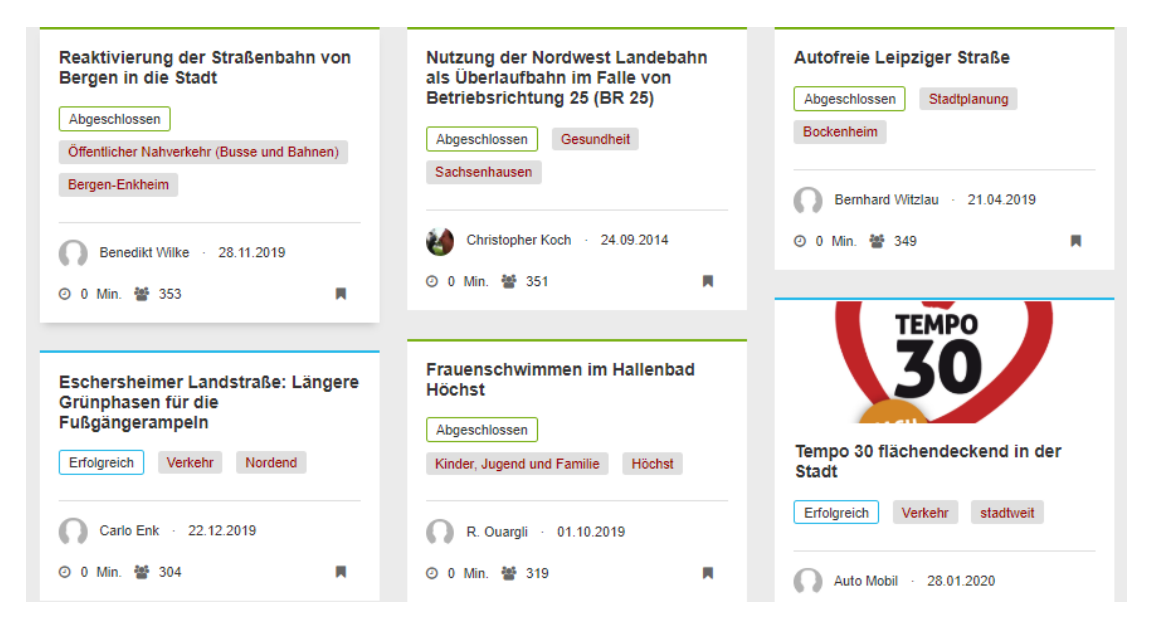

<span id="page-7-0"></span>Abbildung 3 - Ideenwettbewer[b https://www.ffm.de/frankfurt/de/ideaPtf/45035?21](https://www.ffm.de/frankfurt/de/ideaPtf/45035?21)

#### Demoversion von Consul, einer freien Software für Bürgerbeteiligung

Demoversion[: https://demo.consulproject.org/](https://demo.consulproject.org/) | Beispielhafte Anwendung[: https://decide.madrid.es/](https://decide.madrid.es/)

- + Registrierung über Online-Plattformen von Drittanbietern möglich
- P Besonderheit in der Textkonsultation: Textpassagen können unmittelbar am Text markiert und kommentiert werden [\(https://demo.consulproject.org/legislation/processes/2/draft\\_versions/1\)](https://demo.consulproject.org/legislation/processes/2/draft_versions/1)
- + Verifizierung der Benutzeraccounts ist möglich  $\rightarrow$  das berechtigt Nutzerinnen und Nutzer digitale Unterschriften für eigene Vorhaben zu sammeln
- P Verifizierte Nutzerinnen du Nutzer können eigene Diskussionen initiieren (vgl[. Abbildung 4\)](#page-8-0)
- + Möglichkeit der automatischen Übersetzung der Seite in verschiede Sprachen

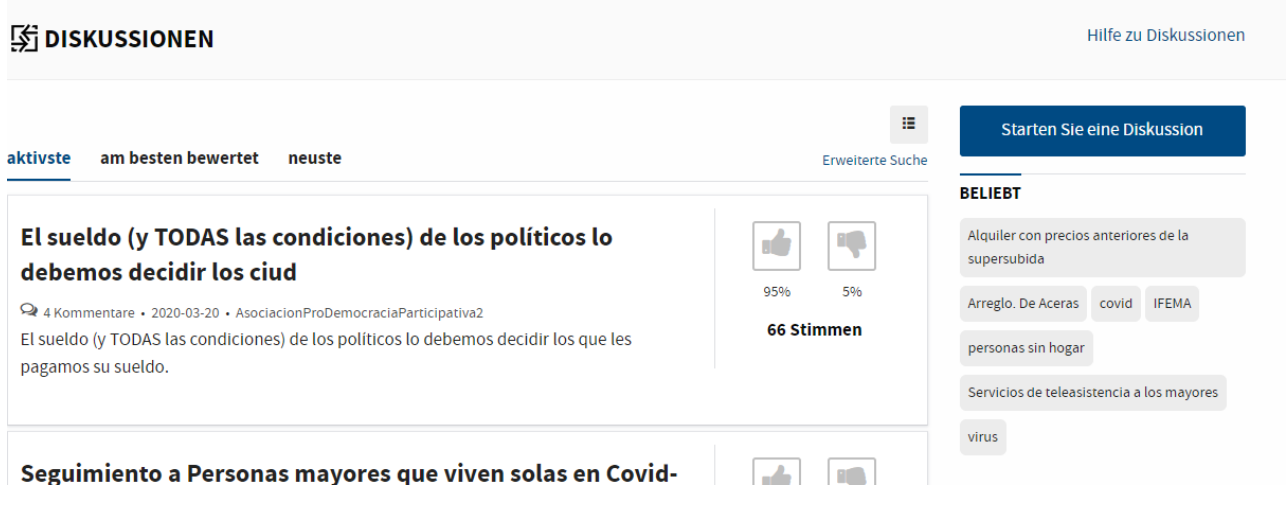

<span id="page-8-0"></span>Abbildung 4 - Diskussion au[f https://decide.madrid.es/debates](https://decide.madrid.es/debates)

#### Demoversion von Decidim einer Open-Source Software für partizipative Demokratie

Demoversion[: https://decidim.org/demo/](https://decidim.org/demo/) | Beispielhafte Anwendung: [https://omastadi.hel.fi](https://omastadi.hel.fi/)

- P Benutzerkonto mit umfangreichen individualisierbaren Funktionen, wie Themen-Abos
- P Nutzerinnen und Nutzer haben die Möglichkeit Gruppen beizutreten, andere User unter Beiträgen zu erwähnen und sich private Nachrichten zu schicken
- P Besonders aktive Nutzerinnen und Nutzer können Medaillen sammeln, die für die anderen in deren Profilen einsehbar sind
- + In der Projektübersicht und der Einzelsicht der Vorhaben ist der Fortschritt des gesamten Projekts prozentual angegeben (vgl. [Abbildung 5\)](#page-9-0)
- + Einzelnen Projekten kann einfach gefolgt und entfolgt werden (vorherige Registrierung notwendig)

### 60 projects

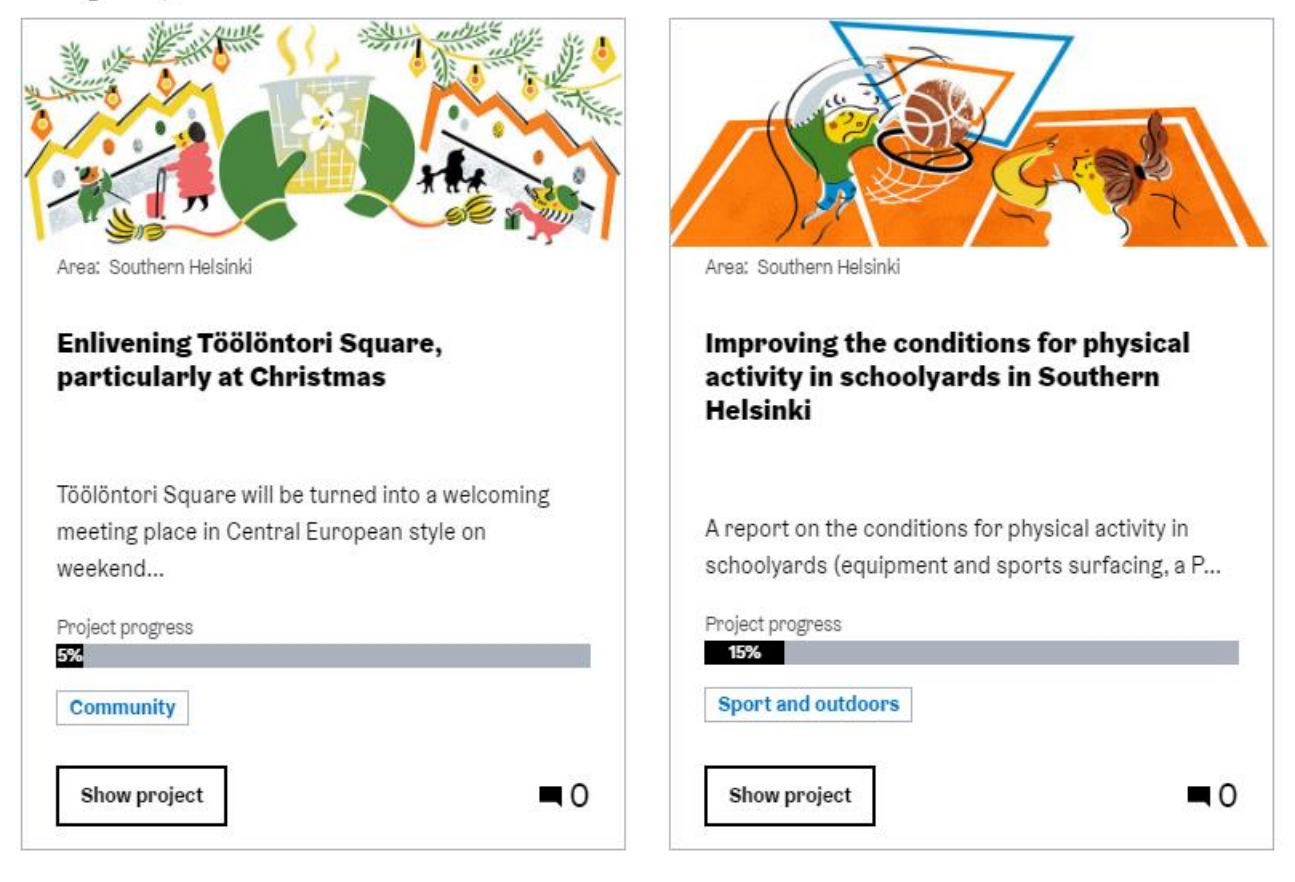

<span id="page-9-0"></span>Abbildung 5 - <https://omastadi.hel.fi/processes/omastadi-koillinen/f/153/results/18>

### Plattform der Online-Beteiligungsverfahren der Stadt Wuppertal: Talbeteiligung (Anbieter: werldenktlwas GmbH)

Erreichbar unter[: https://talbeteiligung.de/](https://talbeteiligung.de/)

- P Laufende Beteiligungsverfahren als präsente Kachel auf der Startseite führt Nutzerinnen und Nutzer zu einer Übersicht mit aktuellen Projekten
- P Innerhalb der Vorhabenliste ist eine Legende mit der Erklärung der Icons dauerhaft sowohl in der Übersicht als auch in der Einzelsicht sichtbar
- + Kartendarstellung für gesamtstätische Vorhaben innerhalb der Vorhabeliste gut gelöst (vgl. Abbildung [6\)](#page-10-0)
- + Beteiligungskalender bündelt alle Beteiligungsverfahren, die online oder analog stattfinden und kombiniert diese mit einer direkten zur Teilnahme, bzw. mit der Anmeldeoption zur Veranstaltung [\(https://talbeteiligung.de/calendar\)](https://talbeteiligung.de/calendar)

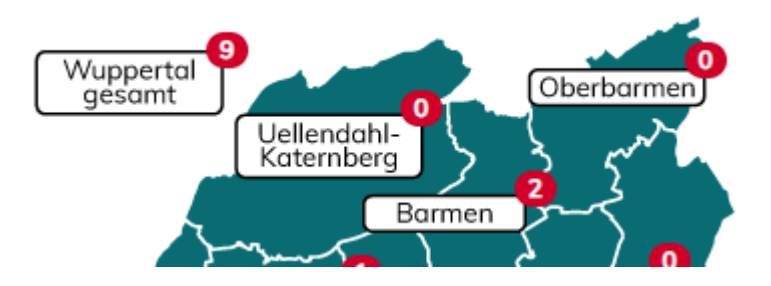

<span id="page-10-0"></span>Abbildung 6 - Karte Vorhabenlist[e https://talbeteiligung.de/topic/vorhabenliste](https://talbeteiligung.de/topic/vorhabenliste)

#### Partizipationsplattform der Grand Paris Sud-Initiative (Anbieter: Citizen Lab)

Erreichbar unter[: https://participer.grandparissud.fr/fr-FR/](https://participer.grandparissud.fr/fr-FR/)

- P Innerhalb des Portals können die Nutzerinnen und Nutzer Benachrichtigungen erhalten, wenn ein von ihnen verfasster Kommentar oder Beitrag kommentiert oder bewertet wurde  $\rightarrow$  ähnlich wie bei Benachrichtigungen, die aus sozialen Netzwerken bekannt sind, erscheint am rechten Bildrand eine visuelle Darstellung über Neuerungen im Portal  $\rightarrow$  gute Benutzerführung, da User direkt zum Beteiligungsvorhaben geführt wird
- + Vorhaben enthalten in der Bühne Quick-Links zum Prozess, den Informationen und bevorstehenden Veranstaltungen (vgl. Abbildung 7)
- P Übersichtliche Prozessschiene innerhalb der einzelnen Vorhaben, die Informationen und Beteiligungsmodule vereint (vgl. Abbildung 7)

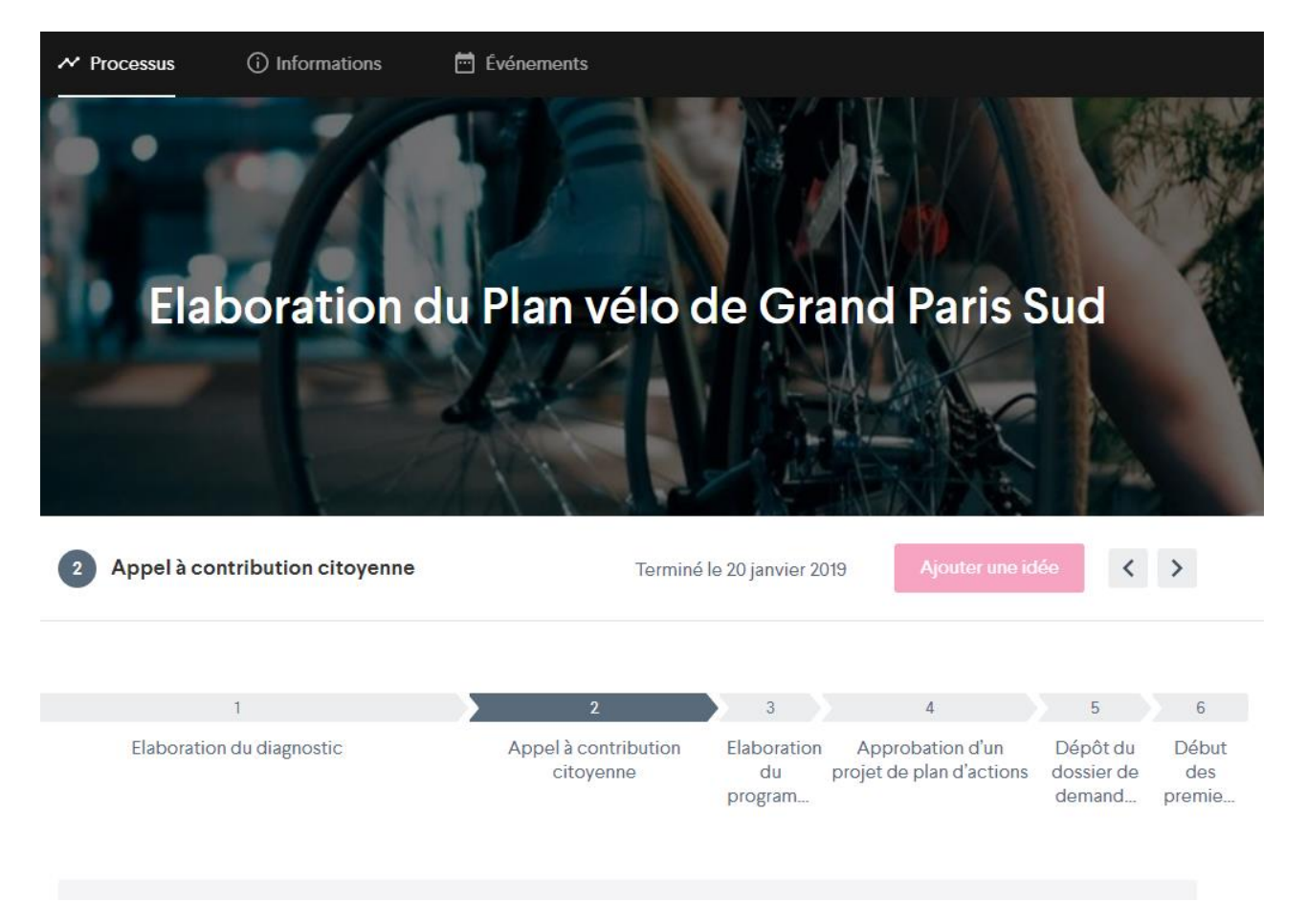

Abbildung 7 - Einzelsicht Vorhabe[n https://participer.grandparissud.fr/fr-FR/projects/plan-velo/process](https://participer.grandparissud.fr/fr-FR/projects/plan-velo/process)

#### Beteiligungsportal des Landes Sachsen (Technische Betreuung XIMA MEDIA GmbH)

Erreichbar unter[: https://buergerbeteiligung.sachsen.de/portal/sachsen/startseite](https://buergerbeteiligung.sachsen.de/portal/sachsen/startseite)

- P Übersichtliche Navigation über Burger-Menü gelöst
- <sup>+</sup> Nutzerinnen und Nutzer haben die Möglichkeit, sich online für Veranstaltungen anzumelden
- + Startseite listet übersichtlich die aktuellen Zahlen von Dialogen, Veranstaltungen, Verfahren, Umfragen, Bauleitplänen und Meldeverfahren auf (vgl. [Abbildung 8\)](#page-12-1)
- + Das Portal bietet im Vergleich für die Nutzerinnen und Nutzer den kürzesten Weg, um an einer Online-Beteiligung teilzunehmen

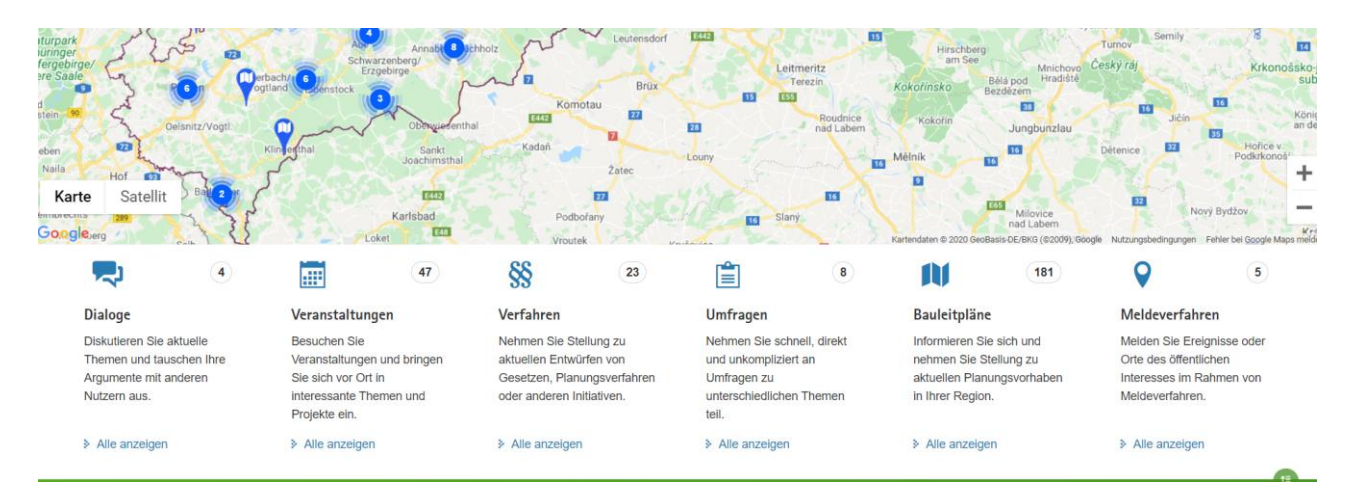

<span id="page-12-1"></span><span id="page-12-0"></span>Abbildung 8 - Startseit[e https://buergerbeteiligung.sachsen.de/portal/sachsen/startseite](https://buergerbeteiligung.sachsen.de/portal/sachsen/startseite)

### 2.2. Ergebnisse aus der Persona-Analyse

"Stuttgart – meine Stadt" richtet sich als Beteiligungsportal ausdrücklich an alle Stuttgarterinnen und Stuttgarter. Um Ziele und Bedürfnisse innerhalb des Portals für bestimmte Zielgruppen besser nachvollziehbar zu machen, ohne dabei schon im Vorhinein Nutzertests durchzuführen, eignet sich eine Portalanalyse anhand von Personas.

Die Erstellung von Personas, also fiktiven Nutzerinnen und Nutzern, die einer bestimmten Zielgruppe angehören, ist insbesondere dann eine zielführende Methode, wenn die Recherche des Nutzerkontextes nicht mit realen Nutzerinnen und Nutzern durchgeführt werden kann. Personas helfen in User Experience Prozessen, das System durch die Brille der jeweiligen Zielgruppe zu betrachten. Ziele und Bedürfnisse von Zielgruppen können nur erfasst werden, wenn der Nutzer oder die Nutzerin verstanden und plastisch, durch Gestaltung der Persona, erarbeitet wird.

Gerade am Anfang von nutzerzentrierten Beobachtungen sorgen Personas für Klarheit, ein einheitliches Verständnis des Nutzers oder der Nutzerin, sowie für neue Ideen und einen frischen Blick auf das bekannte System, um einen kreativen Prozess zu starten. Außerdem helfen zu Beginn erstellte Personas im folgenden Entscheidungsprozess und bei der Priorisierung der Anforderungen an ein neugestaltetes Portal.

Bei nutzerfokussierten Relaunch-Prozessen ist es unabdingbar sich ständig wieder an eine gemeinsam erarbeitet Zielvision zu erinnern – dazu bieten Personas den idealen Startpunkt. Ein Portal, das sich möglichst an alle Stuttgarterinnen und Stuttgarter wenden soll, kann nicht alle Bedürfnisse einer speziellen Zielgruppe vertreten. Dennoch ist es wichtig Personas immer wieder aktiv mit einzubeziehen, statt allgemein aus einer subjektiven Perspektive zu argumentieren.

Innerhalb des Auftaktworkshops wurden die drei exemplarischen Zielgruppen junge Berufstätige mit Kindern, auf Menschen mit Migrationshintergrund sowie auf Jugendliche definiert, zu denen jeweils eine Personas entwickelt wird.

Die essentiellen Schlussfolgerungen, die sich aus der Persona-Analyse ergeben, sind im Folgenden aufgelistet. Die ausführlichen Beschreibungen finden sich im externen Anhang 2. Hier sind auch detaillierte User Journeys der Zielgruppen aufgeteilt, die nicht nur Rückschlüsse auf die Umgestaltung des Portals, sondern auch auf dessen Bewerbung zulassen, indem sie die möglichen (Wieder-)Einstiege auf die Seite einbeziehen.

### Zielgruppe 1 "Max"

Jugendliche zwischen 16 und 18 Jahren, z.B. Auszubildende und Schülerinnen und Schüler, die schnelle Entscheidungen treffen wollen und nur mit ihrem Smartphone arbeiten (Interesse: Klimaschutz)

- > Mobiloptimierung für alle gängigen Smartphones
- $\lambda$  Abbildung von aktuellen Inhalten auf der Startseite, um schnellen Einstieg zu ermöglichen
- > Alternative Registrierungsmöglichkeiten oder Beteiligungsmöglichkeiten ohne Registrierung anbieten
- $\rightarrow$  Themenspektrum erweitern  $\rightarrow$  Beteiligung auch zu Projekten, die nicht Bestandteil der Vorhabenliste sind, z.B. Stimmungsabfrage zu der Umsetzung von Klimaschutzmaßnahmen (Jugendliche fühlen sich weniger von baubezogenen Themen angesprochen)
- A Einbindung spielerischer Beteiligungsmöglichkeiten, die ein angenehmes "Look & Feel" hervorrufen

### Zielgruppe 2: "Amal"

Menschen mit Migrationshintergrund, die sich auf der Seite nicht repräsentiert fühlen und wenig Berührungspunkte mit der Verwaltung haben

- A Möglichkeit die Seite in verschiedene Sprachen zu übersetzen
- A Verwendung von bürgernaher Sprache und wenig verwaltungsspezifischem Vokabular (z.B. informelle Beteiligung)
- $\lambda$  Kartenbasierte Suche von Projekten  $\rightarrow$  mehr stadtteilspezifische Informationen
- A Deutliche Unterscheidung von laufender und abgeschlossener Beteiligung
- A Klare Kennzeichnung von aktuell laufender Beteiligung

### Zielgruppe 3: "Jens"

Junge Berufstätige mit Kindern, die als "Optimierer" und Stadtteilexperten auftreten und gezielt und schnell informiert werden wollen

- A Bereitstellung einer aufgeräumten Startseite mit den nötigsten Informationen, die einem bei der Navigation durch das Portal unterstützt
- A Informationstiefe beibehalten, aber die vorhandenen Informationen übersichtlicher aufbereiten
- > Nur notwendige personenbezogene Daten werden im Registrierungsformular abgefragt
- A Kommentarmöglichkeiten zu den Vorhaben, auch wenn keine Beteiligung möglich ist
- A Möglichkeit über Newsletter über Themen informiert zu werden, deren Interesse vorab bekundet wurden
- A Benachrichtigungen zu einzelnen Vorhaben, sobald eine Beteiligung beginnt

### <span id="page-15-0"></span>3. Was wir vergleichen: Bestandsaufnahme des Beteiligungsportals

Für die ausführliche Untersuchung des bestehenden Beteiligungsportals Stuttgarts und dessen vollumfängliche Funktionen, wurden polidia neben den bestehenden Inhalten auf der Website, zusätzlich exemplarische Beteiligungsmodule der Kategorien Umfrage, Kartenkonsultation sowie Forum zur Verfügung gestellt.

Alle Bereiche der Seite werden mit besonderem Fokus auf die Fragestellungen der Vergabeunterlagen und im Abgleich mit den Ergebnissen des Auftaktworkshop analysiert und bewertet.

Um "blinde Flecken" bei der Analyse zu vermeiden und dem geschulten Blick als Experten in der E-Partizipation zu entkommen, wird das Portal parallel kritisch aus der Perspektive der zuvor erwähnten Personas sowie anhand der gesetzten Kriterien der Steckbriefe untersucht.

Daraus entstehen stichpunktartige Gegenüberstellungen von Stärken (dargestellt durch ein "+") und Schwächen (dargestellt durch ein "-"). Schwächen, die das Seitenerlebnis für die Nutzerinnen und Nutzer erheblich beeinflussen, sind mit einem zusätzlich mit "(!)" gekennzeichnet. Dahinter ist in Klammern jeweils aufgeführt, aus welcher Analyse die Stärken und Schwächen sich ergeben. Wenn sie aus den Vergleichsportalen stammen, sind sie mit VP und der jeweiligen Ziffer abgekürzt, Personas jeweils mit P und der Ziffer.

### Legende

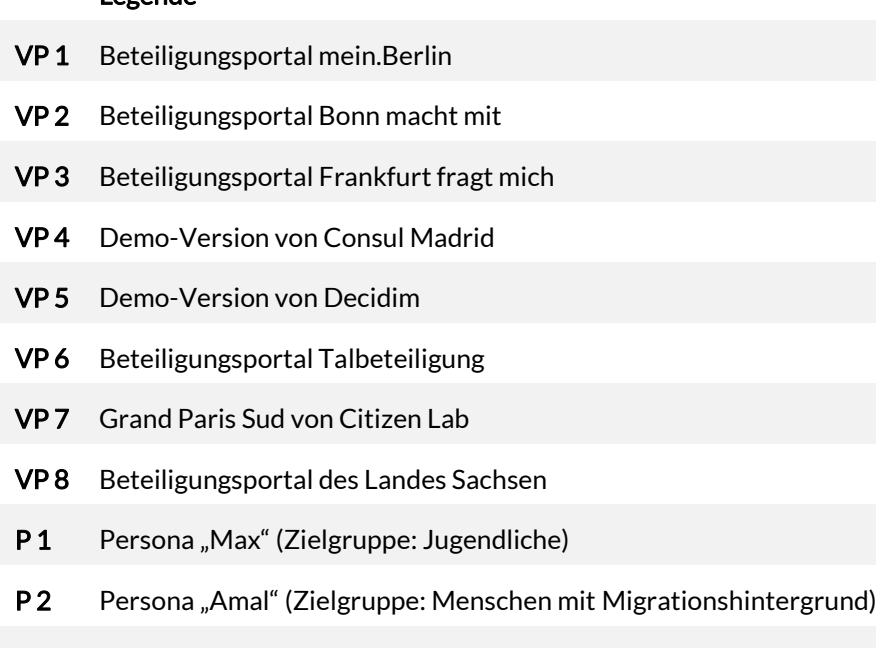

P 3 Persona "Jens" (Zielgruppe: Berufstätige mit Kindern)

Wenn die Schwäche sich also aus einer besseren Lösung bei dem Anbieter Consul Madrid ergeben hat, wird dies mit VP 4 abgekürzt. Sollte die Schwäche sich auf ein nicht erfülltes Bedürfnis der Persona Max gründen, ist dort P 1 vermerkt.

In den jeweiligen Untersuchungseinheiten finden sich außerdem Anpassungsvorschläge, die wahrscheinlich mit geringem Aufwand im bestehenden System umgesetzt werden könnten (Quick Wins).

Langfristige Änderungsvorschläge sind zum einen in die Erstellung der angepassten Prototypen eingeflossen und finden sich außerdem gesammelt in dem Anforderungskatalog unter der Kategorie "Analyse SMS".

### 3.1. Login und Registrierung

Derzeit müssen sich die Nutzerinnen und Nutzer für alle Dienste, die über die Informationsbeschaffung hinausgehen, registrieren. Die Matomo-Daten belegen, dass dies viele Nutzerinnen und Nutzer abschreckt. Das Registrierungsformular hat im Schnitt eine der höchsten Absprungraten. Teilweise verlassen über 70% der (potentiellen) Nutzerinnen und Nutzer das Beteiligungsportal frühzeitig über das Registrierungsformular und werden sich demzufolge (zumindest vorerst) nicht beteiligen. Das Abfragen sensibler Daten, wie der privaten Adresse, kann einen Grund für das vorzeitige Abbrechen der Registrierung darstellen. Die Nutzerin bzw. der Nutzer hinterfragt die Verwendung seiner persönlichen Daten. Die Checkbox zur Datenschutzerklärung ist eine Anforderung der DSGVO. Das Fehlen dieser ist unzulässig und verstärkt außerdem die persönliche Unsicherheit der Nutzerinnen und Nutzer. Bei der Bewertung der Registrierungsmodalitäten ergaben sich folgende Stärken und Schwächen.

### Registrierung und Login

- <sup>+</sup> Login- und Registrierungsbutton sind von jeder Seite aus hervorragend erkenn- und erreichbar
- Fenster öffnet sich als Pop-Up  $\rightarrow$  Nutzerin/Nutzer verbleibt dadurch auf ursprünglicher Seite
- Keine Nutzung als Gast möglich (VP 3, 6, 8)
- M (!) Bei Registrierung: 11 Freitextfelder und 2 Checkboxen (P 1)
- M Nicht transparent kommuniziert, warum dieAdresse angegeben werden muss und ob andere Nutzerinnen oder Nutzer diese später einsehen können (P 1)
- M Abfragen unnötiger Daten, die nicht weiterverarbeitet werden (P 1)
- Checkbox zur Datenschutzerklärung fehlt (verpflichtend)
- "Idee einreichen" Textfeld ist nicht klickbar  $\rightarrow$  nur textlicher Hinweis auf Anmeldung  $\rightarrow$  Störung des User-Flows durch langen Scrollweg nach oben  $\rightarrow$  Gefahr, dass man Nutzerin oder Nutzer verliert (P 3, VP 8)

Schwierigkeiten bei Aktionen, die Login/Registrierung voraussetzen → keine direkte Verlinkung zum Login/Registrierung  $\rightarrow$  nicht niedrigschwellig und störend für User-Flow (VP 1)

#### Quick Wins

- A Pop-Up bei Beteiligungsmodulen zum Login / zur Registrierung
- A Kritische Reflektion der nötigen Anmeldedaten im Formular
- A Datenschutz-Checkbox ergänzen

### 3.2. Informationsarchitektur und Benutzerführung

Unter Informationsarchitektur versteht man die Organisation und Strukturierung von Inhalten auf einer Website. Auf einer Beteiligungswebsite liegt das Ziel einer gelungenen Informationsarchitektur darin, Inhalte über städtische Vorhaben und Beteiligungsprojekte für Nutzerinnen und Nutzer schnell erschließbar und auffindbar zu gestalten. Daraus ergibt sich dann im Idealfall eine intuitive Benutzerführung, die mit einer positiven Benutzererfahrung (User Experience) einhergeht.

#### Startseite:

- P Willkommens-Slider informiert über aktuelle Vorhaben und Beteiligungsverfahren (VP 2)
- P Benutzerfreundlicher Zugang zur Vorhabenliste über die Stadtteilkarte (VP 6)
- + Link auf Stuttgart.de zeigt an, dass das Portal ein städtisches Angebot ist (VP 2)
- + Ansprechende Auswahl von bestimmten Projekten und Vorhaben (VP 2)
- + Vorhabenliste ist gut und schnell zu erreichen (VP 8)
- Kachelstruktur trennt thematisch gut (VP 1)
- + Intuitive Icons bei den Quicklinks
- Individuelles Design
- Willkommens-Slider kann nicht pausiert werden → Informationen können nicht so schnell aufgenommen werden (Barrierefreiheitsproblematik) (VP 3)
- (!) Zu viele Kacheln und zu kleinteiliges Informationsangebot  $\rightarrow$  Überforderung des Nutzers  $\rightarrow$  "Was habe ich von diesem Angebot?" (VP 1)
- M (!) Informationen zu den einzelnen Projekte für die Startseite zu lang (VP 6)
- Projekt des Monats nicht aktuell (VP 3)
- Inhalte, die nichts mit dem Portal zu tun haben, lenken ab und führen Nutzer ggf. von der Seite (z.B. Video und Link zu "Theo-Autofrei") (P1)

- Zu wenig aktivierende Buttons zur Beteiligung  $\rightarrow$  Nutzerinnen und Nutzer wissen nicht was sie hinter "Weiter" erwartet (P2)
- Hinweis auf Weiterleitung auf andere Websites fehlt beim Mouseover (z.B. bei Quick-Links) (P 3)
- Langer Scrollweg bis zum Seitenende (VP 1, 3 und P 1-3)
- Unklar, was sich hinter der Kachel "Idee einreichen" verbirgt
- Nutzung der Share-Icons für Twitter und Facebook nicht intuitiv  $\rightarrow$  Regler lässt Nutzerinnen und Nutzer vermuten, dass sie die Seite bereits empfohlen haben (VP 1, 3)
- Videos sind nicht untertitelt (BITV 2.0)
- Das Einführungsvideo ist zu lang (P 1)

#### Quick Wins

- A Buttons aktiver formulieren "Jetzt informieren", "Weiterlesen", "Ideen einreichen"
- A Content reduzieren und fokussieren
- A "Ein Beteiligungsportal der Stadt Stuttgart" im Footer ergänzen

#### Navigation

- P Navigationsleiste ist gut sichtbar und die Hauptmenüpunkte sind übersichtlich (u.a. VP 3, VP 6)
- + Login/Registrierung farblich gut hervorgehoben und schnell auffindbar
- Flyouts der Navigation sind störend
- M Untermenüpunkte der Navigation sind zu kleinteilig (Einzelvorhaben sollten nicht in die Navigation) (u.a. VP 3, VP 6)
- Keine hierarchische Sortierung  $\rightarrow$  Vorhabenliste verschwindet unter Einzelvorhaben (vgl[. Abbildung 9](#page-19-0) auf der folgenden Seite) (P 2)
- Informieren-Reiter sehr kleinteilig  $\rightarrow$  Netiquette kann bspw. in den Footer (VP 2)

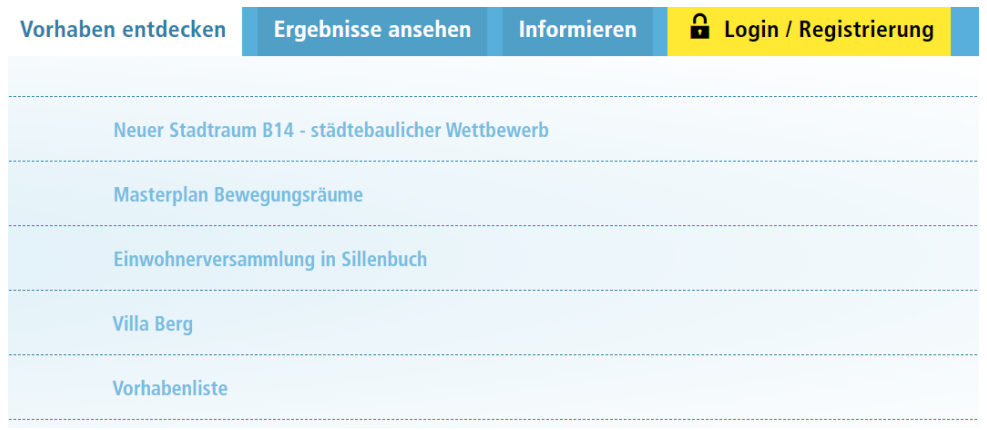

<span id="page-19-0"></span>Abbildung 9 - Navigation Beteiligungsportal Stuttgart

#### Quick Wins

- A Einzelvorhaben aus der Navigation nehmen
- > Flyout fixieren
- > Netiquette im Footer verorten

#### Einbindung der Vorhabenliste auf der Startseite

- P Optisch ansprechend gelöst durch Auswahl der Stadtteile (P 2)
- P Benutzerfreundlicher Einstieg über die Karte (P 2)
- P Intuitive und benutzerfreundliche Auswahl der Stadtteile durch Einfärbung bei Mouseover (P 1)
- + Gute Länge des Erklärungstextes (P 1,2)
- P Vorhabenliste schnell erreichbar über die Startseite (VP 1)
- (!) Zweite Filteransicht, die erscheint, weckt falsche Hoffnungen  $\rightarrow$  Auswahl "Mit Beteiligung"  $\rightarrow$  keine laufenden Beteiligungsvorhaben zu finden (P 2)
- Button stadtweite Vorhaben gehört thematisch näher an die Karte (VP 6)
- M Verknüpfung der Auswahlmöglichkeiten der Stadtteile fehlt (Auswahl über Drowpdown sowie über Karte möglich) → Darstellung nebeneinander lässt vermuten, dass die Nutzerinnen und Nutzer zwei Schritte gehen müssen
- "Direkt zur Vorhabenliste"  $\rightarrow$  sehr verwaltungssprachlich (P 2)

#### Quick Wins

- > "Direkt zur Vorhabenliste" umbenennen in "Alle Vorhaben anzeigen"
- > Zweite Filteransicht rausnehmen

#### Vorhabenliste Übersicht

- + Aufgeräumte Ansicht und Präsentation der Such- und Filterergebnisse (VP 8)
- + Steckbriefformat in der Ergebnisansicht ist übersichtlich (VP 3)
- P "Wann zuletzt aktualisiert" schafft Transparenz über Aktualität (VP 3)
- + Suchfunktion innerhalb der Vorhabenliste funktioniert problemlos
- (!) "Offen"-Icon weckt bei Nutzerinnen und Nutzern die Erwartungen eines offenen Beteiligungsverfahrens  $\rightarrow$  Erwartung erfüllt sich nicht (P 1,3)

- (!) Nicht filterbar, ob Beteiligung aktuell möglich (VP 2)
- M (!) Nicht ersichtlich an den Steckbriefen, wann und ob eine Beteiligung stattfindet (VP 1)
- (!) "Am Verfahren mitmachen" Button erscheint auch bei Vorhaben, bei denen die Beteiligungsphase bereits beendet ist  $\rightarrow$  sehr verwirrend und frustrierend für Nutzerinnen und Nutzer (VP 1)
- Keine Kurzbeschreibung im Steckbrief  $\rightarrow$  schwierig bei nicht selbstsprechenden Titeln, wie "Dein Ding" (VP 3)
- Vorhaben werden nicht auf einer Karte angezeigt  $\rightarrow$  Interessant für Nutzer, wo sind besonders viele Vorhaben, etc. (VP 8)
- Ergebnisansicht nimmt viel Raum ein  $\rightarrow$  lange Scrollwege
- M Verwendete Icons bei den Ergebnissen sind nicht selbstsprechend (Sprechblasen, Paragraf, Stift, etc.) (P 2)
- Icons haben keinen Mouseover-Text und sind dadurch schwer zu interpretieren (P 2)
- Kein Hinweis oder Link zu der Erklärung der Icons der Ergebnisansicht
- Benennung einer Zielgruppe schließt Menschen aus (VP 1)
	- o Beispiel: Menschen, die in Bad Cannstatt wohnen, aber in Stuttgart-West arbeiten und ihre Mittagspause häufig am Berliner Platz verbringen $\rightarrow$  auch sie sind an einer Aufwertung der Silcheranlage interessiert und möchten gerne ihre Ideen einbringen

### Quick Wins

- A Icons zur Beschreibung des Beteiligungsformats entfernen
- > Alternativ: Einfügen eines Mouseover-Textes bei den Icons
- A Verlinkung der Legende zur den Icons im Einführungstext der Vorhabenliste
- A Buttons umbenennen, wenn keine Beteiligung möglich ist

#### Filter der Vorhabenliste

- "Filter leeren" Button ist intuitiv und verständlich
- (!) Filterkategorie "Status" ist verwirrend, bzw. überflüssig  $\rightarrow$  Nutzen von "aktuellen Vorhaben", deren Beteiligung schon abgeschlossen ist, hinterfragen (VP 8)
- M (!) Keine direkte Auswahlmöglichkeit tatsächlich aktueller Beteiligungen (VP 8, P 1,2,3)
- "Filter anwenden" links von "Filter leeren" ist nicht intuitiv (VP 8)
- Filter sind nicht als Dropdown gelöst und nehmen viel Platz ein (VP 1)
- Keine automatische Anwendung der gesetzten Filter (VP 1)

### Vorhaben Einzelansichten

Die größte Herausforderung bei Einzelvorhaben, liegt in deren gut nachvollziehbarer Darstellung. Auf dem Portal wird diese Problematik bereits durch die Unterteilung in einzelne Tabs (Informieren, Teilnehmen, Ergebnisse, Links & Downloads, Kontakt) angegangen. Durch die Verteilung der Inhalte von einer Seite auf mehrere Unterseiten, wird der Prozess wesentlich einfacher nachvollziehbar. Informationen können selektierter aufgenommen werden und verkürzen die Seitenlängen signifikant.

Bei der Veranschaulichung von sehr komplexen Vorhaben, stößt die Unterteilung der Tab-Logik allerdings teilweise an ihre Grenzen und verliert an Übersichtlichkeit in den einzelnen Unterpunkten.

- P Ansprechender Einstieg über die Bühne, die das Vorhaben visualisiert und wichtige Punkte auflistet (VP 5)
- + Tabstruktur der Vorhaben übersichtlich und gut zu bedienen (VP 1)
- + Benennung der Tabs eindeutig (Informieren, Teilnehmen, Ergebnisse, Links, Kontakt) (P 2)
- P Umfassende sowie inhaltlich und sprachlich ansprechende Beschreibungen der Vorhaben (P 3)
- P Transparente Ergebnisaufbereitung und Anschlussfähigkeit der Vorhaben (P 3)
- P Ergebnisse sind (teilweise) thematisch geclustert (z.B. Ergebnisse bei Rosenstein) (P 3)
- + Übersichtliche und nachvollziehbare Listung der Beteiligungsphasen unter dem Tab "Teilnehmen" (P 1,2,3)
- P Ergebnisse abgeschlossener Beteiligungsphasen sind gut dokumentiert und einsehbar (P 3)
- P Flächen können auf Karten eingezeichnet werden (vgl. Entwicklungsfläche Rosenstein) (P 2)
- $\div$  Ansprechend bebildert und visuell ansprechend aufbereitet (P 1)
- M (!) Teilweise viele weiterführende Informationen, deren Chronologie nicht nachvollziehbar ist (P1, 2)
- (!) Kacheln zu weiterführenden Informationen nicht eindeutig  $\rightarrow$  Wann gelangt der Nutzer auf ein eigenständiges Vorhaben? Wann öffnet sich ein Pop-Up mit Information? Wann werde ich auf eine externe Seite weitergleitet? (z.B. Forum Lebendiger Westen im Vorhaben Rostenstein) (P 2)

- Bei den Pop-Up's fehlt der "Zurück" oder "Schließen"-Button am Seitenende (P 3)
- M Missverständliche Icons zur Art der Beteiligung finden sich auch hier wieder und sind für Nutzerinnen und Nutzer nicht zu deuten (P 1,2,3)
- M Viele Tabs mit teilweise kleinen Themenbereichen (Links + Kontakt) (VP 1)
- Teilweise lange Scrollwege auf den Einzelseiten
- Teilweise zu umfangreiche Beschreibungen bei einigen Vorhaben (P 1, 2)
- M Viele Querverweise überfordern Benutzerinnen und Benutzer (P 1, 2)
- M (!) Weg zurück in die Vorhabenübersicht fehlt (VP 2)
- Bildergalerie nicht sofort erkennbar (P 1)
- Beim Öffnen der Pop-Ups zu weiterführenden Informationen gelangt man an Dead-Ends  $\rightarrow$  um Pop-Ups schließen zu können, ist hochscrollen nötig (P 1, 2, 3)
- $-$  Keine Möglichkeit zur Anmeldung an erwähnten Veranstaltungen (VP 3)

### Quick-Wins

- A Bei Pop-Ups und Seitenenden "Schließen-Button" oder "Zurück-Button" auch sichtbar am Textende anbringen, um Dead Ends zu vermeiden
- **>** Beschreibung der Icons bei Mouseover

### Navigationspunkt: Informieren (inkl. Untermenüs)

- + Umfasst alle Informationen rund um das Beteiligungsportal und über Bürgerbeteiligung in Stuttgart
- + Was bietet das Beteiligungsportal: enthält Verlinkungen zur Vorhabenliste und weiteren Informationen und leitet Benutzerinnen und Benutzer an
- P Fragen und Antworten: alle relevanten Fragen werden beantwortet (P 2)
- + Netiquette ist vorhanden (VP 1,2,3,6,8)
- + Transparente Arbeit des Beteiligungsbeirats
- + Leitlinien zur Bürgerbeteiligung können eingesehen werden (VP 6)
- Kleinteilige Untermenüs (P 1)
- M Fragen und Antworten: Nutzerinnen und Nutzer bekommen keinen Überblick, welche Fragen beantwortet werden  $\rightarrow$  langer Scrollweg
- M Netiquette ist ein zu spezieller Unterpunkt
- "Was bietet das Portal" und "So funktioniert das Portal"  $\rightarrow$  inhaltlich verwandt, zusammenführen
- M (!) Arbeiten mit Symbolen zu den vier Projekttypen: Unterscheidung zwischen formeller und informeller Beteiligung verwaltungszentriert gedacht (P 1, 2)

- Beteiligungsbeirat: Sitzungen seit Juni 2019 nicht mehr aktualisiert (P 1)
- Beteiligungsbeirat: Einstieg direkt über Downloads  $\rightarrow$  Aufgabenbereich des Beteiligungsbeirats folgt erst am Seitenende  $\rightarrow$  Informationen darüber, was den Beteiligungsbeirat auszeichnen, müssen lange gesucht werden (VP 2)
- Leitlinien zur Bürgerbeteiligung: Nutzerinnen und Nutzer müssen langes PDF Dokument lesen (VP 3)

### Quick-Wins

- A Fragen und Antworten: Fragen als Inhaltsverzeichnis auflisten und Anker setzen zu den jeweiligen Antworten
- A Wichtigste Punkte der Leitlinien zusammenfassen und übersichtlich aufbereiten
- A Netiquette als Untermenüpunkt entfernen und im Footer verorten

### 3.3. Beteiligungsmodule

Das Portal verfügt über drei Online-Beteiligungsmodule: die Umfrage, das Forum und die Interaktive Karte. Gebündelt werden die Module innerhalb der einzelnen Vorhaben unter dem Reiter "Teilnehmen". Beiträge außerhalb der Umfrage, müssen erst durch eine vorgelagerte Moderation freigeschaltet werden, bevor sie im Portal erscheinen.

### **Umfrage**

- + Direkte Auswertung der Fragen (P 1, 2, 3)
- P Visuelle Aufbereitung der Ergebnisse in Diagrammen (P 1,2,3)
- M Darstellung auf einer Seite ist unübersichtlich und führt zum versehentlichen Auslassen von Fragen (VP 3)
- M Nur mit Registrierung möglich (VP 3, VP 8)
- $-$  Darstellung der Fragezeichen vor den Fragen  $\rightarrow$  erweckt den Anschein eines Info-Felds (P 1)

### Quick-Wins

A Wenn möglich: einzelne Abfolge der Fragen

### Interaktive Karte

- Sortieren der Beiträge möglich
- + Verschiedenfarbige Pins für verschiedene Kategorien
- + Zoombare Karte auf der Übersichtsseite
- <sup>+</sup> Kommentarfunktion in der Einzelsicht intuitiv und niedrigschwellig (P 2)
- $\pm$  Zustimmen und Zustimmung zurückziehen sind selbsterklärend (P 1, 2)
- (!) Vorgelagerte Moderation nicht angemessen  $\rightarrow$  Nutzerinnen und Nutzer haben bei der Registrierung ihrer kompletten Daten hinterlassen  $\rightarrow$  ein Missbrauch ist sehr unwahrscheinlich (P 1, VP 1 – 8)
- Überschriften bei den Beiträgen fehlen (u.a. VP 5)
- M Vorschau der Beiträge nimmt viel Platz ein (VP 3)
- M Detaillierte Informationen zum Beitrag (ID, Aktualisierung, Verfasser, Kommentare) nehmen viel Platz ein und vergrößern die Kacheln (u.a. VP 4)
- M Vorschau des Kartenausschnitts bei Ergebnissicht wenig hilfreich, da keine Straßennamen sichtbar sind und die Karte nicht zoombar ist (gleiches Problem tritt in der Einzelsicht der Beiträge auf) (VP 3)

- "Schließen-Button" in der Einzelsicht bei kleineren Bildschirmen nicht sofort erkennbar  $\rightarrow$  Rückkehren zur Übersicht gestaltet sich schwierig
- Verweis auf andere / weitere Kommentare fehlt in der Einzelsicht → Austauschmöglichkeit zwischen Interessierten dadurch eingeschränkt (u.a. VP 4)

### Quick-Wins

- A Wenn möglich: Vorgelagerte Moderation abschaffen
- A Zurück-Button bei Einzelsicht auch am Ende des Beitrags

#### Forum

- + Sortieren der Beiträge möglich (VP 1-8)
- + Kategorisierung der Beiträge möglich (VP 1-8)
- **+** Kommentierung in der Einzelsicht intuitiv
- (!) Vorgelagerte Moderation nicht angemessen  $\rightarrow$  Nutzerinnen und Nutzer haben bei der Registrierung ihrer kompletten Daten hinterlassen  $\rightarrow$  ein Missbrauch ist sehr unwahrscheinlich (P 1, VP 1 – 8)
- Teilnahmemöglichkeit als Button "Neuen Beitrag verfassen" weniger intuitiv  $\rightarrow$  Lösung über offene Formulare (P 2)
- Überschriften für Beiträge wären hilfreich zur Orientierung (u.a. VP 4)
- M (!) Weiter-Button bei den Übersichten suggeriert nicht die Möglichkeit, die Beiträge kommentieren zu können (VP 6)
- M Unterkommentare sind in Default-Ansicht eingeklappt, motivieren aber zur Diskussion (u.a. VP 3)
- Beim Seitenwechsel der Forumseinträge, fehlt der Anker, der zurück zum Seitenanfang springt  $\rightarrow$  Nut-zer müssen sich wieder nach oben scrollen, um Beiträge lesen zu können (Bsp[. https://www.stuttgart](https://www.stuttgart-meine-stadt.de/content/bbv/details/355/phase/606/#teilnehmen)[meine-stadt.de/content/bbv/details/355/phase/606/#teilnehmen\)](https://www.stuttgart-meine-stadt.de/content/bbv/details/355/phase/606/#teilnehmen)

### Quick-Wins

- A Wenn möglich: Vorgelagerte Moderation abschaffen
- > "Neuen Beitrag verfassen" links anordnen
- > "Weiter"-Button umbenennen, z.B. "Mehr"
- A Wenn möglich: Beitragsformular (Textfeld) integrieren (analog zum Kommentarfeld)

#### Veranstaltungshinweis

- + Verweis auf öffentlichen Nahverkehr mit Verlinkung zum VVS (P 2)
- + Darstellung mit Pin und wichtigsten Informationen auf der Karte (u. a. VP 8)
- $-$  Bei Klick auf VVS ist die Adresse nicht zwischengespeichert  $\rightarrow$  Benutzerinnen und Benutzer müssen wieder zurück und sich die Adresse kopieren
- (!) Möglichkeit der Anmeldung fehlt (VP 3, VP 6, VP 8)
- $\blacksquare$  (!) Keine Weiterleitung der Benutzerinnen und Benutzer  $\rightarrow$  Dead End (P 3)

### Quick-Wins

- > Adressübermittlung an VVS implementieren
- <span id="page-26-0"></span>A Call-to-Action-Buttons ans Ende der Seite (z.B. Zurück zur Übersicht)

### 4. Was man daraus lernen kann: Anpassungsszenarien

Im Ergebnis der Analysearbeit aus Vergleichsportalen und Personas stehen nun Anpassungsszenarien der drei Kernbereiche, die anhand von Papierprototypen visualisiert werden. Im Folgenden sind die Prototoyen für die Startseite (inkl. Navigation), die Vorhabenliste, eine Vorhabeneinzelsicht, sowie für das Beteiligungsmodule Forum (inkl. Login/Registrierung) erläutert. Darüber hinaus werden noch weitere langfristige Handlungsempfehlungen ausgesprochen. Alle gesammelten Handlungsempfehlungen finden sich außerdem im externen Anhang 0.

### 4.1. Die Startseite

Der visualisierte Prototyp findet sich aus Platzgründen auf der nächsten Seite.

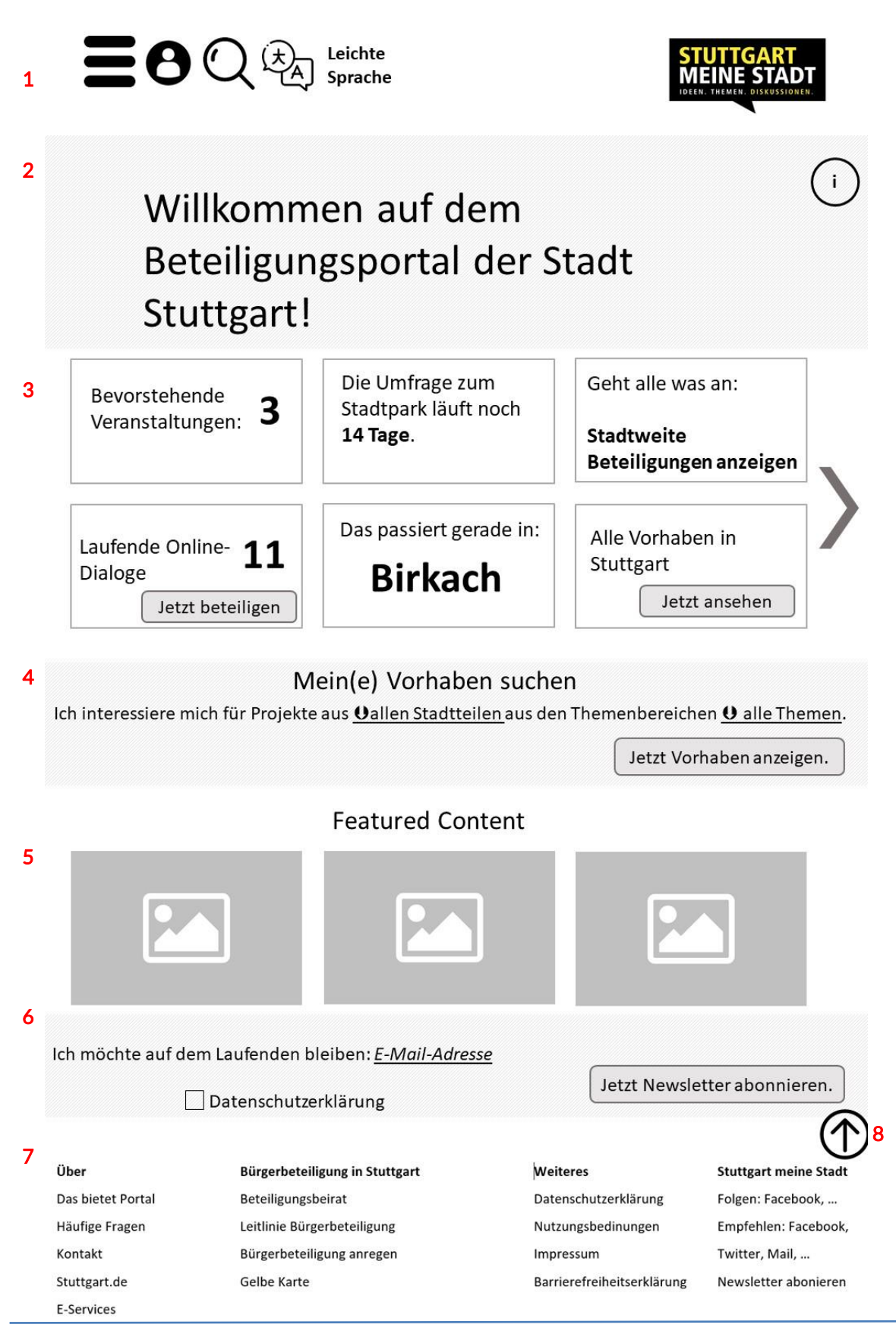

#### Header (1)

Der Header ist durch vier wesentliche Elemente geprägt: Burger-Menü (3 horizontale Striche), Suche, Spracheinstellungen und die Schnellauswahl zur Leichten Sprache. Rechts wird er durch das "Stuttgart - Meine Stadt"-Logo abgeschlossen. Die Schnellwahlelemente befinden sich am linken Bildrand, um den lateinischen Lesegewohnheiten zu folgen. Bei der mobilen Version hingegen (vgl. Persona Max), wird eine Platzierung des Menüs auf der rechten Bildschirmseite empfohlen, da von einem höheren Anteil an Rechtshänderinnen und Rechtshänder ausgegangen wird. Das optisch zurückgenommene Burger-Menü soll die Nutzerinnen und Nutzer dazu verleiten, sich über die Seite zu den einzelnen Vorhaben zu navigieren. Die Suche, die bereits jetzt auf dem Portal integriert ist, wird inhaltlich optimiert und nur noch durch eine Lupe dargestellt. Durch Auswahl dieser wird ein Suchfeld aktiviert (vgl[. www.futurium.de\)](http://www.futurium.de/). Eine fortschrittliche Funktion für ein Beteiligungsportal, wäre die Bereitstellung der Seite in mehreren Sprachen (vgl. Personas Amal). Um zwischen diesen zu wechseln ist ein gut sichtbarer Button am Seitenanfang integriert. Die Sprachauswahl ermöglicht einfaches Wechseln zwischen diversen Sprachen. Der Hinweis zur Verfügbarkeit einer Version in Leichter Sprache befindet sich gut sichtbar am Anfang der Website, sodass Menschen mit kognitiver Beeinträchtigung schnell darauf zugreifen können.

#### Navigation (1)

Bei Auswahl des Burger-Menüs klappt sich eine seitenfüllende Navigation aus. Es unterscheiden sich Navigationspunkte ohne Untermenüs von solchen mit Untermenüs, wie sie in der Navigation des Futuriums zu finden sind (dargestellt durch den Pfeil nach rechts am Ende). Durch die starre Konstruktion der Navigation kann mit Unterpunkten weit in die Tiefe gegangen werden, ohne dass dabei Bedienschwierigkeiten auftreten (vgl[. Abbil](#page-29-0)[dung 10](#page-29-0)). Durch ein großes sichtbares "X" oder "Schließen" (prominenter als beim Futurium) kann die Nutzerin oder der Nutzer die Navigation problemlos verlassen, wenn er doch auf der Seite bleiben will.

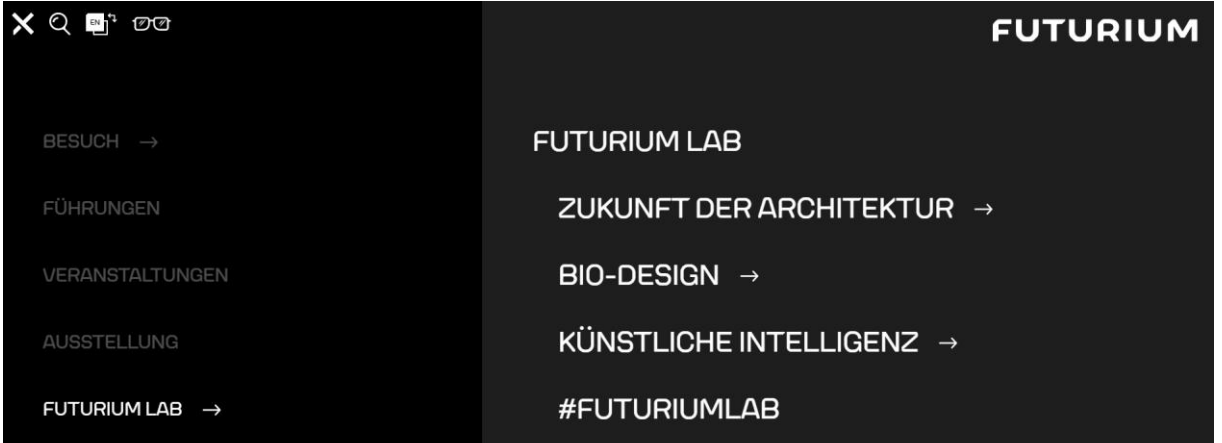

<span id="page-29-0"></span>Abbildung 10 - Navigation au[f www.futurium.de](http://www.futurium.de/)

Nach diesem Muster wäre für das Beteiligungsportal in Stuttgart unten folgender Navigationsaufbau denkbar. Menüpunkte mit einem Pfeil enthalten Untermenüs. Bei Auswahl dieser erweitert sich die Navigationsansicht um eine Spalte weiter nach rechts. Ziel der Benutzerführung auf der Seite sollte es dennoch sein, die Nutzerinnen und Nutzer ohne Navigation durch das Portal zu leiten.

Auch wenn in der vorangegangenen Analyse die Navigation ohne Untermenüs bei Vergleichsportalen als Stärke hervorgehoben wurde, ist der Seitenaufbau Stuttgarts höchstwahrscheinlich zu komplex, um dies umzusetzen.

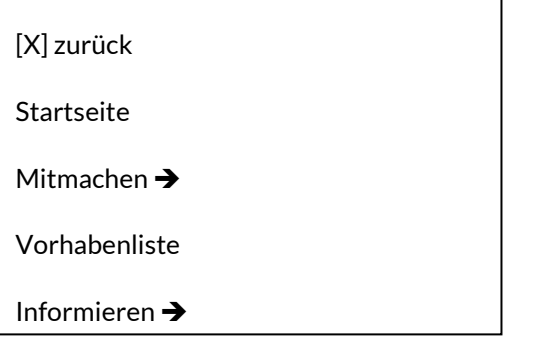

Login/Registrierung Abbildung 11 – Erste Ebene Navigation

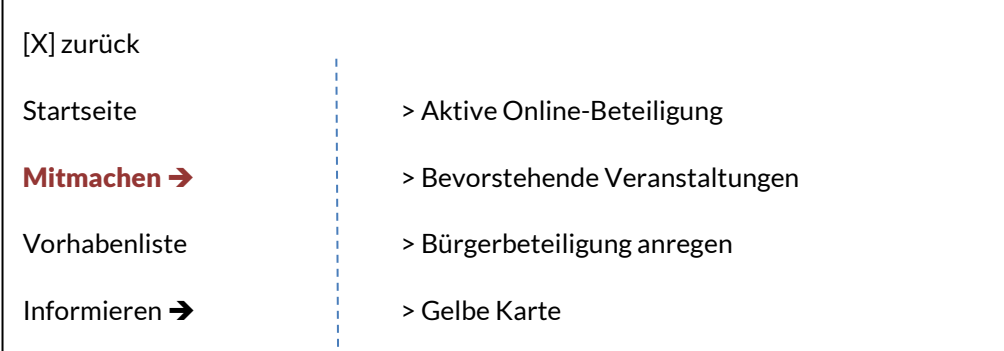

Login/Registrierung Abbildung 12 - Zweite Ebene: Auswahl "Mitmachen"

Login/Registrierung > Über uns / Kontakt

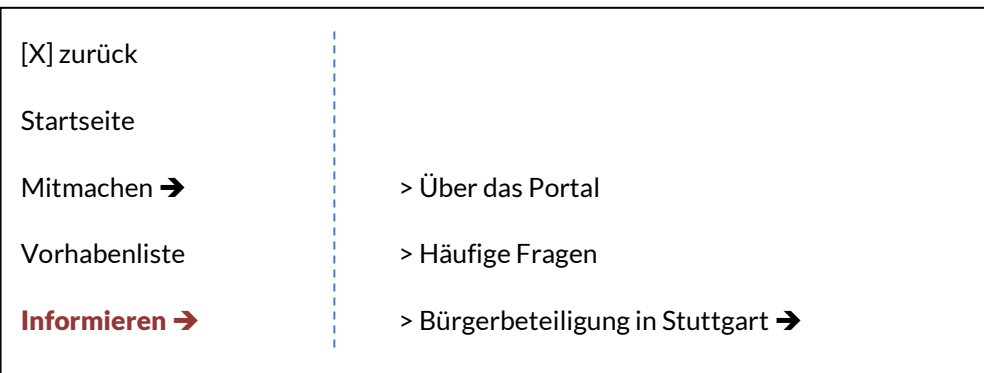

#### Abbildung 13 – Zweite Ebene Auswahl Menüpunkt "Informieren"

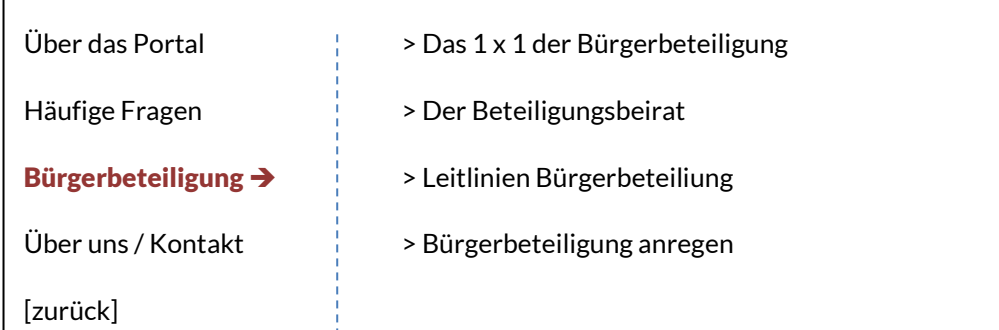

Abbildung 14- Dritte Untermenü-Ebene

#### Bühne (2)

Bei der Recherche diverser Websites hat sich eine ganzflächige bebilderte Bühne, als etabliertes Stilmittel zur Aufmachung einer (Start-)Seite herausgestellt. Die Bühne kann mit themenbezogenen Bildern oder individuellen Visualisierungen bzw. Illustrationen gefüllt werden (vgl. [Abbildung 15\)](#page-32-0). Eine einfarbige Bühne mit aktivierendem oder einführendem Text ist ebenfalls denkbar. Paris beispielsweise hält es ganz simpel und begrüßt die Besucherinnen und Bürger mit "Participer! Die Plattform der Großgemeinde Paris Süd. - Jetzt registrieren" (vgl. [Abbildung 16\)](#page-32-1).

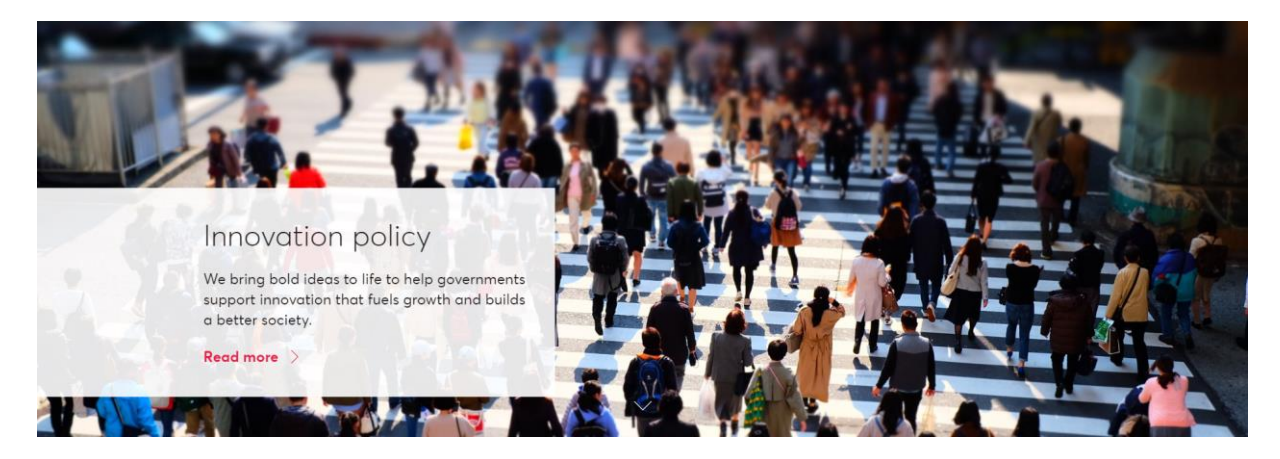

Abbildung 15 - <https://www.nesta.org.uk/innovation-policy/>

<span id="page-32-0"></span>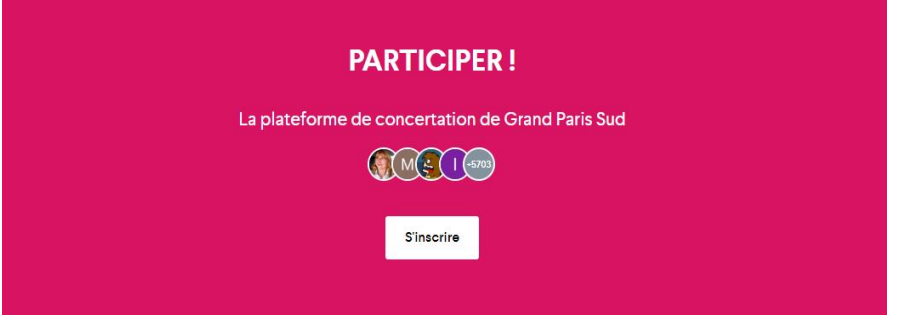

#### <span id="page-32-1"></span>Abbildung 16 - <https://participer.grandparissud.fr/fr-FR/>

Egal, ob mit Fotos oder mit einfarbigem Hintergrund: Es empfiehlt sich entweder eine statische Bühne oder eine manuelle, bewegliche Bühne mit mehreren Elementen. Sie enthält nur die wichtigsten knapp formulierten Inhalte zur Beteiligungsseite. Informationen zu aktuellen Verfahren oder Beteiligungen finden sich dann im nächsten Schritt wieder.

#### Aktivierende Kacheln (3)

In diesem Bereich soll es darum gehen, auf aktuelle Verfahren mitlaufender Beteiligung aufmerksam zu machen sowie randomisierte Inhalte, z.B. aus bestimmten Stadtteilen, zu bewerben (vgl. Persona Amal). Als Benchmark gilt hier die Startseite des Beteiligungsportals meinBerlin (vgl. [Abbildung 17\)](#page-33-0). Durch die Darstellung sollen die Nutzerinnen und Nutzer möglichst schnell in die Vorhaben gelangen, ohne sich zu lange auf der Startseite aufzuhalten. Die Kacheln sind in drei Spalten und zwei Zeilen angeordnet. Sollen mehr als sechs Kacheln erscheinen, können diese nach rechts erweitert und durch einen klickbaren Pfeil dargestellt werden.

Ziel ist es die bis dato vorhandenen Inhalte auf der Startseite deutlich zu kürzen (vgl. Personas Amal, Max). Der aktuelle Umfang der beworbenen Verfahren auf der Startseite widerspricht den Lesegewohnheiten im Internet. Auf der Startseite sollten kurze und prägnante Überschriften die Nutzerinnen und Nutzer aktivieren und ihnen Hinweise darauf geben, was sie auf dieser Seite erwartet. Es empfiehlt sich demnach auf der Startseite, mit einer oberflächlichen Informationstiefe zu beginnen und den Nutzerinnen und Nutzern beim weiteren Surfen zu ermöglichen, immer tiefer in den Informationsfluss einzutauchen. Um den redaktionellen Aufwand möglichst gering zu halten und die Kacheln nicht regelmäßig manuell befüllen zu müssen, sollte das System die Kacheln auch mit zufälligen Inhalten bespielen können.

<span id="page-33-0"></span>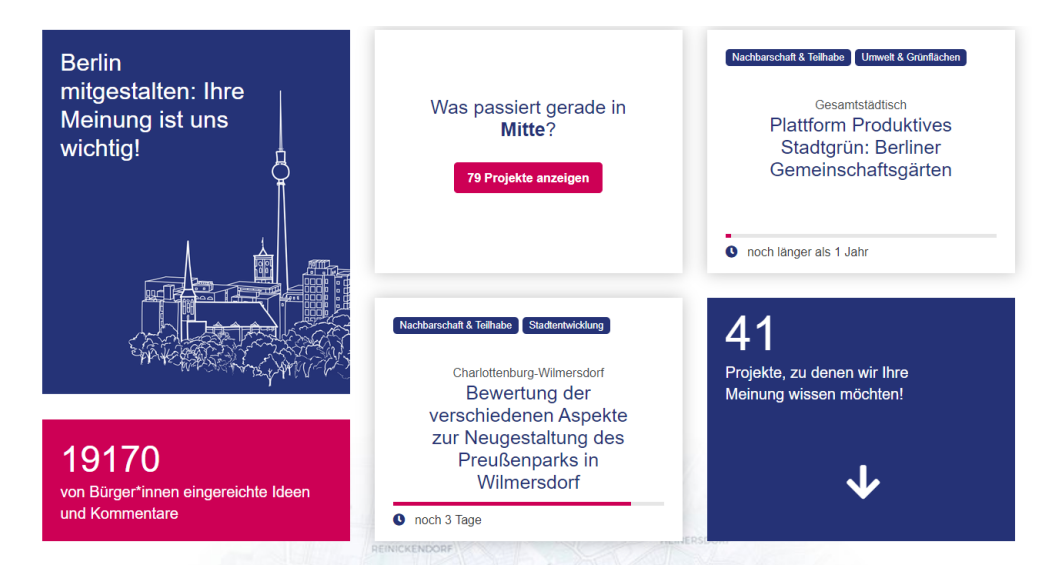

Abbildung 17- <https://mein.berlin.de/>

#### Vereinfachter Filter zur Vorhabenliste (4)

Anschließend können die Nutzerinnen und Nutzer über einen Filter nach Vorhaben suchen. Dafür empfiehlt sich im ersten Schritt eine reduzierte Eingabemaske, die ausschließlich Stadtteil und Themen abfragt. Die Default Einstellungen sind auf "Stadtweit" und "Alle Themen" gesetzt (vgl. [Abbildung 18\)](#page-34-0). Weitere Filtermöglichkeiten finden sich dann in der Vorhabenliste.

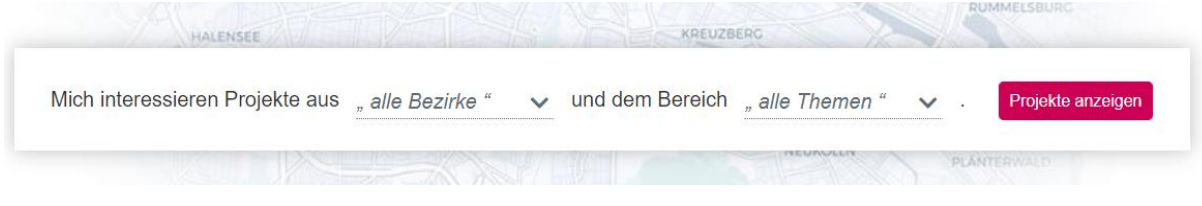

<span id="page-34-0"></span>Abbildung 18 - https://mein.berlin.de/

#### Featured Content oder User Aktivitäten (5)

Gegen Ende der Startseite bietet sich noch einmal Raum für verschiedene Projekte, die nach unterschiedlichen Themen kategorisiert werden können und mit Vorschaubildern visualisiert werden (vgl[. Abbildung 19\)](#page-34-1). Ähnlich wie bei ZEIT Online könnten die Kategorien meistgefolgt, meistkommentiert, meistgelesen, zuletzt kommentiert, neueste Idee, Projekt des Monats, oder ähnlich heißen. Besonders junge Zielgruppen (vgl. Persona Max) werden hier angesprochen.

**O MEISTGELESEN** 

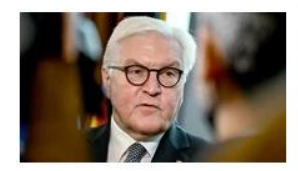

Corona-Pandemie "Nur der Verzicht verhindert, dass wir verlieren, was wir lieben"

Beliebte Artikel

**Z+ BELIEBT BEI ABONNENTEN** 

Warum das Klima nicht von

der Corona-Krise profitieren

Z+ Emissionen

wird

**MEISTKOMMENTIERT** 

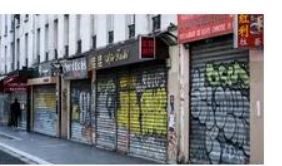

Liveblog: Covid-19 **EU** vertagt Entscheidung über Corona-Bonds

**E** MEISTGETEILT

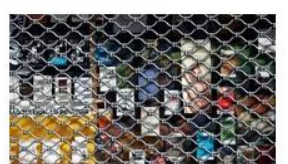

**Buchbranche** Verlage am Abgrund

<span id="page-34-1"></span>Abbildung 19 - <https://www.zeit.de/index>

Eine andere Möglichkeit der Darstellung lässt sich bei Spiegel Online finden. Hier wird nur das obenstehende Thema bebildert. Weitere Themen werden mit einer Überschrift angeteasert (vgl. [Abbildung 20\)](#page-35-0). Darüber hinaus könnten hier die letzten User-Aktivitäten aufgeführt werden. Das stärkt den Austausch innerhalb des Portals und macht dazu noch an weiterer Stelle auf laufende aktuelle Projekte aufmerksam.

 $Politik$ 

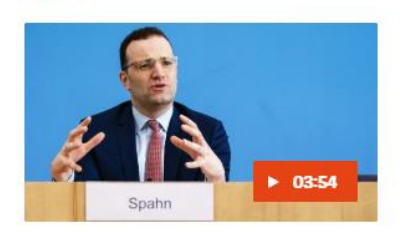

SPIEGEL Update auf Türkisch: Almanya kriz modunda

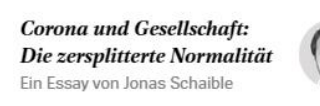

**Coronakrise in Deutschland: Wo** bleiben die Masken? Von Valerie Höhne

<span id="page-35-0"></span>Abbildung 20 - [www.spiegel.de](http://www.spiegel.de/)

#### Ausland >

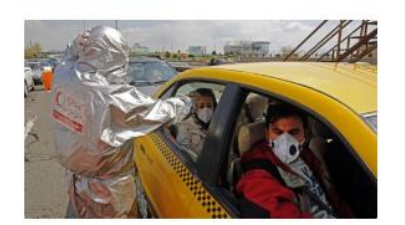

Coronavirus: Iranische Regierung soll Tausende Covid-19-Fälle vertuscht haben Von Susanne Koelbl

**Israel: Benny Gantz zum** Parlamentspräsidenten gewählt

Coronakrise: G20-Staaten investieren fünf Billionen Dollar in Weltwirtschaft

#### Panorama >

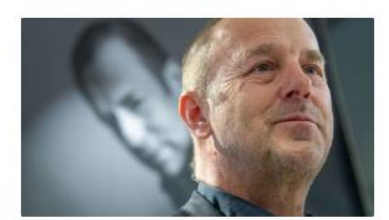

Heino Ferch: "Ich denke schon, dass ich ein Gentleman bin"

Virus im Pflegeheim: Wenn Corona die Schwächsten trifft Von Lisa Duhm

Schleswig-Holstein: Angestellter stiehlt Wein aus Hotel - und muss 39,500 Euro Schadensersatz zahlen

#### Optional – Newsletter-Banner (6)

Sollte ein Newsletter eingesetzt werden, empfiehlt sich diesen nicht nur im Registrierungsformular, sondern auch prominent auf der Startseite zu platzieren. Das Formular sollte so einfach wie möglich gehalten werden und eine Checkbox zur Datenschutzvereinbarung enthalten (vgl[. Abbildung 21\)](#page-35-1).

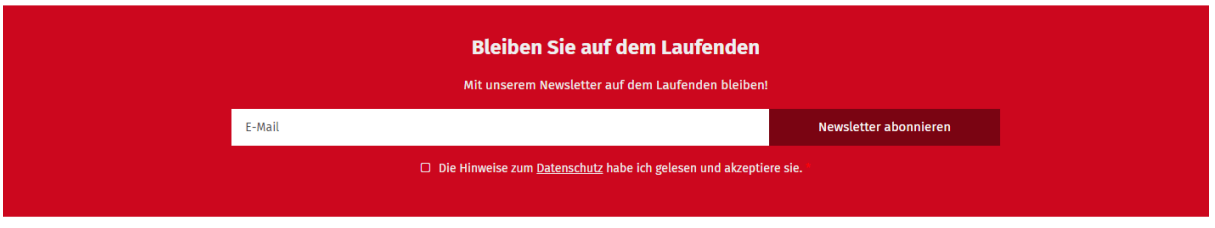

<span id="page-35-1"></span>Abbildung 21 - <https://www.bonn-macht-mit.de/>
Darüber hinaus ist es auch denkbar Themennewsletter anzubieten (vgl. Persona Jens). Der Anbieter Decidim bietet diese Funktion bereits in ähnlicher Form an. Hier haben die Nutzerinnen und Nutzer die Möglichkeit, Themen auszuwählen, die sich an den Kategorien der Vorhaben orientiert (z.B. Kultur, Bildung, Sport, etc.) orientieren. Beiträge und Vorhaben dazu, werden im personalisierten Feed angezeigt. Dies wäre auch also Newsletter umsetzbar.

#### Footer (7)

Im Zuge der Umstrukturierung der Navigation bietet es sich an, weiterführende Informationen in den Footer zu verlagern, bzw. redundant abzubilden (vgl. [Abbildung 22\)](#page-36-0). In [Abbildung 23](#page-36-1) ist eine mögliche Zuordnung für Stuttgart exemplarisch aufgelistet.

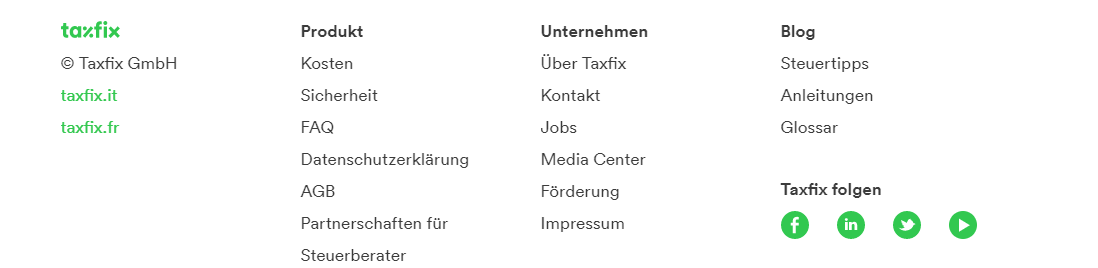

#### <span id="page-36-0"></span>Abbildung 22 - <https://taxfix.de/so-funktioniert-taxfix/>

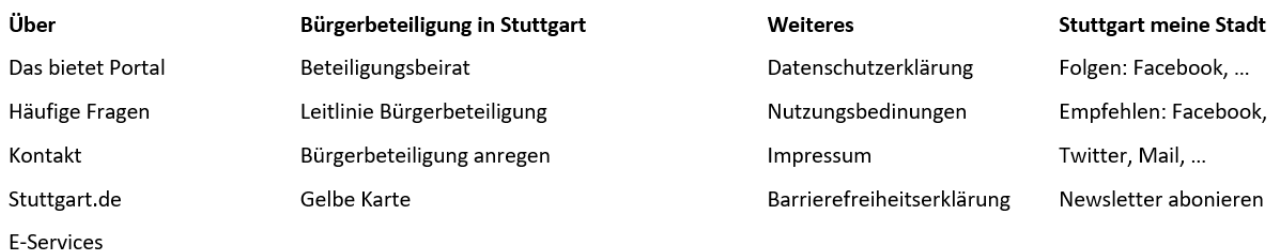

<span id="page-36-1"></span>Abbildung 23 - Vorschlag für einen erweiterten Footer für das Beteiligungsportal in Stuttgart

#### Sprungmarken setzen (8)

Zur schnelleren Navigation und Vermeidung von Ausstiegsseiten sollte ein Pfeil am rechten Seitenrand jeder Seite mitlaufen, über den man wieder direkt zum Seitenanfang gelangen kann. Diese Sprungmarken ermöglichen es, bei langen Seiten nicht wieder bis nach oben scrollen zu müssen. Sie können bei umfangreichen Seiteninhalten natürlich auch dazu dienen, direkt an eine bestimmte Textstelle zu springen.

### 4.2. Registrierung / Login

#### Registrierungsdaten

Aktuell wird eine Vielzahl an Daten bei der Registrierung erfragt. Im Vergleich zu anderen Beteiligungsportalen führt Stuttgart die Zahl der auszufüllenden Felder, mit 11 Textfeldern und 2 Auswahlkästchen, an. Bei einem Relaunch sollte demnach die Notwendigkeit der einzelnen Daten noch einmal kritisch reflektiert werden. Welche Daten der Nutzerinnen und Nutzer werden wirklich benötigt? Inwiefern werden die abgefragten Daten verarbeitet? Es wird zudem empfohlen das Captcha abzuschaffen, da es eine weitere Hürde darstellt und nicht notwendig ist. Missbräuchliche Registrierungsanträge werden in der Datenbank als solche verstanden bzw. automatisch gelöscht, wenn der Double-Opt-In innerhalb von z.B. 48 Stunden nicht bestätigt wurde. Im Gegensatz zu Spam in Kontaktformularen, entsteht also kein Schaden für das Portal.

Im Rahmen der Registrierung sollte transparent erklärt werden, warum dieser Vorgang notwendig ist und welche Vorteile die Nutzerin oder der Nutzer von einer Registrierung hat. Folgende datensparsame Abfrage wäre denkbar:

- $\lambda$  Benutzername
- > E-Mail-Adresse
- A Passwort (2x mit Live-Prüfung ob diese überstimmen)
- A Checkbox Nutzungsbedingungen (16 Jahre)
- > Checkbox Datenschutz

#### Registrierungsmöglichkeiten

Eine Registrierung über ein Anmeldeformular ist nach wie vor eine angemessene Form, die auf allen untersuchten Portalen so umgesetzt wurde. Da die meisten Nutzerinnen und Nutzer laut Matomo-Auswertung die Seite immer noch über den Browser aufrufen, kann von der Bereitschaft ausgegangen werden, sich mit der eigenen E-Mail-Adresse anzumelden. Bei keinem der deutschen Beteiligungsportale war die Anmeldung über alternative Identifikationssysteme, wie Facebook Connect oder Google+ möglich, da diese datenschutzrechtlich kontrovers diskutiert werden. Die internationalen Anbieter greifen allerdings durchaus auf Single-Sign-On Verfahren über Facebook und LinkedIn zurück. Als DSGVO-konforme Alternative kann eine Partnerschaft mit verimi evaluiert werden, die nach dem Prinzip "ein Account für Alles" arbeiten (vgl. [https://verimi.de/de/\)](https://verimi.de/de/). Gerade für die jüngere Zielgruppe (vgl. Persona Max) wäre eine Registrierung per Mobiltelefon und ohne E-Mail Adresse wichtig. Die Zielgruppe nutzt das Smartphone häufig als einziges Endgerät und ist von anderen Seiten Anmel-

dungen über Social-PlugIn's gewöhnt. Wenn die Registrierung technisch so designt ist, dass keine E-Mail-Adresse benötigt wird, wäre die Alternative, ein Anmeldelink per SMS und die Authentifizierung über eine dazugehörige App zu ermöglichen.

Das Servicekonto Baden-Württemberg sollte als Registrierungsmöglichkeit geprüft werden. Es wird der künftige Standard sein, um in Baden-Württemberg digitalen Kontakt zur Verwaltung aufzunehmen (vgl. Persona Jens). In Deutschland nutzt noch kein Beteiligungsportal ein Servicekonto. Das Angebot wäre innovativ.

#### Authentifizierungsverfahren

Sollte es in Zukunft angedacht sein, direktdemokratische Verfahren auf dem Beteiligungsportal zu integrieren oder bestimmte Beteiligungsangebote nur für gewisse Bewohnergruppen zur Verfügung stellen, bedarf es einer Authentifizierung der Nutzerinnen und Nutzer. Dies ließe sich über das Servicekonto Baden-Württemberg umsetzen. Weitere Möglichkeiten wären eine postalische Zusendung eines Authentifizierungscodes sowie die Online-Ausweisfunktion des Personalausweises. Durch eine Verifizierung der Adresse können die Funktionen für Nutzerinnen und Nutzer für bestimmte Stadtteile freigeschaltet werden.

#### Nachgelagerter Login / nachgelagerte Registrierung

Derzeit müssen sich Nutzerinnen und Nutzer zum Login-Button scrollen, um an Beteiligungsvorhaben teilnehmen zu können (vgl. Personas Amal und Jens). In Zukunft sollte es möglich sein, sich zuerst zu beteiligen und dann zu registrieren oder sich einzuloggen. Folgende Szenarien bei einem Forumseintrag sind denkbar:

- $\rightarrow$  Nutzer ist bereits eingeloggt  $\rightarrow$  Idee wird direkt veröffentlicht
- $\rightarrow$  Nutzer ist bereits registriert, aber noch nicht eingeloggt  $\rightarrow$  Pop-Up zum Login öffnet sich  $\rightarrow$  nach Login wird die Idee automatisch veröffentlicht
- > Nutzer ist noch nicht registriert
	- $\circ$  Möglichkeit A: Pop-Up öffnet sich  $\rightarrow$  Möglichkeit zur Registrierung  $\rightarrow$  Idee wird zwischengespeichert  $\rightarrow$  nach Bestätigungslink wird die Idee freigeschaltet
	- $\circ$  Möglichkeit B: Als Gastnutzer fortfahren  $\rightarrow$  Nutzer muss Gastnutzername und E-Mail-Adresse hinterlassen und bestätigt, dass sein Kommentar erst nach vorheriger Sichtung freigeschaltet wird  $\rightarrow$  Kommentare von Gastnutzern werden durch Redaktionsteam vormoderiert

So wird gewährleistet, möglichst vielen Menschen niedrigschwelligen Zugang zur Beteiligung zu ermöglichen.

Auch wenn die Registrierung in Zukunft optional gedacht werden sollte, kann man den Nutzerinnen und Nutzern die Vorteile einer Registrierung näherbringen und somit Anreize schaffen. "Das ist neu seit dem letzten Login", ein personalisierbares Benutzerprofil, das Abfragen von Themen-Abos sowie die Möglichkeit Einzelprojekten zu folgen, wären nur einige Beispiele für solche Anreize (vgl. Persona Max).

### 4.3. Die Vorhabenliste

Die Vorhabenliste ist die Sammelstelle von derzeit 282 Vorhaben auf dem Portal. Ziel bei der Umgestaltung des Portals sollte es sein, durch kluge Filteroptionen und eine anschauliche Ergebnisansicht, die Nutzerinnen und Nutzer möglichst schnell zu ihrem gesuchten Vorhaben zu leiten. Aus dem Auftaktworkshop ging hervor, dass eine kompakte Darstellung der Suchergebnisse auf der Übersichtsseite gewünscht ist.

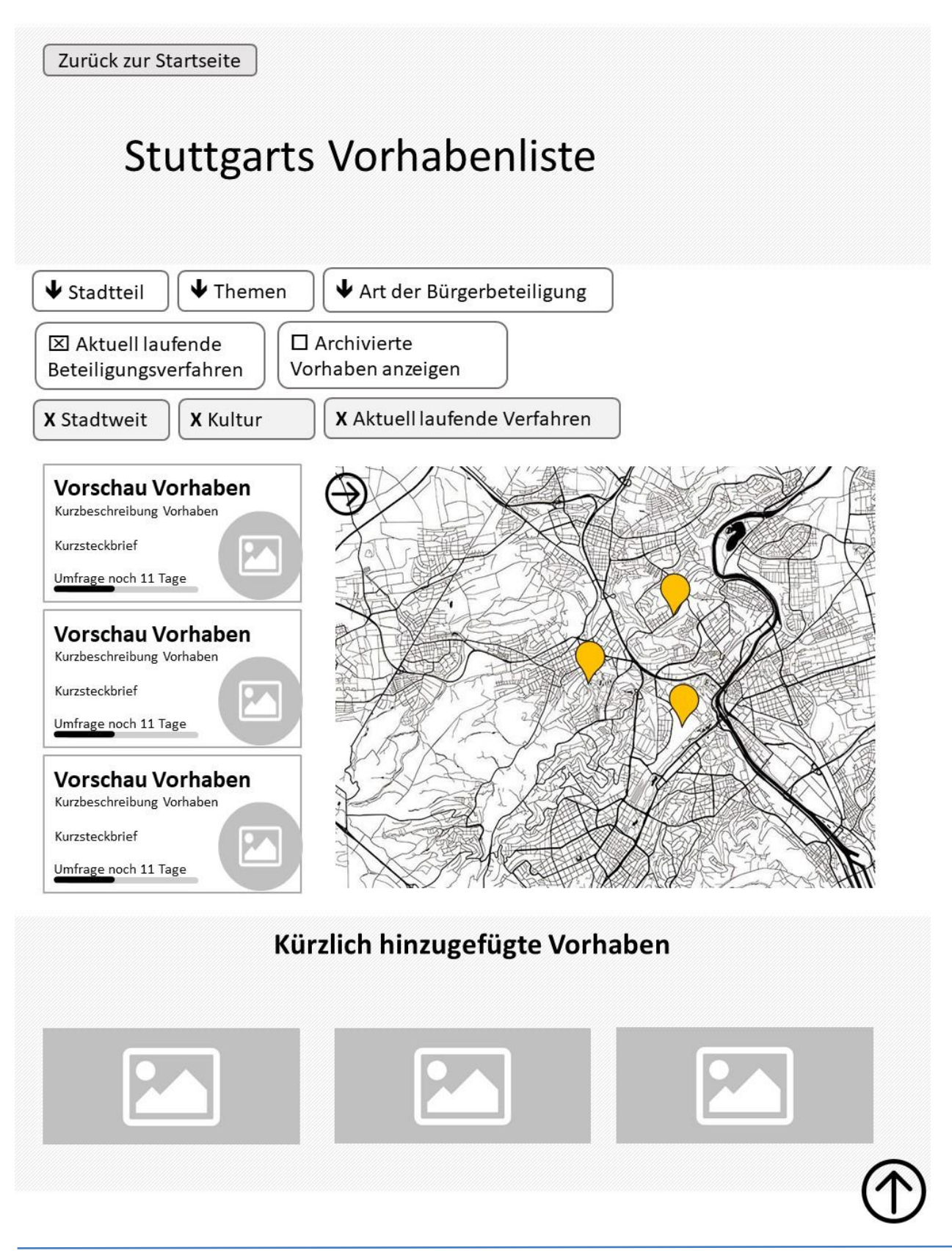

#### Bühne

Die Bildsprache der Starseite wird auch hier weiter verfolgt. Begrüßt werden die Nutzerinnen und Nutzer durch eine Bühne, die sich über die gesamte Bildschirmbreite erstreckt (vgl. [Abbildung 24\)](#page-41-0). Hinterlegt mit einem Bild oder einer Grafik, findet sich ein kurzer Teaser zur Vorhabenliste. Es empfiehlt sich, den aktuellen Teaser zu kürzen und sich auf die wichtigsten Aspekte zu beschränken. Um dem Wunsch nach bürgernaher Sprache gerecht zu werden (vgl. Personas Amal und Max), wäre es denkbar die Vorhabenliste in "Aktuelle Projekte in Stuttgart" umzubenennen.

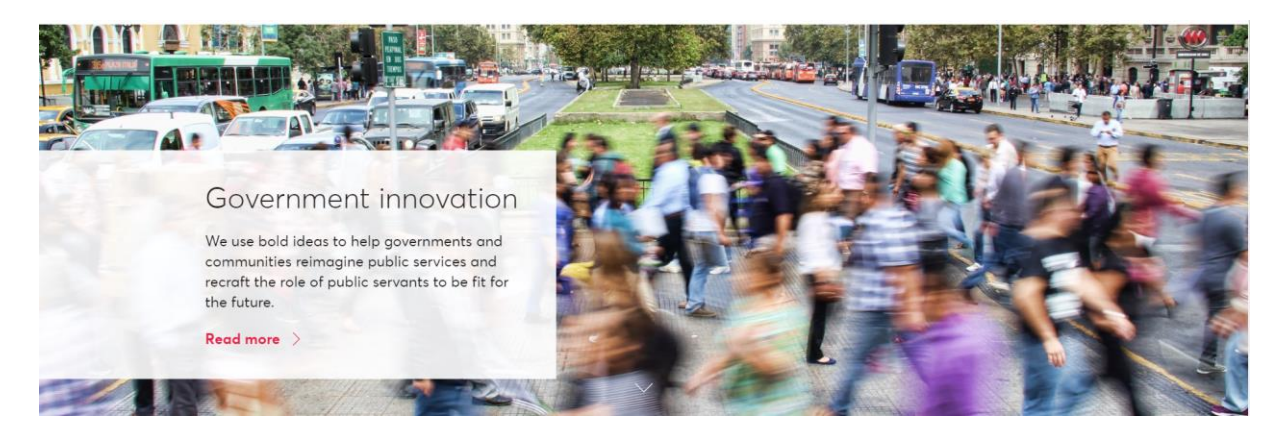

Abbildung 24 - <https://www.nesta.org.uk/government-innovation/>

#### <span id="page-41-0"></span>Filter

Eine Verwendung von Dropdown-Filtern gewinnt viel Platz auf der Seite. Die Filterkategorien befinden sich nebeneinander und sind durch einen kleinen Pfeil nach unten ausgezeichnet, der bei Klick das entsprechende Dropdown-Menü öffnet (vgl[. Abbildung 25\)](#page-41-1). Bei Auswahl einer oder mehrerer Attribute pro Kategorie werden die Ergebnisse live angepasst, ohne dass es des Zwischenschritts "Filter anwenden" bedarf (vgl. Persona Max). Hierbei kann in der Umsetzung entschieden werden, ob die gesetzten Filter nur in Gänze zurückgesetzt werden können (entsprechender Zusatzbutton [Filter zurücksetzen]) oder jedes ausgewählte Attribut unter der Filterleiste erscheint und diese durch ein kleines [x] wieder deaktiviert werden können (vgl[. Abbildung 26](#page-42-0) auf der folgenden Seite).

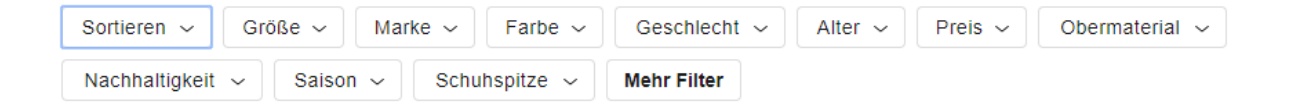

<span id="page-41-1"></span>Abbildung 25- <https://www.zalando.de/kinderschuhe/>

SALE: BIS ZU 50 % RABATT v JUNGEN / MÄDCHEN v GESCHLECHT v ALTER v KATEGORIE > GRÖSSE > FARBE > Kinder x | Jungen x | Jugendliche 8-16 Jahre x | Schuhe x | Alles löschen

<span id="page-42-0"></span>Abbildung 26 - [https://www.adidas.de/kinder-jungen-jugendliche\\_8\\_16\\_jahre-schuhe](https://www.adidas.de/kinder-jungen-jugendliche_8_16_jahre-schuhe)

Ein Beispiel für inhaltlich überarbeite Filtermöglichkeiten:

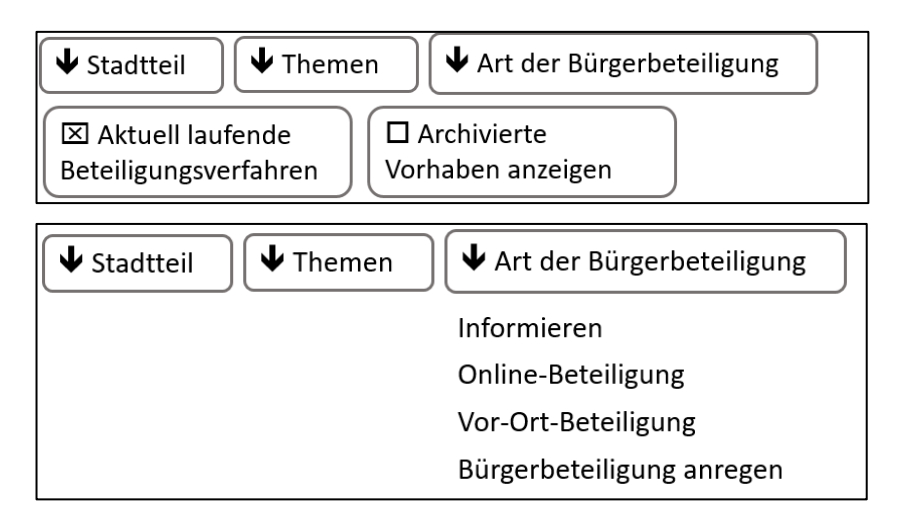

#### Abbildung 27 - Beispiel für Filtermöglichkeiten

Besonders erwähnenswert ist hier der Drop-Down Filter zur Art der Bürgerbeteiligung. Wohlwissend, dass die Inhalte nicht die fachlich korrekten Bezeichnungen für die Beteiligungsarten sind, arbeitet diese Auswahl nutzerzentriert. Besucherinnen und Besucher der Seite möchten wissen, ob sie sich beteiligen oder nur informieren können. Der Unterschied zwischen formeller und informeller Beteiligung ist ihnen im Zweifelsfall nicht bekannt und führt zu Verwirrungen.

Ebenfalls neu ist die Checkbox zur aktuell laufenden Beteiligung, die sich in der Analyse als essentiell herausgestellt hat. Auf einem Beteiligungsportal erwarten Besucherinnen und Besucher die Möglichkeit zur Beteiligung. Umso frustrierender ist es, wenn sich diese auf der Seite nur mühsam oder gar nicht finden lässt (vgl. Persona Jens). Die aktuelle Darstellung, die offene Beteiligungsverfahren suggeriert, führt zu unbefriedigenden Nutzererfahrungen. Ein Aktivieren dieser Checkbox soll da Abhilfe schaffen. Bei Auswahl werden Vorhaben angezeigt, bei denen sich online oder vor Ort beteiligt werden kann; noch laufende Verfahren ohne Beteiligungsmöglichkeit fallen nicht darunter.

Die Möglichkeit archivierte Vorhaben direkt über die Vorhabenliste anzuzeigen sollte beibehalten werden. Die Auswertung der Matomo-Daten hat ergeben, dass der Untermenüpunkt "Abgeschlossene Projekte" entfernt werden kann. Es genügt der Verweis in der Vorhabenliste.

#### Ergebnisansicht

Unter der Filterleiste befinden sich in der Default-Ansicht (vor Setzen der Filter) im linken Bildrand zu 1/3 die Vorschauen der Vorhaben und 2/3 der Bildfläche werden von einer Karte eingenommen. Auf der Karte befinden sich alle Vorhaben in Form von Hotspots (vgl[. Abbildung 28\)](#page-43-0). Sobald man weiter in die Karte zoomt, werden aus den Hotspots Pins zu den einzelnen Vorhaben. Bei Klick auf den Pins erscheint eine kleine Vorschau des Projekts (vgl. [Abbildung 29\)](#page-43-1). Ein weiterer Klick führt zur Einzelsicht des Vorhabens.

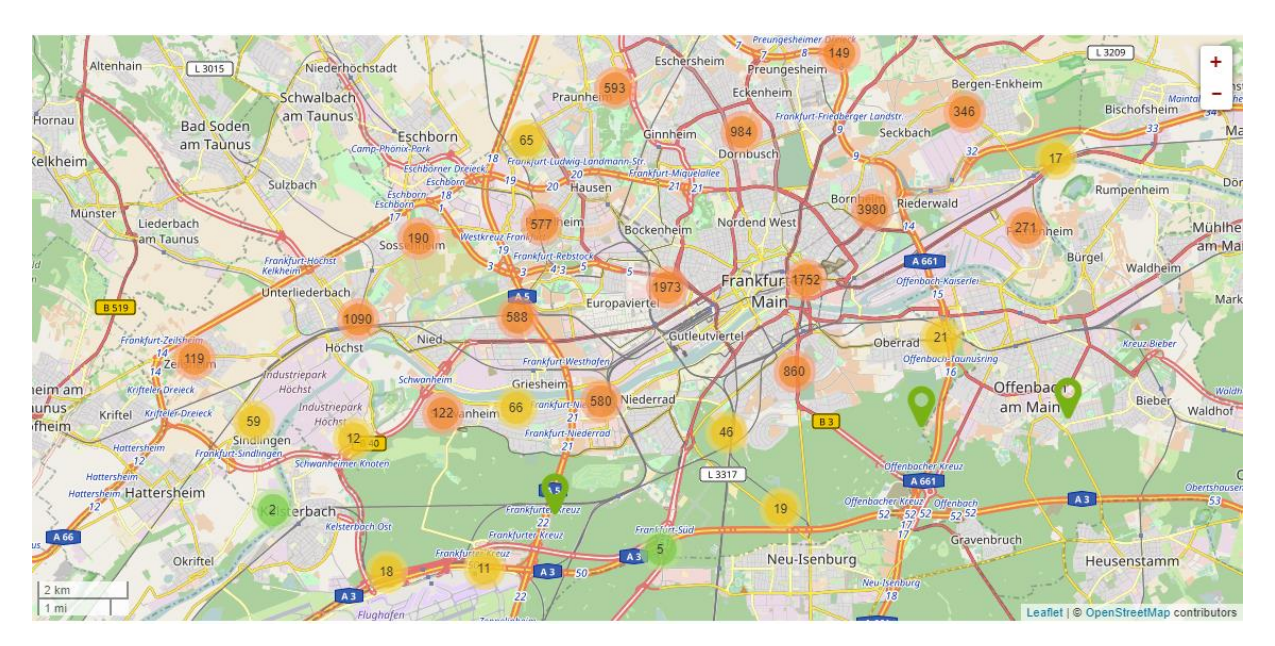

<span id="page-43-0"></span>Abbildung 28 - <https://www.ffm.de/frankfurt/de/home>

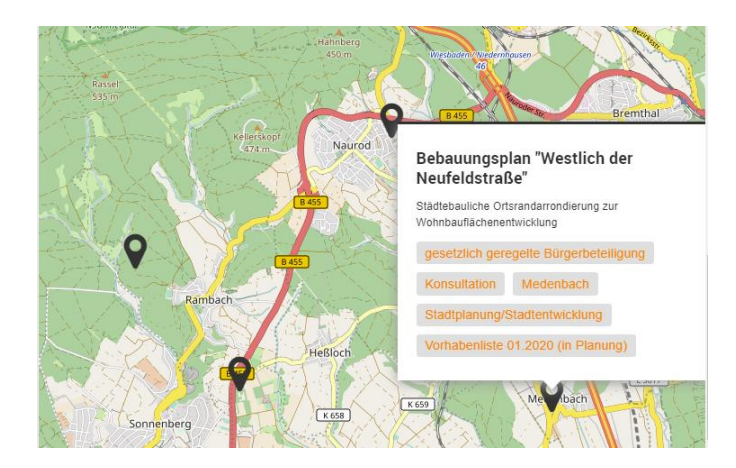

<span id="page-43-1"></span>Abbildung 29 - <https://dein.wiesbaden.de/ecm-politik/wiesbaden/de/flexPrjList/51485>

Darüber hinaus haben die Nutzerinnen und Nutzer selbstverständlich auch die Möglichkeit, Vorhaben über das Setzen von Filtern auszuwählen. Nach der Auswahl der Filter erscheinen die Ergebnisse als bebilderte Kacheln in drei Spalten. Eine zusätzliche Option, wäre die Auswahl bei registrierten Nutzerinnen und Nutzern im Profil zu speichern, um schnellere Einstiege beim nächsten Mal zu finden (vgl. Personas Amal und Jens). Die Karte verschwindet automatisch nach rechts. Durch einen Button [Karte anzeigen] oder einen großen Pfeil kann die Karte erneut aufgeklappt werden (vgl. Abbildung 30). In dem Fall rücken die Kacheln mit den Ergebnissen wieder auf eine Spalte zusammen (vgl[. Abbildung 31](#page-45-0) auf der folgenden Seite). Die Kacheln enthalten die wichtigsten Daten zum Projekt und zeigen deutlich an, ob eine derzeitige Beteiligung möglich ist. Beim Scrollen nach unten bewegen sich ausschließlich die Kacheln, die Karte bleibt fixiert (vgl. Airbnb[: https://bit.ly/2Jc6TLx](https://bit.ly/2Jc6TLx) ).

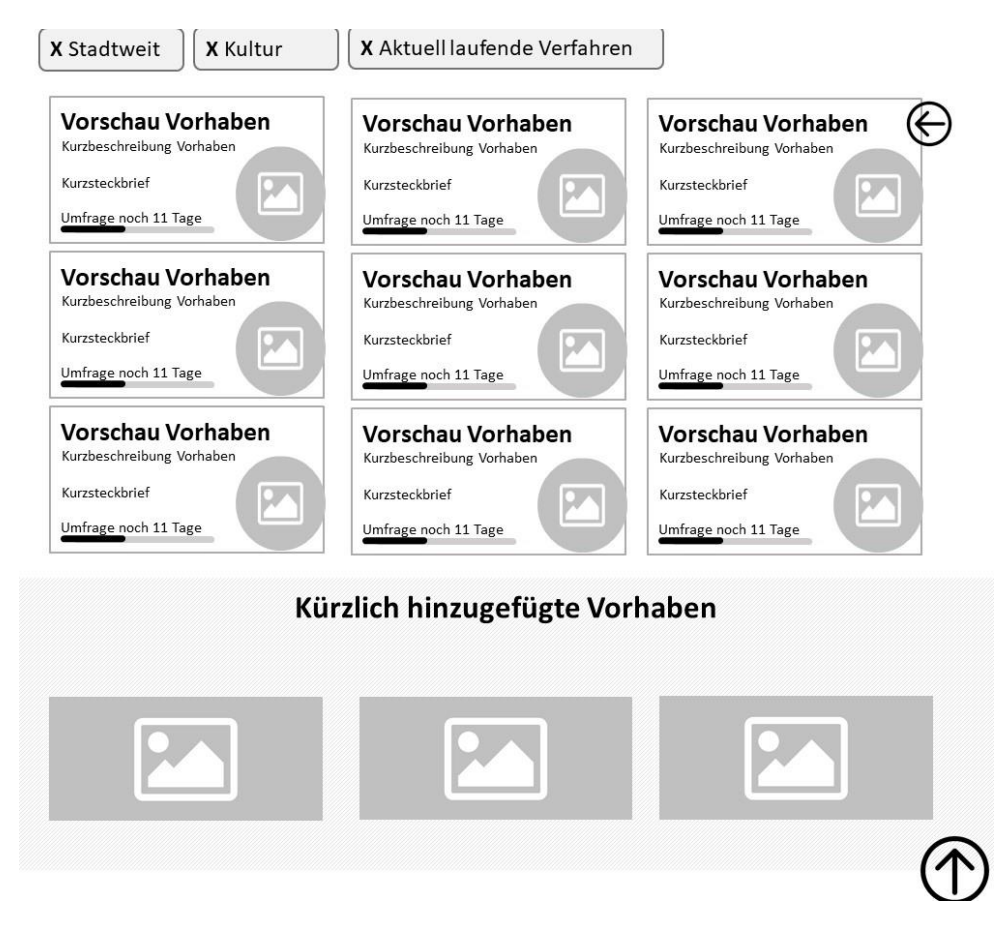

Abbildung 30 - Ergebnisansicht ohne Karte

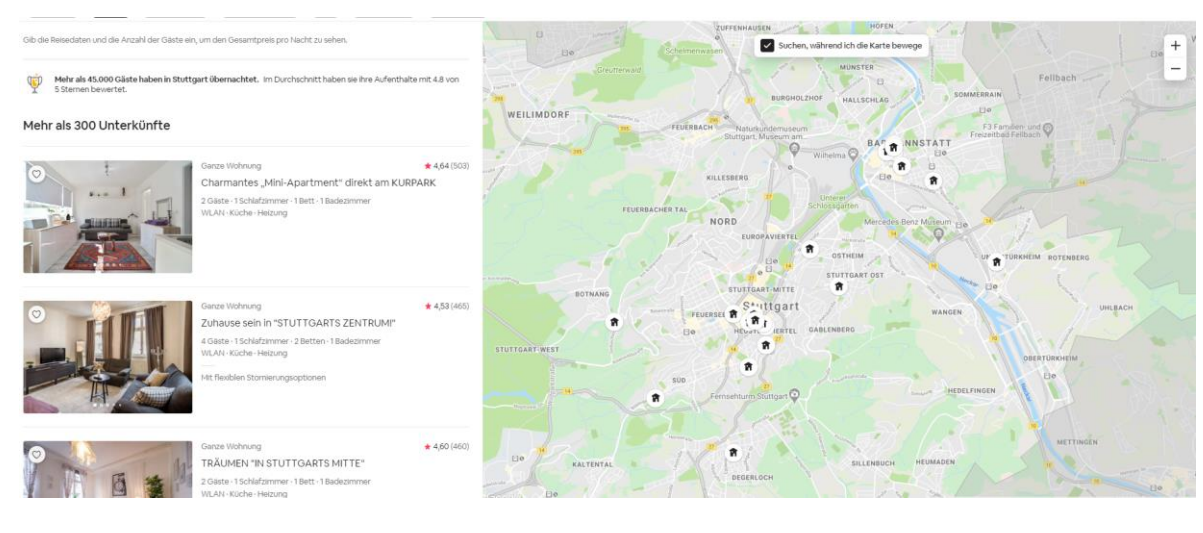

<span id="page-45-0"></span>Abbildung 31 - [www.airbnb.de](http://www.airbnb.de/)

Durch die kombinierte Karten- und Listenansicht wird nicht nur auf unterschiedliche Bedürfnisse der Darstellungsweise eingegangen, sondern zusätzlich die Barrierefreiheit garantiert.

#### Kürzlich hinzugefügt / Empfohlene Projekte

Unter der Ergebnisansicht kann sich noch eine Zwischenüberschrift mit besonders empfehlenswerten oder kürzlich hinzugefügten Projekten befinden (vgl. Persona Max). Hier befinden sich Projekte, die sich optisch an die Ergebnisse der Vorhabenliste anpassen. Sie sind ebenfalls in drei Spalten angeordnet und könnten entweder in eine zweite Zeile ausgedehnt werden oder durch einen Pfeil-Button nach rechts erweitert werden. Nutzerinnen und Nutzer die noch keine Idee haben, wonach sie eigentlich suchen, sollen hierdurch an die Hand genommen und inspiriert werden.

### 4.4. Einzelsicht Vorhaben

Bei der Analyse der Vergleichsportale hat sich herausgestellt, dass vor allem die Einzelsichten der Vorhaben einer pragmatischen Funktionalität folgen und die unkomplizierte Verarbeitung aller relevanten Informationen im Vordergrund steht(vgl. Persona Jens). Stuttgart hebt sich hier mit der redaktionell umfassenden Darstellung, der Bebilderung sowie transparenten Ergebnisdarstellung einzelner Vorhaben eindeutig von anderen Portalen ab. Die Untergliederung in einzelne Tabs ist übersichtlich und lässt sich besonders gut bei Vorhaben umsetzen, die eine niedrige bis mittlere Komplexität aufweisen. Die größte Herausforderung liegt in der Darstellung sehr umfangreicher Einzelvorhaben. Hier hilft selbst die übersichtliche Unterteilung nicht mehr aus, um eine nachvollziehbare Darstellung der Inhalte zu gewährleisten. Aus dieser Problemstellung leitet sich der folgende Prototyp ab.

Zurück zur Übersicht Umgestaltung des Markplatzes Folgen **Teilen** Beteiligungsstand: Beteiligungsart: Zeitraum: laufend Online und vor Ort 01.02.19-31.12.2020 Links + Downloads Ansprechpartner + Kontakt: Kurzinfo: + aufklappen + aufklappen  $+$  aufklappen Infos Auftakt Dialog Wettbew. Event Ergebnisse Der Auftaktworkshop + Hier sehen die die Ergebnisse des Workshops + Das waren Inhalte des Workshops

#### Die Folgen-Funktion

Eine funktionale Änderung, die die Einzelsicht der Vorhaben mit sich bringt, ist die Option einzelnen Projekten folgen zu können. Die Anforderung hat sich sowohl bei der Recherche der Personas (vgl. Personas Amal und Jens), als auch bei den Vergleichsportalen und den Meinungen von Nutzerinnen und Nutzer als essentiell herausgestellt. Die Wahrscheinlichkeit proaktiv nach Neuigkeiten und Veränderungen in speziellen Vorhaben zu suchen, ist angesichts der Informationsdichte, der man im Alltag ausgesetzt ist, eher gering. Umso wichtiger ist es, sich individuelle News-Feeds definieren zu können. Die Folgen-Funktion ist nur als registrierter User verfügbar. Das schafft zusätzlich den Anreiz für das Portal zu registrieren. Im Benutzerprofil kann man seine Projekte und Benachrichtigungen verwalten.

Fallbeispiel: Stuttgarterinnen und Stuttgarter erfahren von einem Projekt, das sich gerade in der Vorbereitung befindet. Bis auf grobe Eckdaten finden sich noch nicht viele Informationen auf der Seite. Die Nutzerinnen und Nutzer sehen, dass eine Online-Bürgerbeteiligung geplant ist, der Zeitraum ist allerdings noch nicht definiert. In der Vergangenheit hätte der Nutzer nun regelmäßig nach dem Fortschritt dieses Projekts Ausschau halten müssen oder es wäre in Vergessenheit geraten. Von nun genügt ein Klick auf einen prominent platzierten "Folgen"-Button.

### Strategic plan for a 100% green city

Judy Garrett · 2019-08-27 ·  $Q_2$  4 comments ·  $\neg$ 

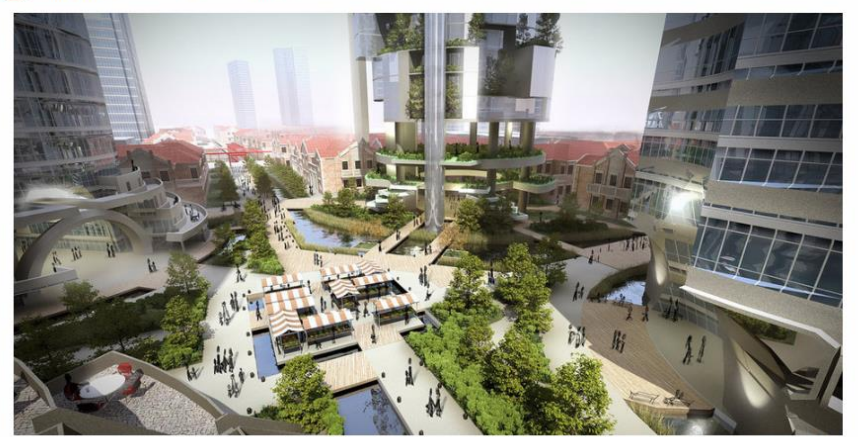

Strategic plan for a 100% green city

Abbildung 32 - Beispiel für einen "Follow-Button[" https://demo.consulproject.org/proposals/1-strategic-plan-for-a-100](https://demo.consulproject.org/proposals/1-strategic-plan-for-a-100-green-city) [green-city](https://demo.consulproject.org/proposals/1-strategic-plan-for-a-100-green-city)

5 supports

Follow citizen proposal

Participate in the user community of

Access the community

rts needed

 $5.511$ 

**SHARE** ¥

**FOLLOW** 

**COMMUNITY** 

this proposal.

#### Lösung im Benutzerprofil

Im persönlichen Benutzerprofil erscheint eine Übersicht der Projekte, denen man folgt. Im Menüpunkt Benachrichtigungen kann man verwalten, auf welchem Wege und bei welchen Aktionen, man benachrichtigt werden möchte. Dabei gibt es die Unterscheidung zwischen E-Mail-Benachrichtigungen und Benachrichtigungen innerhalb des Portals (vgl. Persona Jens). Auch eine Auswahl beider Benachrichtigungswege ist möglich. Folgende Auswahlmöglichkeiten wären denkbar für Benachrichtigungen

- > bei Aktualisierungen
- > bei startender Beteiligungsphase
- > kurz vor Ablauf der Beteiligungsphase
- > bei neuen Kommentaren / Ideen
- > bei Reaktionen auf den eigenen Kommentar

Benachrichtigungen innerhalb des Portals werden als Darstellung einer roten Zahl an dem Benutzeraccount-Symbol oder einem Glockensymbol (vgl. [Abbildung 33\)](#page-48-0) visualisiert. Ähnlich zu den Benachrichtigungen, die aus sozialen Netzwerken bekannt sind, können Nutzerinnen und Nutzer die Meldungen als angehefteten Pop-Up direkt öffnen oder auf eine Übersichtsseite (alle anzeigen) gelangen.

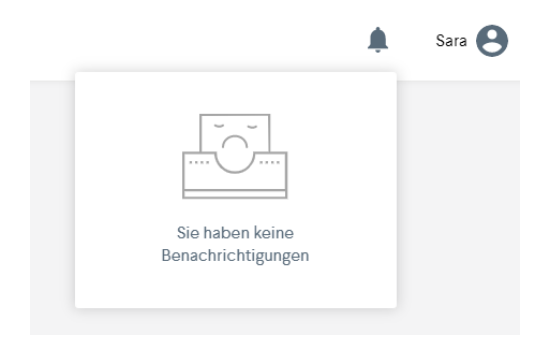

Abbildung 33- <https://participer.grandparissud.fr/>

#### <span id="page-48-0"></span>Bühne

Um das Design der Vorseiten aufzugreifen, wird auch hier mit der Bühne zum Einstieg gearbeitet, die den Projekttitel und eine exemplarische Illustration oder Fotografie des Vorhabens enthält. Bei Bedarf können in dieser Bühne auch Call-to-Action-Buttons verwendet werden. Beispielsweise könnte der Folgen-Button hier enthalten sein, aber auch eine Teilen-Funktion kann hier eingebunden werden.

#### Informationsleiste

Die Informationsleiste schließt sich direkt an die Bühne an, grenzt sich allerdings optisch ab. Die Informationsleiste enthält die wichtigsten Angaben zum Projekt in einer übersichtlichen Darstellungsweise (vgl. [Abbildung](#page-49-0)  [36\)](#page-49-0). Dort finden sich Kategorien, die einheitlich auf alle Vorhaben anzuwenden sind. Allerdings sollte eine individuelle Anpassung der Überschriften für abweichende Schemata ebenfalls möglich sein. Knappe Informationen werden direkt unter den jeweiligen Überschriften beantwortet (vgl[. Abbildung 34\)](#page-49-1). Themen, deren Antwort sich nicht auf ein paar Zeichen begrenzen lässt, können durch ein "+" als angehefteter Pop-Up auf Nachfrage geöffnet werden (vgl[. Abbildung 35\)](#page-49-2). Denkbare Kategorien für die Vorhabeneinzelsichten wären: Beteiligungsstand, Beteiligungsart, Zeitraum, Ansprechpartner(+), Themen, Kurzinfo(+), Links (+). Sollte das Anregen einer Bürgerbeteiligung möglich sein, könnte sich hier ein Kurzlink zum entsprechenden digitalen Formular befinden.

<span id="page-49-2"></span><span id="page-49-1"></span><span id="page-49-0"></span>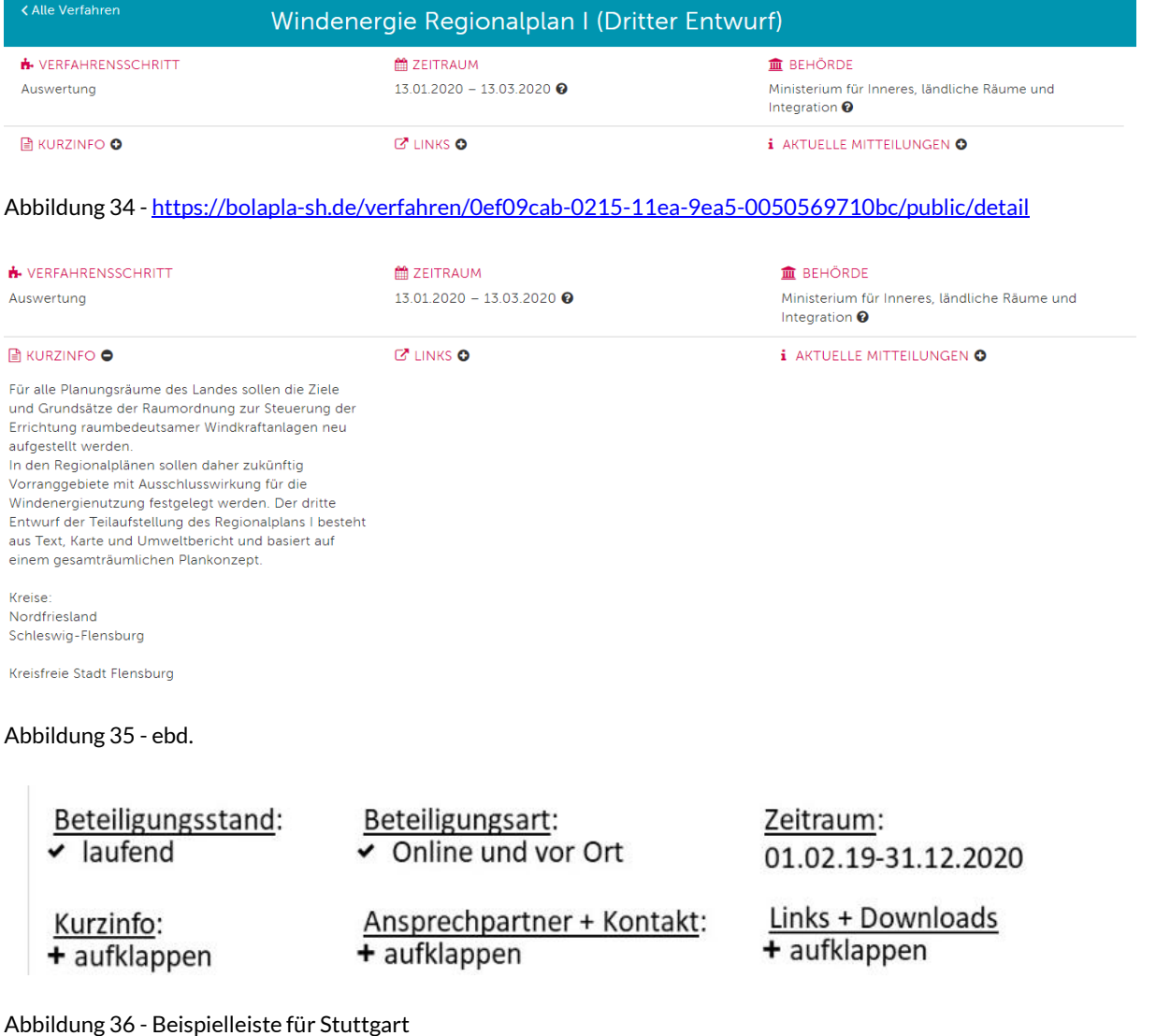

#### Der Prozessstrahl

Die Tab-Logik der Vorhabeneinzelsicht des Beteiligungsportals von Stuttgart hat sich bei kleineren Vorhaben als übersichtlich und intuitiv herausgestellt. Bei komplexen Projekten stößt diese Darstellung allerdings an ihre Grenzen. Als mögliche Lösung wurde die Darstellung über einen Prozessstrahl evaluiert. In der Logik funktioniert dieser äquivalent zu den derzeitigen Beteiligungsphasen bei "Stuttgart - meine Stadt". Mittels eines interaktiven Zeitstrahls werden einzelne Themenbereiche/Phasen auf einem Zeitstrahl verortet(vgl[. Abbildung 37\)](#page-50-0). Bei einem mehrjährigen und mehrstufigen Beteiligungsprozess ist es schwierig, Informationen und Ergebnisse gebündelt darzustellen (z.B. Internationaler städtebaulicher Wettbewerb Rosenstein). Durch die Verteilung der Inhalte von einer Seite auf mehrere Unterseiten, wird der Prozess wesentlich einfacher nachvollziehbar. Informationen können selektierter aufgenommen werden und verkürzen die Seitenlängen signifikant. Die Default-Einstellung befindet sich immer auf der aktuellen Phase.

Am Anfang des Strahls findet sich eine Informationsseite mit einer Projektbeschreibung und weiteren Hinweisen. Links und Kontaktdaten werden bereits über die Informationsleiste abgedeckt und müssen hier nicht extra erwähnt werden. Die tiefergehenden Informationen finden sich in den einzelnen Phasenansichten. So wird die Informationsfülle der derzeitigen "Informieren" Seite entzerrt und thematisch geclustert.

<span id="page-50-0"></span>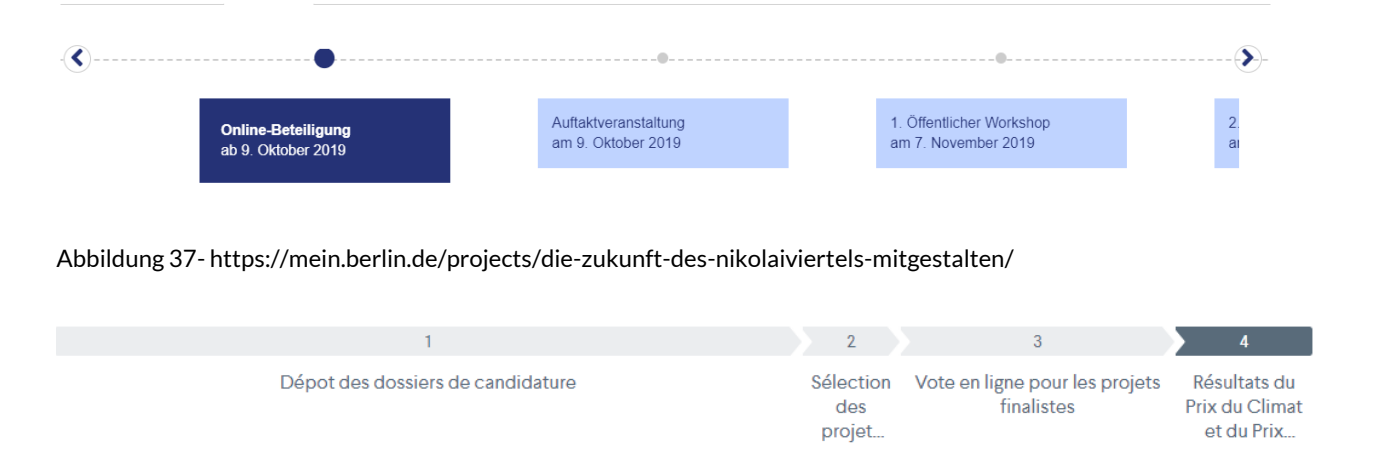

#### Abbildung 38 - <https://participer.grandparissud.fr/fr-FR/projects/stand-up-pour-le-climat/process>

Auch wenn die Inhalte durch die Unterteilung in mehrere Phasen (hierunter fallen auch Phasen ohne Beteiligung, z.B. Bauphase) entzerrt werden, lässt es sich in einigen Fällen nicht vermeiden, eine Fülle an Textinhalten unterbringen zu müssen. Derzeit ergeben bei einigen Projekten unübersichtliche und lange Unterseiten, die zwar redaktionell sehr gut aufbereitete Inhalte bieten, allerdings für die meisten Nutzerinnen und Nutzer zu umfangreich sind (vgl. Persona Max). Selbstverständlich sollen Menschen mit einem hohen Informationsbedürfnis diese Daten nicht verwehrt werden (vgl. Persona Jens). Die Lösung wäre demnach, Inhalte auf Nachfrage zur

Verfügung zu stellen, um die Seiten zunächst schlank und übersichtlich zu halten. Verschiedene Möglichkeiten zum möglichen tieferen Eintauchen in die Seitenstruktur wären folgende:

a) Einführung über kurzen Teaser. Weitere Informationen können nach Bedarf aufgeklappt werden.

Democracy Pioneers is a £190,000 award that has been aranted to 19 innovations that are experimentina with ways to re-eneraise civic participation and everyday democracy in the UK.

See more

Abbildung 39 - <https://www.nesta.org.uk/project/democracy-pioneers/>

- b) Arbeit mit Überschriften unter denen sich weitere Informationen verstehen.
- Kurzarbeitergeld wird flexibler  $\ddotmark$
- + Finanzhilfen Förderinstrumente bei kurzfristigem Liquiditätsbedarf
- Wirtschaftsstabilisierungsfonds
- Soforthilfe für Solo-Selbstständige und Kleinstbetriebe
- Betriebsmittelkomponenten in den Förderkrediten der Länder für  $\ddot{}$ Gründer und KMU

Abbildung 40-Akkordeon Darstellung <https://www.bmwi.de/Redaktion/DE/Dossier/coronavirus.html>

c) Seitenanfang mit Überschriften beginnen  $\rightarrow$  Setzen von Ankern um sofort zum jeweiligen Thema zu kommen (Prinzip eines One-Pagers)

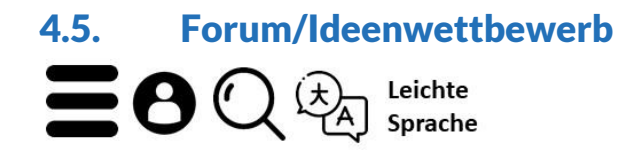

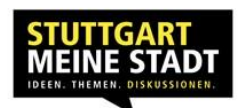

Zum Vorhaben

### Wir sammeln Ideen für die Umgestaltung der Marktplatzes!

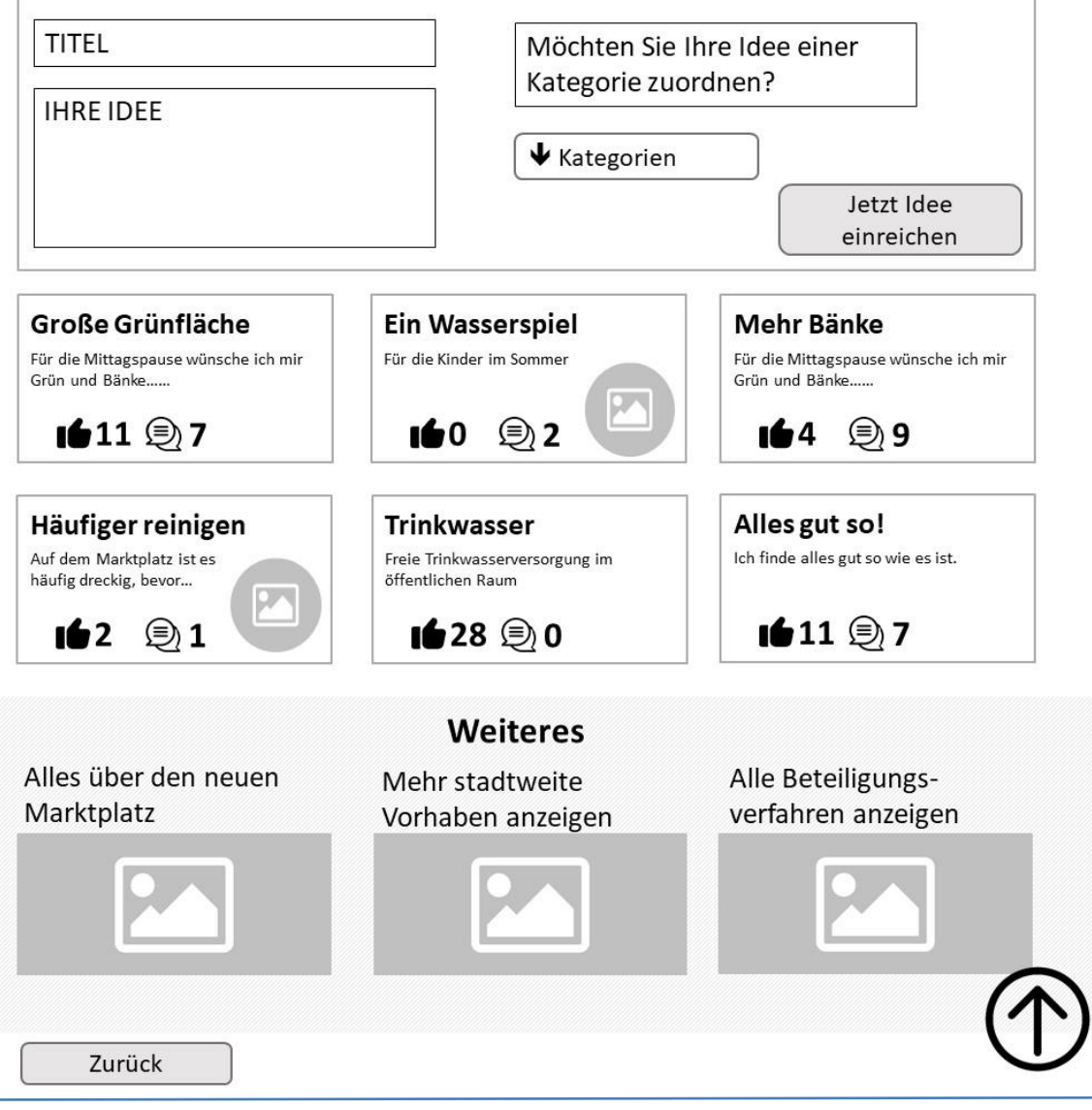

#### Seite 51/75 Benchmark-Analyse: Beteiligungsportal der Stadt Stuttgart

In der späteren Umsetzung der Beteiligungsmodule können zwei Lösungen der Einbettung in das Portal durchdacht werden. Zum einen können sich die Formulare zur Beteiligung direkt in dem Vorhaben befinden (aktueller Stand). Das hat den Vorteil, dass alles gebündelt an einem Ort stattfindet, bringt aber den Nachteil mit sich, dass Beteiligungen thematisch immer mit einem Vorhaben verknüpft sind. Ist dies nicht der Fall, wie beispielsweise bei der aktuellen Umfrage zum Beteiligungsportal, gibt es außerhalb der Startseite keinen Ort, wo diese Beteiligungsmöglichkeiten gesammelt werden. Abhilfe könnte ein Dialograum schaffen, in dem sich alle aktuellen Beteiligungsmodule befinden. Sobald die Module thematisch an ein Vorhaben gebunden sind, befinden sie sich synchron auch innerhalb der jeweiligen Vorhaben. So haben Nutzerinnen und Nutzer die Möglichkeit auf mehreren Wegen in die Beteiligungsmodule zu gelangen (vgl. Persona Max).

#### Aufmacher / Bühne

Die Bühne des Dialogs greift entweder das Bild des Vorhabens auf oder grenzt sich mit einer eigenen Visualisierung vom Vorhaben ab. In diesem Bereich wird bereits knapp das Anliegen geschildet, um die Nutzerinnen und Nutzer zügig zur Beteiligung anzuregen, z.B. "Am 16. April ist die nächste Einwohnerversammlung in Birkach. Wir freuen uns auf Ihre Fragen." oder "Lassen Sie uns gemeinsam den Bahnhofsvorplatz gestalten - Teilen Sie hier Ihre Ideen". Hier kann zusätzlich ein Pop-Up mit einer Kurzbeschreibung des Vorhabens oder ein Link zur Vorhabeneinzelsicht erscheinen.

#### Das Beteiligungsformular

Ein bereits geöffnetes Textfeld zur Ideensammlung schafft einen niedrigschwelligen Einstieg (vgl. Persona Amal). Die Idee ist es jedem Besucher und jeder Besucherin auf der Seite die Möglichkeit zu geben, eine Idee zu formulieren – egal ob registriert oder nicht.

Derzeit müssen die Besucherinnen und Besucher der Seite zunächst den Beitrag lesen, um sich die Kernaussage zu erschließen. Um das Nutzerverhalten zu verbessern, empfiehlt es sich, dass Nutzerinnen und Nutzer jeden Textbeitrag (z.B. im Forum im Rahmen einer Ideensammlung) mit einer Überschrift versehen müssen.

Wenn nötig, können optionale Kategorien ausgewählt werden. Als Alternative zu einem klassischen Drop-Down-Menü, könnten die Kategorien bereits sichtbar als Buttons neben dem Eingabefeld zu sehen sein. Ein Klick der Kategorie führt zur Auswahl (Button wird dann farbig hinterlegt), erneutes Klicken macht die Auswahl rückgängig. Abschließend kann die Idee einreicht werden.

#### Idee einreichen

Um die Idee einreichen zu können, gibt es, wie bereits in Kapitel 4.2 beschrieben, nun mehrere Optionen:

- $\lambda$  Nutzer ist bereits eingeloggt  $\rightarrow$  Idee wird direkt veröffentlicht
- $\rightarrow$  Nutzer ist bereits registriert, aber noch nicht eingeloggt  $\rightarrow$  Pop-Up zum Login öffnet sich  $\rightarrow$  nach Login wird die Idee automatisch veröffentlicht
- > Nutzer ist noch nicht registriert
	- $\circ$  Möglichkeit A: Pop-Up öffnet sich  $\rightarrow$  Möglichkeit zur Registrierung  $\rightarrow$  Idee wird zwischengespeichert  $\rightarrow$  nach Bestätigungslink wird die Idee freigeschaltet
	- $\circ$  Möglichkeit B: Als Gastnutzer fortfahren  $\rightarrow$  Nutzer muss Gastnutzername und E-Mail-Adresse hinterlassen und bestätigt, dass sein Kommentar erst nach vorheriger Sichtung freigeschaltet wird  $\rightarrow$  Kommentare von Gastnutzern werden durch Redaktionsteam vormoderiert

#### Übersicht der eingereichten Ideen

Die Nutzerinnen und Nutzer können sich bevor oder nachdem sie einen Beitrag eingereicht haben, einen Überblick über die schon eingereichten Ideen/Fragen verschaffen. Durch das verpflichtende Textfeld der Überschrift, erlangen die Nutzerinnen und Nutzer wesentlich schneller eine Übersicht der eingereichten Beiträge (vgl. Persona Jens).

Die Forumsbeiträge lassen sich nach Aktualität, nach meisten Kommentaren, nach meisten Bewertungen und zufällig sortieren. Die Anordnung in drei Spalten wird aus den vorherigen Ansichten (u.a. Vorhabenliste) aufgegriffen.

Unter der Überschrift befinden sich ein Teaser des Textbeitrags sowie die Anzahl der Likes und Kommentare. Das Anzeigen des Verfassers ist in dieser Übersicht nicht erforderlich. Sollte dem Beitrag ein Bild hinzugefügt worden sein, sollte dies bereits in einer Vorschau sichtbar sein (vgl. [Abbildung 41\)](#page-54-0). Wenn die Ergebnisansicht vereinheitlich werden soll, kann auch Beiträgen ohne Bild eine vorab definierte Illustration beigefügt werden.

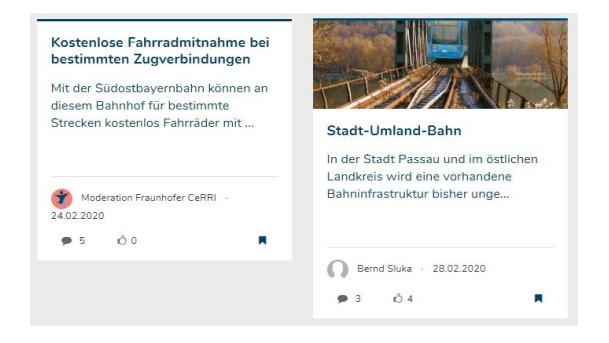

<span id="page-54-0"></span>Abbildung 41 - <https://www.mobilitaetneudenken.de/bayerischerwald/de/mapconsultation/53187>

Merken

#### Die Ideen in der Einzelsicht

Wenn die User eine Idee ausfindig gemacht haben, die sie interessiert, öffnet sich nach Auswahl die Einzelsicht. Hier können sie sich informieren, Beiträge kommentieren, liken, teilen und sich Ideen merken. Die Einzelsicht beginnt mit Titel, Beitrag und dem optionalen Bild. Bei einer kartenbasierten Ideensammlung wird zudem der Kartenausschnitt angezeigt, welcher zoombar ist, um die Verortung besser nachvollziehen zu können (vgl. [Ab](#page-55-0)[bildung 42](#page-55-0) sowie Persona Amal).

### mehr Fahrradstraßen

Frstellt von Bernd Sluka am 15.03.2020 um 13:27 Uhr

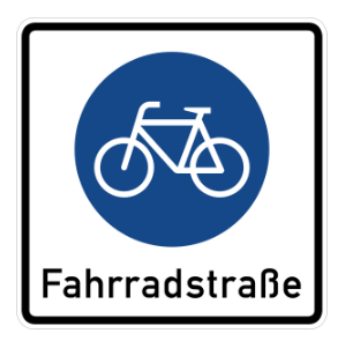

Passau will die Innbrückgasse zur Fahrradstraße machen. Zwar wurde die für "noch in 2019" versprochene Änderung noch nicht vollständig umgesetzt, aber die inzwischen eingeräumte Möglichkeit, die Straße in beiden Richtungen zu befahren, erspart mir und vielen anderen täglich einen großen Umweg um die Altstadt.

Wir brauchen mehr Fahrradstraßen in allen größeren Orten, um sichere und bequeme Wege für Radfahrer zu schaffen. Die Orte untereinander sollten durch ein Netz von zuverlässig befahrbaren Radrouten verbunden werden. Das Fahrrad ist für den örtlichen und regionalen Verkehr sowie als

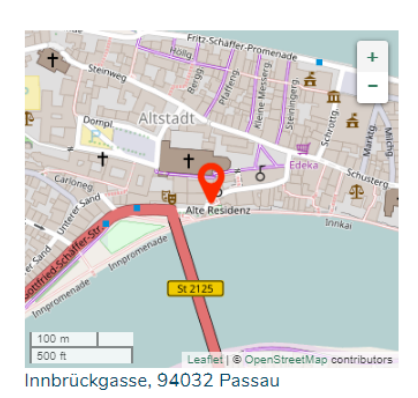

Zubringer zum ÖPNV unverzichtbar und sollte stärker gefördert werden.

<span id="page-55-0"></span>Abbildung 42 - [www.mobilitaetneudenken.de/bayerischerwald/de/mapconsultation/53187/single/proposal/28](http://www.mobilitaetneudenken.de/bayerischerwald/de/mapconsultation/53187/single/proposal/28)

Die Kommentare des Beitrags sind nach Aktualität und meisten Aktivitäten sortierbar. Neben dem Beitrag können natürlich auch Kommentare- und Unterkommentare wie gewohnt gelikt werden. Denkbar wäre es auch, dass die Kommentatorinnen und Kommentatoren ihren Beitrag selbst kategorisieren können, bspw. Zustimmung, Ablehnung, Änderung, Ergänzung.

Um die User am Ende des Kommentierens, o.Ä. im Flow zu halten, sind die Bereitstellung weiterer Aktivitäten wichtig (vgl. Abbildung 43).

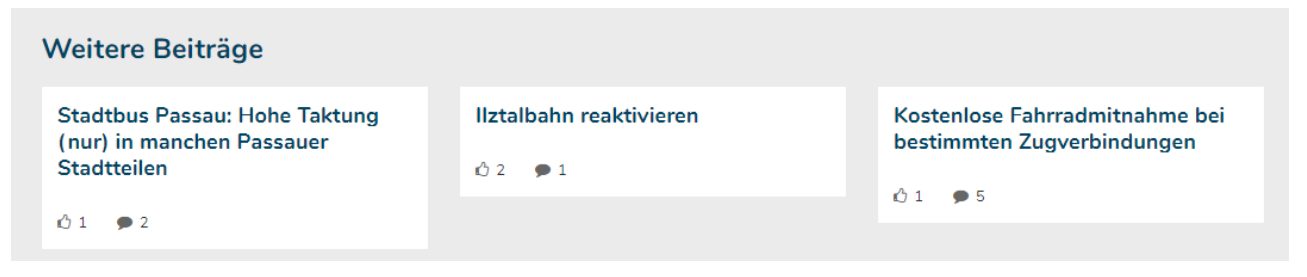

Abbildung 43 - Weitere Ideen anzeigen lassen

Neben der Auswahl "zurück zu allen Beiträgen", kann zudem "vorheriger Beitrag" und "nächsten Beitrag" ergänzt werden. Dadurch besteht die einfache Möglichkeit, sich durch die Ideen zu navigieren. Zusätzlich dazu sollten sich am Seitenende entweder zufällig ausgewählte andere Forumseinträge befinden oder Beiträge der gleichen Kategorie vorgeschlagen werden. Ergänzend zu den Navigations-Buttons (vorheriger/ nächster Beitrag) können auch visuelle Teaser dieser Beiträge angezeigt werden.

### 4.6. Kartenkonsultation

#### Kartenkonsultation

Innerhalb des Redesigns sollte ein Abwägungsprozess stattfinden, der die Vor- und Nachteile einer eigenen Umsetzung der interaktiven Karte in Betracht zieht oder aber die Einbindung eines Drittanbieters bevorzugt. Der finnische Dienstleister Maptionnaire sowie der amerikanische Anbieter Mapbox bieten zahlreiche elaborierte kartenbezogene Funktionen an. Im deutschen Beteiligungskontext hat der Zukunftsdialog Kiel 2042 Maption-naire eingesetzt [\(https://www.kiel.de/de/kiel\\_zukunft/kiel2042.php,](https://www.kiel.de/de/kiel_zukunft/kiel2042.php) bereits in der Auswertung) und FixMyBer-lin setzt die Kartentools von Mapbox im Rahmen des Mobilitätsgesetzes ein [\(https://fixmyberlin.de/planungen\)](https://fixmyberlin.de/planungen).

Folgende Funktionsanforderungen sind an die Einbindung einer Kartenkonsultation verknüpft:

- A Beiträge werden durch Kategorien übersichtlich geordnet
- A Kategorien können eingefärbt und mit Icons visualisiert werden (vgl. [Abbildung 44](#page-57-0) auf der folgenden Seite)
- A Beiträge können um Bild- oder Textdateien ergänzt werden
- A Ideen anderer Nutzer können bewertet und kommentiert werden
- **>** Intuitives Drag and Drop der Stecknadeln
- A Zusätzlich sollte es möglich sein, Pins über eine Adresseingabe zu setzen, um Barrierefreiheit zu garantieren
- A Die Karte erlaubt das Einzeichnen von Gebieten (sowohl für Nutzer als auch für Leistungserbringer)
- A Möglichkeit Skizzen über die Karten zu legen
- A Kurze Ladezeiten und schnelle Verarbeitung der Daten
- A Geräteübergreifende einfache Anwendung
- A Die Kartenkonsultation ist mit Umfrageelementen kombinierbar
- A Flexibles Formular zur Einbindung auf der Startseite oder auf anderen Websites, z.B. stuttgart.de

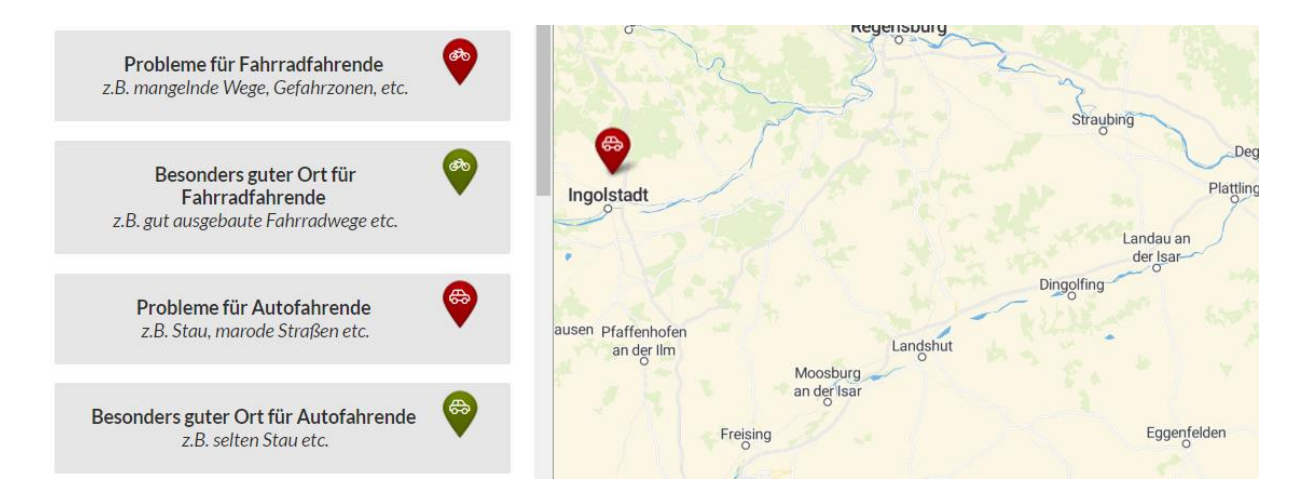

<span id="page-57-0"></span>Abbildung 44 - Mögliche Kategoriendarstellung [\(www.maptionnaire.com\)](http://www.maptionnaire.com/)

### 4.7. Umfrage

Die derzeitige Umfrage sollte dahingehend überarbeitet werden, dass sie schrittweise und nicht in einem Durchgang durchgeführt wird. Aufbauend darauf ist es sogar denkbar, die Umfrage in verschiedene Themenabschnitte zu splitten. Nach jeden Abschnitt können die Nutzerinnen und Nutzer entscheiden, ob sie weiterhin an der Umfrage teilnehmen möchten oder sie an diesem Punkt abschließen wollen. Verschiedene Abschnitte könnten sein: Fragen, deren Beantwortung zwingend nötig ist (vorzugsweise niedrigschwellig über Single- oder Multiple-Choice); Fragen mit einer höheren Komplexität, auf deren Informationen im Zweifel verzichtet werden könnte sowie Fragen, die darüber hinausgehen. Diese Form der Bearbeitung eignet sich nicht für alle Umfragen, kann bei langen Fragebögen aber dazu führen, dass Nutzerinnen und Nutzer nicht bzw. seltener abspringen. Die Live-Anwendung kann man sich derzeit bei einer Umfrage zum Berliner Straßencheck auf der Seite des Tagesspiegels ansehen [\(https://interaktiv.tagesspiegel.de/lab/strassencheck/,](https://interaktiv.tagesspiegel.de/lab/strassencheck/) Stand 27.03.2020). Wie auch beim Kartenmodul, sollte die Entscheidung validiert werden, ob finanzielle Mittel in die Entwicklung fließen oder man sich an den Tools von spezialisierten Dienstleistern bedient.

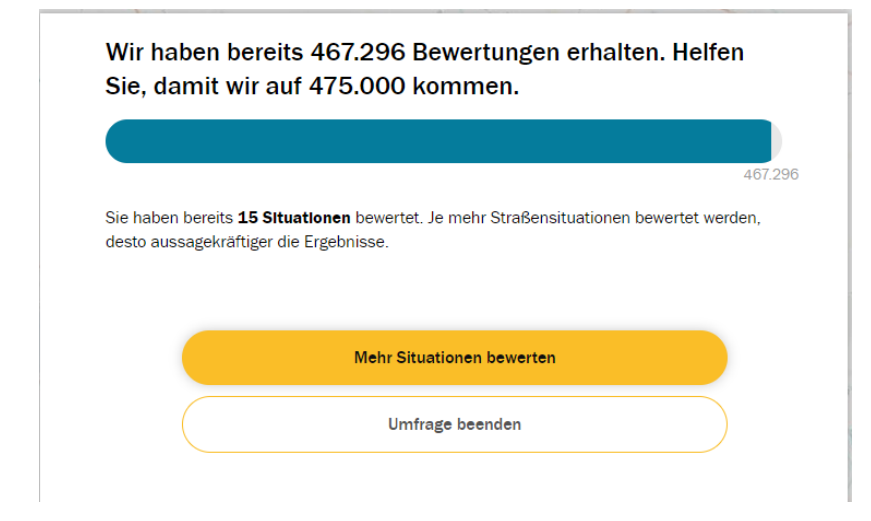

Abbildung 45 - modulare Umfrage https://interaktiv.tagesspiegel.de/lab/strassencheck/

Weitere Anforderungen an ein Umfrage-Tool wären:

- Fortschrittanzeige beim Durchführen der Umfrage
- Verbindung von Text und Bildern  $\rightarrow$  bspw. städtebauliche Entwürfe gegenüberstellen
- Umfragen modular denken
- Einbindung der Umfrage auf der Startseite und anderen Seiten möglich
- Möglichkeit Entscheidungsbäume einzubinden
- Fragetypen: Matrix, Skalen, Schieberegler, Single- und Multiple-Choice kombinierbar mit Freitextfeldern, Freitextantworten

### 4.8. Ausblick Beteiligungsmodule

Aus der Untersuchung der Vergleichsportale haben sich, über die zuvor beschriebenen Anpassungen hinaus, noch weitere Features und Erweiterungen für das Portal ergeben. Diese bilden auf dem deutschen Markt teilweise innovative Erweiterungen ab. Sie zielen außerdem auf eine stärkere Zielgruppenorientierung ab und sind für die Betrachtung der Personas spannend.

#### Permanenter Ideenwettbewerb

Die Besuchszahlen auf "Stuttgart –Meine Stadt" könnte sich durch die Implementierung von dauerhaften Angeboten auf der Seite deutlich erhöhen und dazu führen, dass die Beteiligungsrate steigt. Ein Best-Practice-Bei-spiel bietet die Stadt Frankfurt am Main auf ihrem Beteiligungsportal an [\(https://www.ffm.de/frankfurt/de/ide](https://www.ffm.de/frankfurt/de/ideaPtf/45035)[aPtf/45035,](https://www.ffm.de/frankfurt/de/ideaPtf/45035) Stand: 12.05.2020). Hier können jederzeit Ideen zur Gestaltung der Stadt eingereicht werden. Wenn die Anzahl an Unterstützern erreicht ist, wird die Idee zunächst vom Fachdezernat geprüft und dann dem

Magistrat vorgelegt. Um das Quorum zu erreichen, teilen die User ihre Ideen auf anderen Netzwerken und bringen dadurch noch weitere Besucherinnen und Besucher auf die Seite, die als Gast für diese Ideen abstimmen können.

#### Niedrigschwellige Beteiligungsmodule mit Gamification-Ansätzen

Im Auftaktworkshop wurde deutlich kommuniziert, dass Beteiligungsmodule immer eine Anschlussfähigkeit gewährleisten sollen. Um jüngere Zielgruppen (vgl. Persona Max) zu erreichen und das Nutzererlebnis zu erhöhen, sollte dennoch über die Implementierung von Mikro-Beteiligungen nachgedacht werden. Der Tagesspiegel nutzt beispielsweise die Tools von Opinary, um schnelle Meinungsabfragen einzuholen (vgl. [Abbildung 46\)](#page-59-0). Dieser spielerische Ansatz kann direkt und ohne Registrierung genutzt werden.

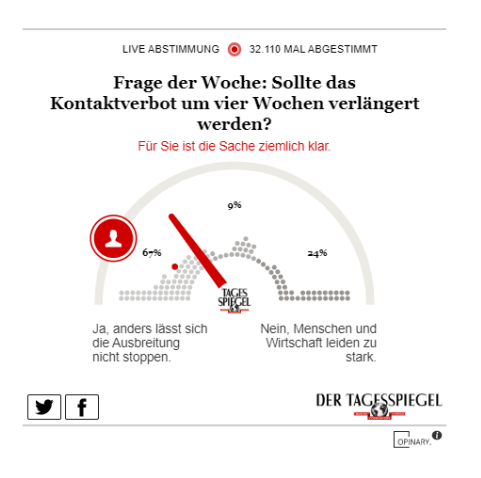

#### <span id="page-59-0"></span>Abbildung 46 -Abstimmungstool von Opinary auf <https://www.tagesspiegel.de/>

Ein weiteres niedrigschwelliges Beteiligungsinstrument, bei dem mehr Anschlussfähigkeit gegeben ist, wäre eine Ranking-Funktion. Dabei werden verschiedene Thesen oder Themen freigegeben. Die Nutzerinnen und Nutzer können einen Einfluss darauf nehmen, mit welchen Themen sich in Zukunft schwerpunktmäßig beschäftigt werden können. Dabei ist eine intuitive Auswahl oder Anordnung der Thesen, z.B. per Drag & Drop und der Verwendung von anschaulichen Icons wichtig. Um den Richtlinien der Barrierefreiheit zu entsprechen, wäre auch eine Anordnung über Pfeil-Buttons denkbar.

#### Modular einsetzbare Beteiligungsformulare

Im Auftaktworkshop hat sich herauskristallisiert, dass das Back-End des Portals sehr wenig gestalterische Spielräume zulässt. Um später individuelle Anpassungen treffen zu können, sollten vor allem die Formulare der Beteiligungsmodule "frei beweglich" sein und an verschiedenen Stellen im Portal per Konfiguration nutzbar. Mit der Idee des Dialograums wäre dafür die erste Grundlage geschaffen. In der weiteren Nutzung hat man so bspw.

die Möglichkeit, Umfragen oder Ideenformulare direkt auf der Startseite einzubinden. Darüber hinaus wäre es auch denkbar, diese auf anderen vorhabenbezogen Websites zu positionieren und so eine Verlinkung zum Portal zu generieren.

#### Beteiligungskalender

Das Beteiligungsportal in Wuppertal nutzt einen Beteiligungskalender, der auch für Stuttgart anwendbar wäre. Dieser stellt in einer Monatsansicht alle Termine und Zeiträume der Online-Dialoge und analogen Beteiligungsveranstaltungen dar. Innerhalb dieses Kalenders haben Nutzerinnen und Nutzer die Möglichkeit sich über die Inhalte der Vor-Ort Veranstaltungen zu informieren und sich auch für diese anzumelden (vgl. Persona Amal). Dazu ist es nur nötig Name und E-Mail Adresse zu hinterlassen. Die Kalenderhinweise zu den Online-Beteiligungen führen die Nutzerinnen und Nutzer direkt zur Beteiligung.

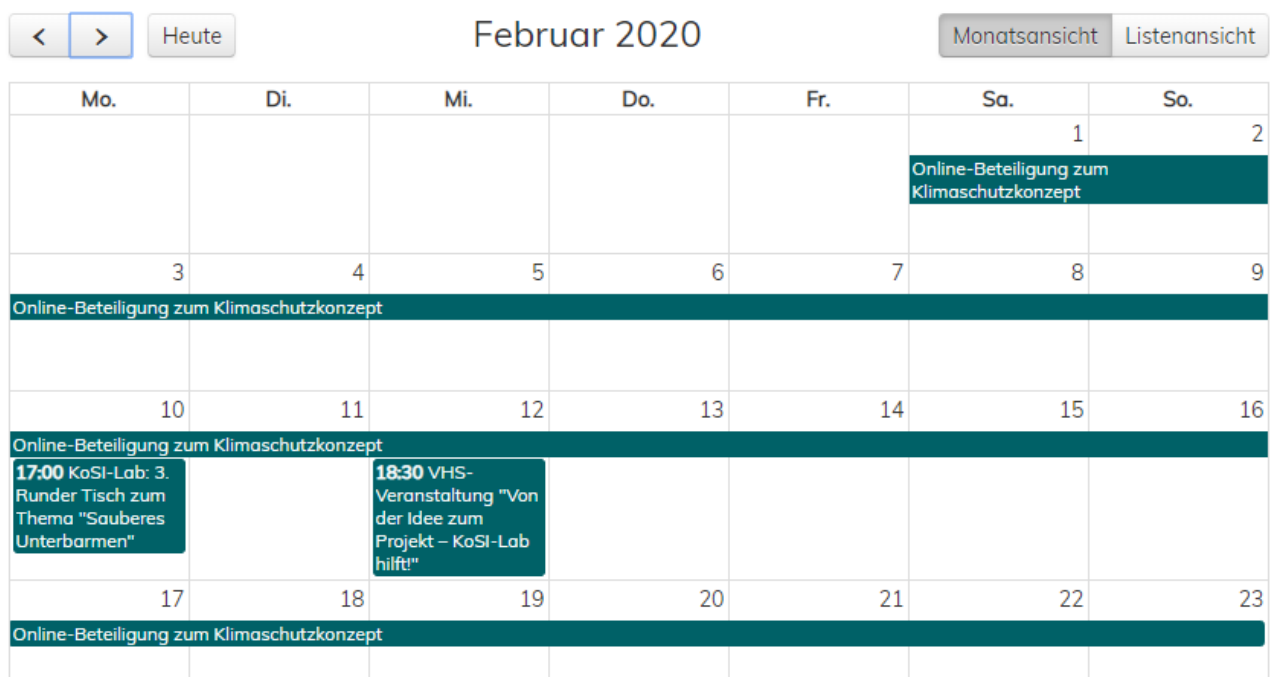

Abbildung 47 - Beteiligungskalende[r https://talbeteiligung.de/calendar](https://talbeteiligung.de/calendar)

#### Chatbot

Langfristig gesehen könnte ein Chatbot die Besucherinnen und Besucher proaktiv durch das Portal führen und ihnen Tipps und Tricks zur Anwendung geben. Derzeit arbeitet Hamburg innerhalb des Verbundforschungsprojekts Civitas Digitalis<sup>3</sup> an der Implementierung eines solchen Chatbots. Bevor man von dieser künstlichen Intelligenz profitieren kann, ist es auch möglich, bereits jetzt über Pop-Ups oder angeheftete Formulare Hilfe anzubieten. In Paris beispielsweise, fragt man die Nutzerinnen und Nutzer: "Haben Sie gefunden, was Sie gesucht haben?". Bei einen Klick auf "nein" öffnet sich das Kontaktformular der Seite. Dies könnte weiter ausbaut werden, indem man die User zunächst auf das FAQ und die Bedienungsanleitung der Seite verweist. Der Chat-Assistent stellt den Link dazu direkt bereit. Halten sich die User für einen Moment in den FAQ's auf, erscheint nach einiger Zeit die Frage: "Hat Ihnen das weitergeholfen?", sollte dies verneint werden, kann sich das Kontaktformular öffnen.

#### Semantische Texterkennung (Text Mining) als Erweiterung des Forums

Mit der automatisierten Textanalyse ist es möglich, die Bedeutung von Textbeiträgen auszuwerten und charakterisieren zu können. Im Kontext einer Beteiligungsplattform kann die semantische Texterkennung besonders bei der Dublettenerkennung von Kommentaren unterstützen. Nutzerinnen und Nutzer könnten beispielsweise schon beim Verfassen eines Beitrags darauf hingewiesen werden, dass es bereits ähnliche Beiträge gibt. Eine andere Möglichkeit wäre, dass sinnverwandte Beiträge automatisch geclustert werden.

<sup>3</sup> Die gesamte Handlungsbroschüre findet sich hier[: https://civitas-digitalis.informatik.uni-hamburg.de/konferenz/handlungsbroschuere/](https://civitas-digitalis.informatik.uni-hamburg.de/konferenz/handlungsbroschuere/)

### 5. Digitaler Workshop

Ursprünglich war vorgesehen, gemeinschaftlich mit Mitarbeitenden der Verwaltung sowie mit Testnutzerinnen und -nutzern einen Workshop durchzuführen, bei dem die zuvor von polidia erstellten Prototypen der Einzelsichten im Workshopverfahren bearbeitet werden. In gemischten Kleingruppen sollten Vertreterinnen und Vertreter der drei exemplarischen Zielgruppen sowie Mitarbeiterinnen und Mitarbeiter eine Seitennutzung simulieren und dadurch Verbesserungspotential herausarbeiten.

Aufgrund der aktuellen Corona-Pandemie wurde der Workshop mit Mitarbeitenden aus der Abteilung Kommunikation, der Koordinierungsstelle Bürgerbeteiligung sowie aus den Bereichen Digitalisierung und eGovernment digital durchgeführt. In dem ersten Teil des Workshops wurden seitens polidia noch einmal Lösungsvorschläge fokussiert, die kurz- und mittelfristig umgesetzt werden sollten. Besonderer Schwerpunkt lag hier auf der Verbesserung der Usability der bestehenden Module sowie der User-Experience auf der Plattform. Ergänzend wurde ein Ausblick auf die Erweiterung des Forums gegeben.

Im zweiten Teil des Workshops wurden darüber hinaus die Prototypen der Startseite und der Einzelsicht eines Vorhabens betrachtet, kritisch reflektiert und die Ergebnisse dieser Reflexion festgehalten.

### 5.1. Potentiale nutzen: Kurz- und mittelfristige Lösungen

Hinweis: Da es sich um eine Kurzvorstellung einiger Teilbereiche des Berichts handelt, kommt es zu inhaltlichen Doppelungen des vorangegangen Teils. Zudem werden die Themenbereiche nur angeschnitten und nicht vollständig erläutert.

#### Registrierung vereinfachen

Ein besonderer Schwerpunkt liegt auf der datensparsamen Abfrage personenbezogener Daten. Auf der einen Seite sollte die Notwendigkeit einiger Registrierungsfelder, wie beispielsweise der gesamten Adressabfrage, kritisch hinterfragt werden. Auf der anderen Seite muss eine Checkbox, als Anforderung aus der DSGVO, zur Zustimmung der Datenschutzerklärung ergänzt werden. Zudem empfiehlt sich das Weglassen der Captcha-Abfrage. Bei Bestätigung der E-Mail-Adresse über das Double-Opt-In-Verfahren wird die Gefahr des Missbrauchs durch Bots stark minimiert.

#### Langfristig: Authentifizierungsverfahren prüfen

Wenn die Entscheidung dahingehend getroffen wird, zukünftig auf die Adressabfrage bei der Registrierung zu verzichten, wird eine Authentifizierung bei bestimmten Verfahren nötig sein. Besonders bei direktdemokratischen Verfahren oder Quorumsanträgen wird dies eine gesonderte Rolle spielen. Innerhalb des Workshops hat

sich dafür das Service-Konto Baden-Württemberg, dessen Implementierung zukünftig geprüft werden könnte, als wahrscheinlichste Methode herausgestellt.

Die Notwendigkeit der Authentifizierung sollte von Vorhaben zu Vorhaben geprüft werden. Das Sammeln von Ideen in einem bestimmten Stadtteil ausschließlich für Bewohnende könnte auch ohne Adressabfrage stattfinden. Zum einen ist die Wahrscheinlichkeit von Fremdteilnehmenden tendenziell gering und zum anderen muss abgewogen werden, inwieweit der Input verfälscht oder gefährdet wird. Polidia schätzt die Gefahr hier als gering ein.

#### Die Navigation verschlanken

Sowohl im Auftaktworkshop als auch bei der Analyse haben sich die Flyouts der Navigation als störend herausgestellt. Zudem sind einige der definierten Navigationspunkte sehr spezifisch und behandeln einzelne Vorhaben.

Um in einem ersten Schritt eine kurzfristige Verbesserung herbeizuführen, ist es möglich, die vorhandene Navigationsleiste als statistische Leiste umzufunktionieren, d.h. die Flyouts zu entfernen und die Unterpunkte zu entfernen. Dazu wäre es u.U. nötig, die Navigation um weitere Punkte zu ergänzen, wie beispielsweise bei der Navigationsleiste der Stadt Bonn (vgl[. Abbildung 48\)](#page-63-0). Im Optimalfall wird ein Reiter mit aktuell laufenden Beteiligungsverfahren ergänzt, der sowohl aktuelle digitale als auch analoge Beteiligungsverfahren auf einer Seite bündelt und zu den jeweiligen Vorhaben leitet.

#### **START LEITLINIEN VORHABENLISTE BETEILIGUNGSVERFAHREN VERANSTALTUNGEN INFORMATIONEN**

<span id="page-63-0"></span>Abbildung 48 – Navigationsleiste vo[n https://www.bonn-macht-mit.de/](https://www.bonn-macht-mit.de/)

Für den Navigationspunkt "Informieren", der aktuell sechs Unterpunkte enthält, könnte der Aufbau einer Landingpage mit den einzelnen Themenschwerpunkten, ähnlich wie in Wuppertal (vgl[. Abbildung 49\)](#page-64-0), eine Option sein.

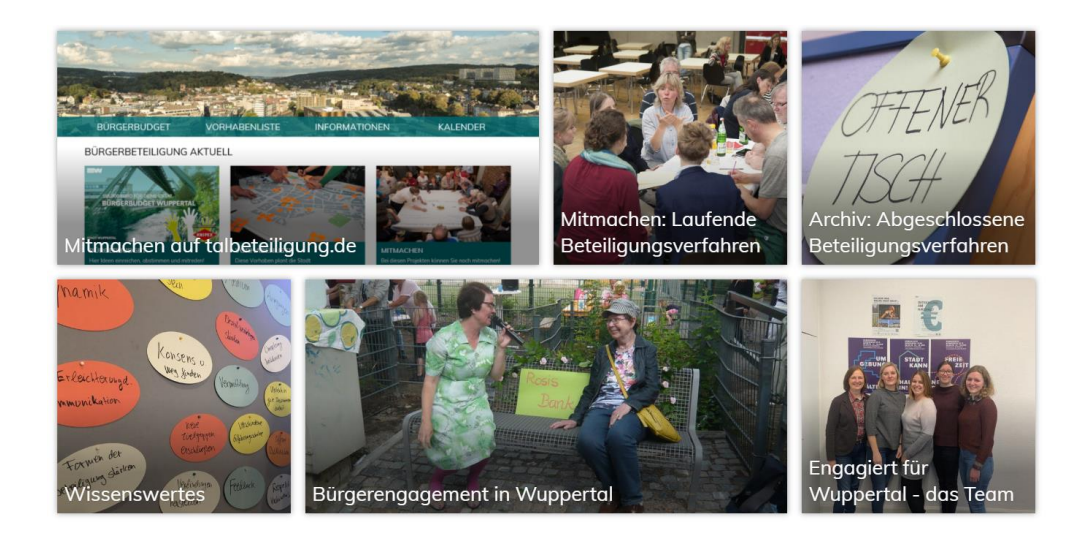

Abbildung 49 - <https://www.wuppertal.de/microsite/buergerbeteiligung/index.php>

<span id="page-64-0"></span>Derzeit ist es nicht sofort ersichtlich, welche Informationen die Nutzerinnen und Nutzer hinter den jeweiligen Punkten erwarten. Durch eine eindeutige Textbildsprache und kleine Teaser, können die Themen, wie Beteiligungsbereit oder Leitlinien der Bürgerbeteiligung anschaulich vorangekündigt werden und lassen die User einfacher durch die Seite navigieren.

#### Startseite optimieren

Das Karussell zu Beginn der Seite ist ein ansprechendes Element und der richtige Ort, um auf aktuell laufende Beteiligungsverfahren hinzuweisen. Eine noch aktivere Ansprache der Besucherinnen und Besucher der Seite, wie zum Bsp. "Jetzt mitmachen", "Ihre Ideen sind gefragt", "Gestalten Sie jetzt … mit", etc. könnte zu einer höheren Beteiligung führen. Um das Karussell barriereärmer zu gestalten, sollte zudem eine Pausieren-Funktion für das automatische Blättern integriert werden.

Durch das Umbenennen der "Idee einreichen" Kachel in "Gelbe Karte" sowie eine Umfärbung in gelb, wird deutlicher, was die Nutzenden hier erwartet. Obwohl die "Gelbe Karte" in Stuttgart bereits etabliert ist, könnte ein kleines "i" einen Pop-Up öffnen, in dem in ein bis zwei Absätzen sowohl der Prozess als auch die Idee hinter der Funktion erläutert wird. Derzeit ist es unklar, was mit der eingereichten Idee passiert und wer sich dieser annimmt. Bezüglich der Usability wäre es vorteilhaft, wenn sich beim Klick in das Textfeld das Registrierungs-/Login-Formular direkt öffnet.

Zudem ist ein regelmäßiges Überprüfen der Inhalte auf Aktualität und Notwendigkeit ratsam. Der autofreie Sonntag beispielsweise liegt bereits ein dreiviertel Jahr zurück und stellt eine Option für einen Seitenabsprung dar, da auf eine Seite außerhalb der Portals weiterleitet. Das "Projekt des Monats" kann umbenannt werden,

sodass weder der redaktionelle Druck noch die Erwartungen bei den Besuchenden der Seite bestehen, dass dieses Projekt monatlich aktualisiert wird.

#### Neuigkeiten ausbauen

Zusätzlich zu den vorangegangen Inhalten des Berichts schlägt polidia ergänzend den Ausbau der Neuigkeiten vor, die derzeit in einer kleinen Kachel auf der Startseite integriert sind. Denkbar wäre hier die aktuelle Ansicht auf der Startseite beizu behalten und auf eine untergeordnete CMS-Seite weiterzuleiten, hinter der sich ein chronologischer Kurznachrichten-Channel verbirgt. Auf der Unterseite finden sich dann die Neuigkeiten in Twitter-Länge, die zum jeweiligen Vorhaben verlinken. Hier finden auch die kleinsten Neuigkeiten, wie bspw. der Upload einer neuen Bildergalerie zu einem Vorhaben, Platz.

#### **NEUIGKEITEN**

#### **BODENMARKIERUNGEN AUF DEM FREIHOFPLATZ**

Auf besonderen Wunsch von <mark>Stamn</mark> spielen entstanden, die s -, -......<br>s und einer Ameise

**EINWEIHUNG ALTENBURGPLATZ VERSCHOBEN** e Einweihung des Altenburgplatzes muss aus<br>:hnischen Gründen leider verschoben werder<br>1 neuer Termin wird noch bekannt gegeben.

Diese Unterseite kann einen Vorreiter des langfristig angedachten "Folgen-Buttons" abbilden. Sobald sich die Neuigkeiten-Seite etabliert hat, können Nutzerinnen und Nutzer auf einen Klick sehen, was es auf der Seite Neues zu entdecken gibt. Denkbar wäre auch, die Neuigkeiten in einem eigenen Reiter in der Navigation zu ergänzen.

#### Vorhabenliste: Labels deutlicher benennen

Zur Verbesserung der User-Experience ist es hilfreich die Labels rund um die Vorhabenliste eindeutiger zu benennen. Ganz speziell geht es dort um die Bezeichnungen "Aktuell", "Mit Beteiligung" sowie "Am Verfahren mitmachen". Langfristiges Ziel sollte es sein, dass die User schnell erkennen, wo sie sich aktuell beteiligen können und nicht nach dem dritten Klick enttäuscht feststellen müssen, dass dies aktuell nicht möglich ist. Derzeit ist die Statusbenennung abhängig von der Laufzeit des Projekts. Als Interimslösung kann hier nur eine individuelle Prüfung der einzelnen Vorhaben vorgenommen werden.

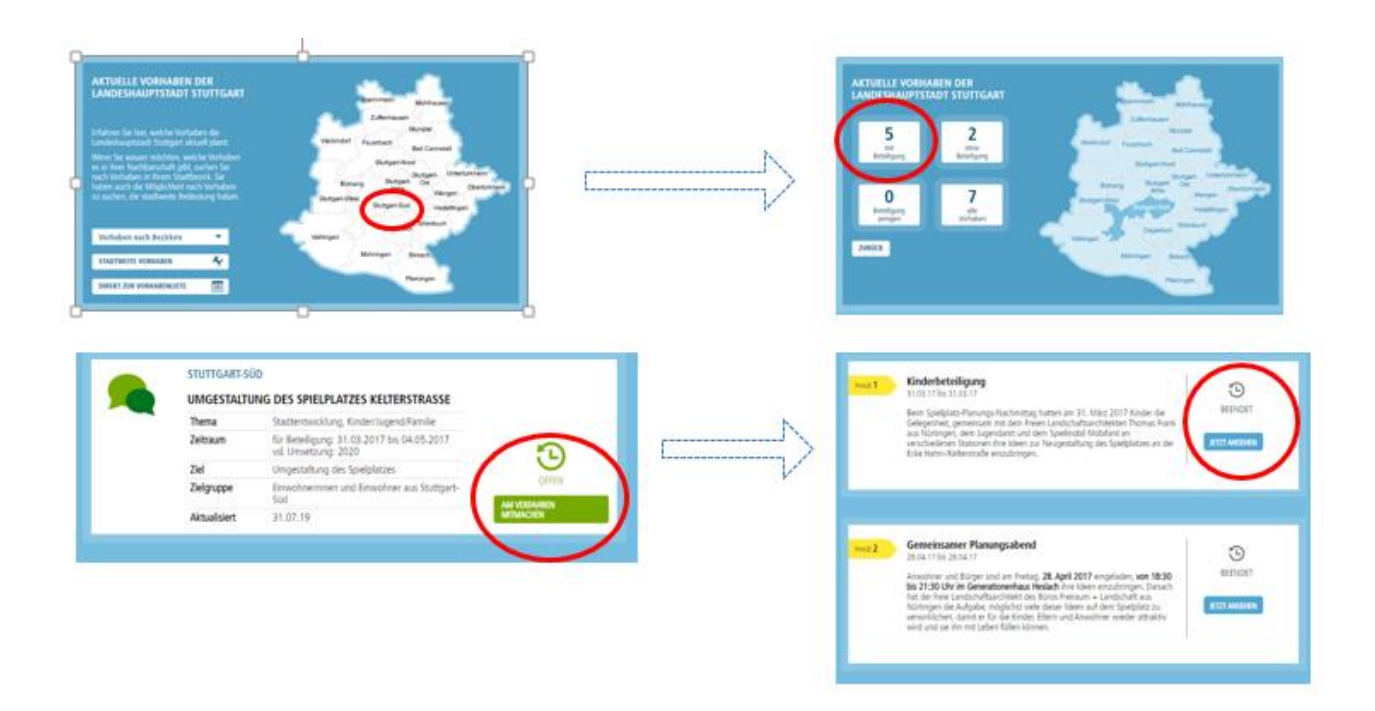

#### Vorhabenliste: Die Icons

Jedes Vorhaben ist mit einem Icon versehen, das veranschaulicht, ob es sich um formelle oder informelle Bürgerbeteiligungsprojekte handelt, ob man sich hier ausschließlich informieren kann oder aber eine Bürgerbeteiligung anregen kann. Die Beschreibung der Icons ist in zwei Unterpunkten des Navigationspunktes "Informieren" eingebettet. Auf Grundlage des angenommen Userflows werden sich die Nutzenden nicht vorab über die Bedeutung der Icons informieren. Als Möglichkeit dies transparenter zu gestalten, können die Icons durch eine Bildunterschrift ergänzt werden.

Polidia schlägt zudem vor, die Icons zu entfernen und nur noch ein Icon für Vorhaben zu verwenden, die derzeit einen laufenden Dialog (digital oder analog) anbieten. Aus dem Redaktionsteam wurde daraufhin angemerkt, dass Projekte, bei denen es sich um rein informierende Vorhaben handelt, auch gesondert gekennzeichnet werden sollten.

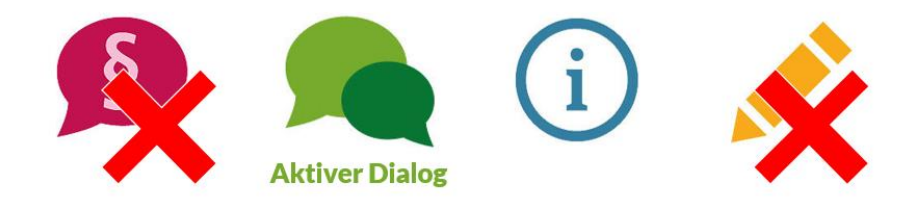

Informationen zur Anregung einer Bürgerbeteiligung oder zum formellen Beteiligungsverfahren könnten im Kurzsteckbrief ergänzt werden, wenn auf diese Informationen nicht verzichtet werden soll.

In diesen Steckbriefen könnte zusätzlich zum Umsetzungszeitraum auch der Beteiligungszeitraum ergänzt werden, entweder der aktuellen oder der bevorstehenden Beteiligung. Sollte der Zeitraum der bevorstehenden Beteiligung noch nicht feststehen, könnte dies redaktionell z.B. durch "Online-Beteiligung vorgesehen" verdeutlicht werden.

#### Vorhabenliste: Laufende Beteiligung deutlicher zeigen

I

Derzeit werden laufende Beteiligungen im Karussell auf der Startseite angezeigt. Ergänzend dazu wäre es mittelfristig denkbar, eine Darstellungsform zu etablieren, die laufende Beteiligungen noch deutlicher anzeigt. Folgende Darstellungsmöglichkeiten sind hier bei anderen Beteiligungsplattformen in Verwendung:

 $\bar{1}$ 

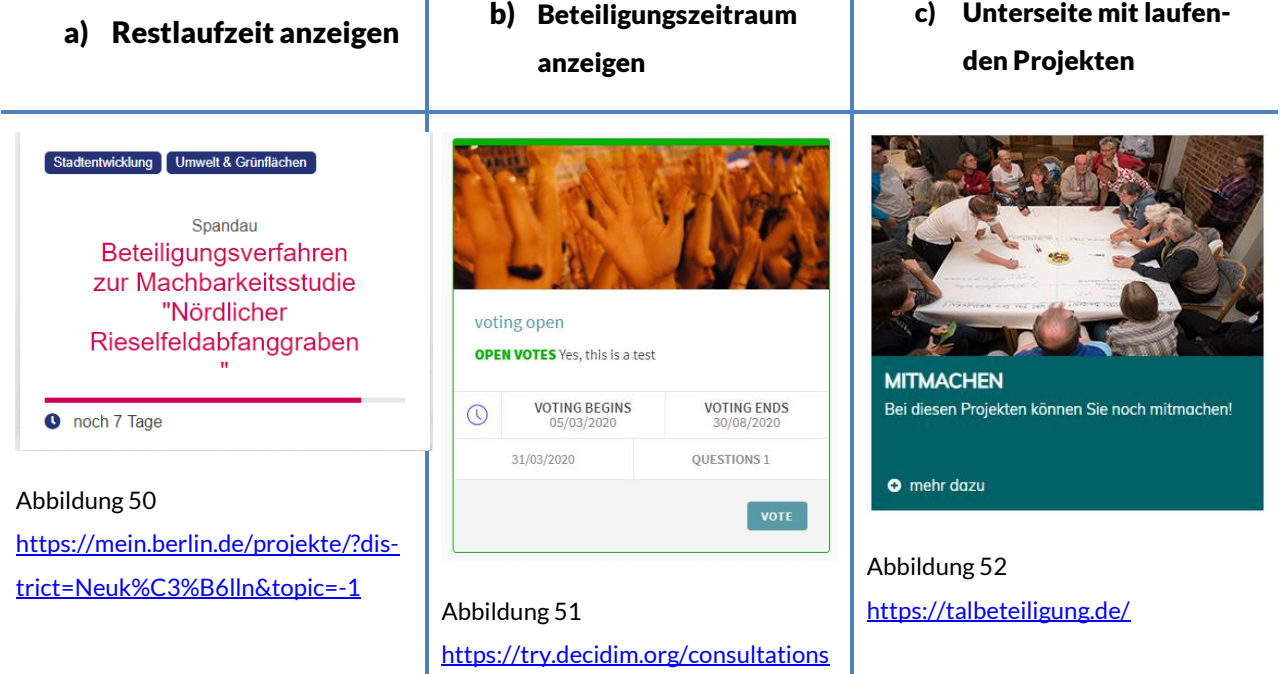

#### d) Offene Verfahren auf der Startseite auf einer Karte verorten

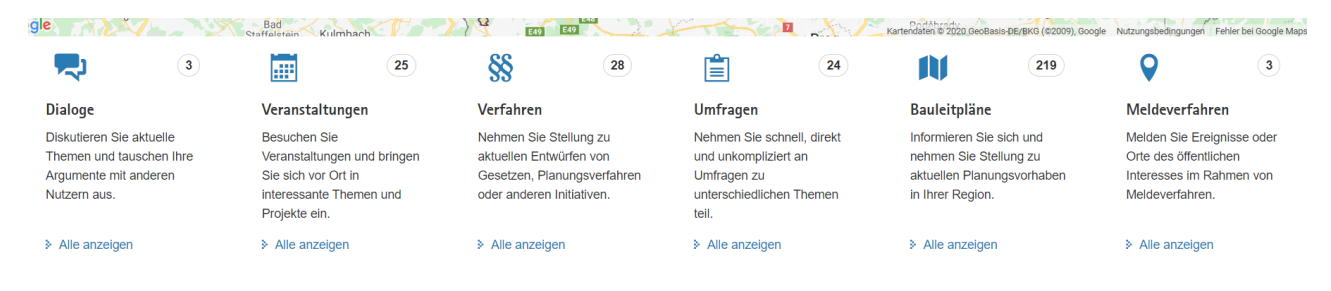

Abbildung 53 - <https://buergerbeteiligung.sachsen.de/portal/sachsen/startseite>

#### Vorhabenliste: Filter optimieren

Als kurzfristige Optimierung gilt hier der Tausch der Buttons "Filter starten" und "Filter leeren", deren Reihenfolge wenig intuitiv gewählt ist. Im Optimalfall werden Filter "on the fly" angewendet, also ohne dass es der zusätzlichen Auswahl "Filter starten" bedarf. Zudem sollten gesetzte Filter einzeln wieder abwählbar sein. Dazu müssen die Filter einzeln aufgelistet und bspw. durch ein [x] zu löschen sein. Derzeit ist es nur möglich, alle Filter gleichzeitig zu deaktivieren.

#### Verbesserung und Erweiterung des Forums

Das derzeit eingesetzte Modul des Forums hat viele Einsatzmöglichkeiten zur individuellen Umsetzung verschiedenster Beteiligungsverfahren, wie z.B. Ideensammlung, Diskussionsrunden und Vorbereitungen auf Einwohnerversammlungen.

In einem der ersten Optimierungsschritte sind ein Ausbau und die Erweiterung einiger Funktionen des Moduls empfehlenswert. Als konkretes Anwendungsbeispiel ist der Rahmenplan Hallschlag anzuführen. Aufgrund der geltenden Kontaktbeschränkung durch COVID-19 wurde der Rahmenplan auch virtuell zur Besichtigung bereitgestellt und zur Kommentierung freigegeben. Dazu führt ein Link von dem Beteiligungsportal zu einer digitalen Pinnwand, die vom zuständigen Fachamt initiiert wurde. Um zukünftig diesen Medienbruch des Seitenwechsels zu vermeiden, benötigt das Portal Stuttgarts die Möglichkeiten, Pläne hochauflösend zur Diskussion hochzuladen. Besonders bei städtebaulichen Wettbewerben reicht die komprimierte Darstellung des einfachen Bild-Uploads nicht aus. Die Pläne sollten durch ein kleines Vorschaubild angeteasert werden, damit die Seitenladezeiten sich durch die großformatigen Pläne nicht unnötig verlängern. Durch Klick auf diese Vorschau öffnet sich der Plan, der nun im Detail betrachtet werden kann (vgl. Städtebaulicher Wettbewerb Frankfurt am Main au[f www.ffm.de](http://www.ffm.de/)  $\rightarrow$  <https://bit.ly/39zQygm> ).

Zusammenfassend bedeutet dies die Notwendigkeit eines frei konfigurierbaren html-Editors, der sämtliche Anpassungen zulässt und somit individuell auf jedes Vorhaben reagieren kann.

#### Kommentarfunktion optimieren - Unterscheidung zwischen Idee und Kommentar

Aufbauend auf die erweiterten Gestaltungsmöglichkeiten der einzelnen Beteiligungsmöglichkeiten im Forum bietet es sich an, die Kommentarfunktion zu optimieren.

Aktuell bietet die Möglichkeit der Kommentierung zahlreiche Funktionen. So können eine Kategorie ausgewählt die Idee/Frage formuliert und zusätzlich Bilder und Dokumente hochgeladen werden. Fehlend ist hier das Festlegen einer Überschrift, die später für die Nutzenden hilfreich ist, sich einen ersten Überblick über die eingegangen Beiträge zu verschaffen. Dies sollte schnellstmöglich integriert werden.

Wenn die User eine Idee spannend oder kontrovers finden, besteht die Möglichkeit diese Idee in einer Ebene tiefer zu kommentieren. Unterkommentare sind in der Default-Ansicht zunächst eingeklappt. Dies sollte angepasst werden, um allen Kommentare den gleichen Stellenwert beizumessen.

Um noch einmal auf das Beispiel des Rahmenplans einzugehen, wäre es denkbar, dass unter dem eingebetteten Plan bereits ein offenes Kommentarformular (bei registrieren Nutzerinnen und Nutzern) vorzufinden ist. Hier geht es vorrangig nicht darum, eigene Vorschläge einzureichen, sondern dezidiert darum, schnell und unkompliziert Stimmungsbilder zu dem Entwurf einzuholen. Ein Upload von Dokumenten und eine Zuordnung von Kategorien ist hier nicht nötig. Dadurch sind das Kommentieren und das Verfassen von Unterkommentaren schon auf der ersten Ebene möglich. Zudem ist es wichtig, hier die Vormoderation abzuschaffen, damit die Nutzerinnen und Nutzer schnell eine visuelle Rückmeldung für Ihren Beitrag erhalten.

### 5.2. Bearbeitung der Prototypen

In dem zweiten Schritt des Workshops wurden in Arbeitsphasen die Prototypen (vgl. Kapitel 4) der Startseite und der Einzelsicht des Vorhabens strukturiert nach folgenden Fragen bearbeitet:

- > Was gefällt Ihnen an dem Prototyp?
- A Was gefällt nicht an dem Prototyp
- A Wie könnte die Prototyp-Sicht verbessert werden?/ Was fehlt?

#### Die Startseite

Im Folgenden sind die Meinungsbilder der Arbeitsphase aufgelistet. Meinungen mit einer hohen Übereinstimmung unter den Teilnehmenden sind mit einem (+) gekennzeichnet. Bei Punkten, die mit einem (?) gekennzeichnet sind, gab es unterschiedliche Meinungen.

#### Was gefällt?

A Sehr übersichtlich und aufgeräumt

- > Aufbau der Icons im Header
- A (+) Das Hamburger-Menü
- A (+) Übersicht der bevorstehenden Beteiligungen
- A Horizontale Ausrichtung der vorgestellten Vorhaben auf der Startseite
- A Pfeil zur Sprungnavigation an den Seitenanfang
- A (?) Die Einfachheit des Filters
- A (?) Icon zum Login / zur Registrierung
- > Abbildung des Featured Contents

#### Was gefällt nicht?

- A (+) Wechselnde Bühne / Karussell fehlt
- A (+) Einstieg über die Karte fehlt
- A Bebilderte Bühne fehlt
- > Icons im Header etwas zu gestaucht
- A Begrifflichkeiten schärfen:
	- o Was ist ein Online-Dialog?
	- o Was verbirgt sich hinter E-Services?
	- o Was steckt hinter: Meine Vorhaben suchen?
- A Begriffe müssen einheitlich sein: Gelbe Karte vs. Ideen eingeben
- A Infos zur Bürgerbeteiligung in Stuttgart zu versteckt
- A Einfachheit des Filters zur Vorhabenliste

#### Was fehlt? / Was könnte besser sein?

- > Aktivere Ansprache auf der Bühne
- $\rightarrow$  (+) Mehr Bilder einbinden
- > Login sollte prominenter sein
- A (?) Login sollte sich mehr an dem jetzigen Login orientieren
- > Icons im Header mit Logo tauschen (Logo links, Icons rechts)
- A (+) Gelbe Karte soll prominenter auftauchen und nicht nur im Footer erscheinen
- A (+) Optisches Karussell sollte bleiben
- $\rightarrow$  (+) Neuigkeiten fehlen  $\rightarrow$  eventuell die neue News Übersicht direkt integrieren
- A Karte in der Vorhabenliste fehlt

#### Vorhabenliste Einzelsicht

#### Was gefällt?

- A (+) Vorhaben Folgen-Button
- > Aufgeräumt und übersichtlich
- > Die Aufklappen-Funktion der Texte
- A Steckbriefleiste unter der Bühne
- > Anzeige von weiteren Vorhaben
- A Folgen-Button regt an, die Seite mehr zu besuchen

#### Was gefällt nicht?

- A (+) Aufteilung zwischen den Inhalten des Kurzsteckbriefs und des Prozessstrahls nicht ganz eindeutig, bzw. weist Überschneidungen auf z.B.: Was ist der Unterschied zwischen Kurzinfo (Steckbrief) und Infos (Prozessstrahl)
- > Nicht ganz eindeutig, wo Bürgerinnen und Bürger welche Informationen erhalten
- > Bild zum Projekt fehlt
- A Unterpunkte des Prozessstrahls enthalten teilweise mehrere Unterebenen, z.B. der Wettbewerb hat einen Auftakt, einen Dialog und Ergebnisse

Die Bearbeitung dieses Prototyps wurde um die Kurzanalyse des Vorhabens NeckarPark erweitert. Das Vorhaben NeckarPark zeichnet sich besonders durch seine Komplexität, die einer langen Projektlaufzeit und zahlreichen Teilprojekten geschuldet ist, aus. Darauf aufbauend wurde gemeinschaftlich geprüft, was sich an dem Prototyp für ein komplexes Vorhaben nicht eignet und wie man den NeckarPark stattdessen integrieren könnte.

#### Was eignet sich nicht für das Vorhaben?

- A Prozessstrahl eignet sich nicht für die Darstellung von Unterprojekten
- A Herausforderung in der Darstellung, was Teilprojekte sind

#### Wie könnte der NeckarPark integriert werden?

- A (+) Idee: Verteiler-Seite schaffen, in der das NeckarPark-Projekt vorgestellt wird
	- o Bühne und Kurzsteckbriefleiste für das Gesamtprojekt
	- o Prozessstrahl bezieht sich dann auf das Gesamtprojekt mit Unterprojekten
	- o In dem Beschreibungsfeld sind dann Informationen zu Teilprojekten aufgelistet, die dann bspw. erklären, dass in den Teilprojekten ebenfalls eine Beteiligung stattfindet
	- o Der Slider weitere Projekte, wird umgewandelt in ein Slider für die Teilprojekte
## polidia

- > Idee: Differenzierung im Kurzsteckbrief → Info-Text zum Gesamtprojekt mit je zwei Drop-Downs
	- $\circ$  Differenzierung in laufende und abgeschlossene Vorhaben $\rightarrow$  schafft mehr Übersichtlichkeit
- A (?) Unklar: Wie viele Infos muss es auf der Verteiler-Seite über Teilprojekte geben? Nur Teaser oder auch etwas mehr Infos?
- A Übersichtsseiten braucht es auch nicht nur beim Neckarpark, sondern auch bei weiteren Projekten.
- $\triangleright$  Es braucht die Möglichkeit noch eine 3. Ebene einzuführen  $\rightarrow$  In Teilprojekten gibt es noch einen Teil zu Unterprojekten.
- A (!) Generelle Konzeption einer Übersichtsseite ist notwendig, um größere Projekte einfacher abzubilden.

## polidia

## 6. Wie es nun weitergeht: Ausblick

Das Ziel dieser Analyse war es, das Beteiligungsportal der Landeshauptstadt Stuttgart hinsichtlich Benutzerfreundlichkeit, Informationsarchitektur und Online-Beteiligungsformen zu bewerten und es dabei in den nationalen und sowie internationalen Kontext einzuordnen. Mit Hilfe von Vergleichsportalen sowie der Berücksichtigung von Nutzerbedürfnissen in Form von Personas wurde bei der Analyse technologieneutral vorgegangen. Dabei wurden Designaspekte eher nebensächlich betrachtet und ein besonderer Fokus auf Funktionalität und Nutzererlebnis gelegt.

Der daraus entstandene Bericht ist nicht als Bedienungsanleitung oder Universallösung zur Umsetzung eines neuen Beteiligungsportals zu verstehen. Es handelt sich vielmehr um aus der Analyse abgeleitete Empfehlungen zur Optimierung des Portals, die es durch den Kunden abzuwägen gilt und die bei der Weiterentwicklung inspirieren sollen. Um das Portal signifikant voranzubringen, ist es nicht notwendig alle Empfehlungen umzusetzen oder gleich einen vollständigen Relaunch durchzuführen. Der vorliegende Bericht enthält demnach eine Fülle von Handlungsempfehlungen, von denen einige kurzfristig umsetzbar sind und andere wiederrum Neu- und Weiterentwicklungen innerhalb des Portals bedingen.

Schnell umsetzbare Optimierungen, die im Kapitel 3 als Quick-Wins aufgeführt sind, können vermutlich ohne große technische Veränderungen angewendet werden. Darunter fallen zum einen Zwischenlösungen in der Verbesserung der Usability, wie z.B. das Setzen von Links und Buttons am Seitenende, um Ausstiege zu vermeiden, aber auch redaktionelle Anpassungen, wie z.B. aktiver formulierte Call-to-Actions Buttons. Im Rahmen des Möglichen sollten zudem Schwachstellen innerhalb der Benutzerführung bearbeitet werden, wie irreführende Benennungen von Buttons (offenes Vorhaben) und die nicht eindeutig beschriebenen Vorhabentypen. Technische Weiterentwicklungsmöglichkeiten an Modulen und Funktionen sind in Kapitel 4 mit Hilfe von Wireframes und Screenshots als Arbeitshilfe detailliert dargestellt worden.

Im Weiteren braucht es eine Entscheidung, ob das Portal einem kompletten Relaunch unterzogen wird oder im Sinne eines agilen Vorgehens, einzelne Bereiche sukzessive angegangen und hinsichtlich des Optimierungspotentials bearbeitet werden. Wichtig dabei ist es, in jedem Fall die spezifischen Zielgruppen in Stuttgart von Beginn an mitzudenken und die Angebote für sie zu optimieren. So können mit Hilfe der definierten Personas von Modul zu Modul gezielt Schwachstellen erkannt und durch nutzerzentriertes Vorgehen bearbeitet werden. Besonders die Personas Max und Jens bieten eine Menge Anforderungen, die für ein positiveres Nutzererlebnis auf der Beteiligungsseite angepasst werden können.

In einem ersten Schritt könnte beispielsweise die Registrierung optimiert werden, indem die Notwendigkeit der Registrierungsfelder kritisch hinterfragt werden. Diese Verbesserung spricht vorrangig die Menschen inner-

## polidia

halb der Zielgruppe der Persona Max an. Eine unkomplizierte und schnelle Registrierung bietet aber auch für alle anderen Besucherinnen und Besucher einen deutlichen Mehrwert.

Ein weiterer Optimierungsbereich, der den langfristigen Maßnahmen zuzuordnen ist, wäre das individualisierte Nutzererlebnis innerhalb der Plattform. Für Menschen mit wenig Zeit, für deren Zielgruppe die Persona Jens stellvertretend steht, ist es wichtig, Informationen schnell und zielgerichtet zu erhalten. Darunter würde u.a. die Funktion fallen, einzelnen Vorhaben folgen zu können. Aber auch ein erweiterter Benutzerbereich, der nach dem Login durch Benachrichtigungen darauf hinweist, wo neue Kommentare verfügbar sind und zu welchen Vorhaben es Neuigkeiten gibt, sind denkbare Erweiterungen, die insbesondere in Kombination mit der reduzierten Registrierung das Nutzererlebnis nachhaltig positiv beeinflussen.

Über die technischen und inhaltlichen Anpassungen hinaus, besteht für "Stuttgart – meine Stadt" das Potential, sich stärker auf den Bereich des Mitmachens zu fokussieren. Das kann durch eine reine Erhöhung der Online-Beteiligungsverfahren erreicht werden, aber auch eine prominentere Vermittlung der laufenden Online-Beteiligungen, beispielweise über einen gesonderten Filter oder einen eigenen Dialograum.

Darüber hinaus können auch dauerhafte Beteiligungsinstrumente implementiert werden. Dadurch kann sich "Stuttgart - meine Stadt" als Ort für dauerhafte Beteiligung etablieren. Denkbar wäre hier, den bereits auf www.stuttgart.de existierenden kartenbasierten Mängelmelder ("Gelbe Karte") auch auf dem Beteiligungsportal zu implementieren. Dadurch erhöht sich perspektivisch nicht nur der Besucherverkehr, sondern auch die Sichtbarkeit der einzelnen Vorhaben. Durch die Vernetzung mit anderen städtischen Portalen, wie z.B. dem des Bürgerhaushalts, kann sich das Beteiligungsportal als zentraler Ort für Informationen und Kommunikation zu sämtlichen Beteiligungsvorhaben in Stuttgart etablieren.

Der vorliegende Bericht sowie die ausführliche Tabelle mit den dokumentieren Anforderungen bieten der Stadt im Ergebnis die Möglichkeit zur zukunftssicheren Weiterentwicklung des Beteiligungsportals.